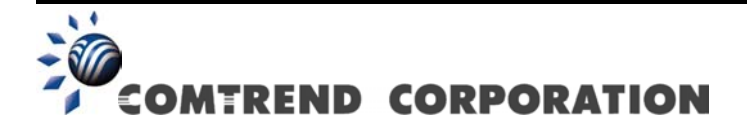

# CT-5071T ADSL2+ Ethernet Router User Manual

Version A3.3, December 22, 2008

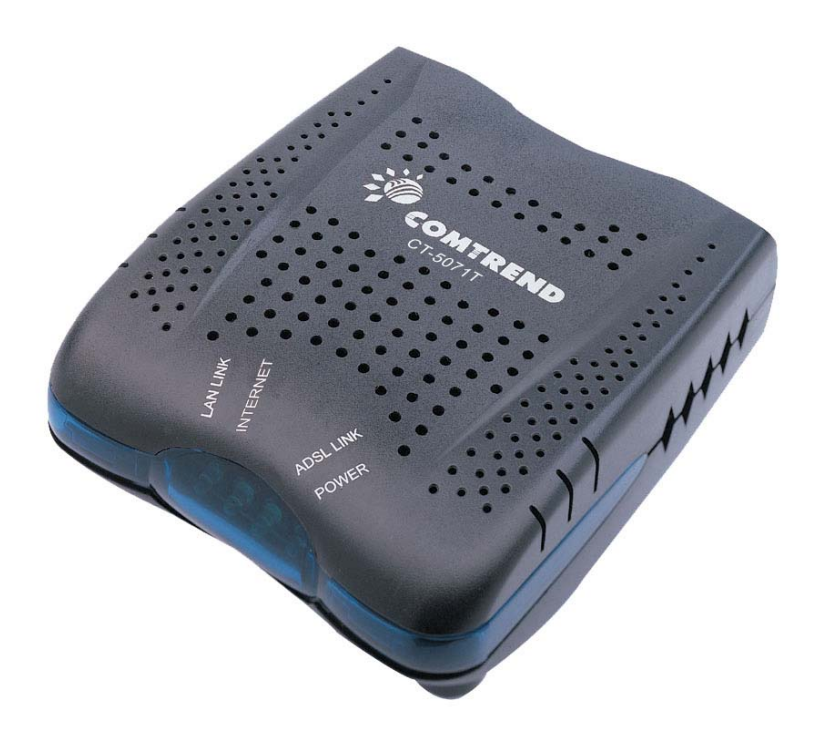

#### **Preface**

This manual provides information related to the installation, operation, and application of this device. The individual reading this manual is presumed to have a basic understanding of telecommunications terminology and concepts.

If you find the product to be inoperable or malfunctioning, please contact technical support for immediate service by email at INT-support@comtrend.com

For product update, new product release, manual revision, or software upgrades, please visit our website at http://www.comtrend.com

#### **Important Safety Instructions**

With reference to unpacking, installation, use, and maintenance of your electronic device, the following basic guidelines are recommended:

- Do not use or install this product near water, to avoid fire or shock hazard. For example, near a bathtub, kitchen sink or laundry tub, or near a swimming pool. Also, do not expose the equipment to rain or damp areas (e.g. a wet basement).
- Do not connect the power supply cord on elevated surfaces. Allow it to lie freely. There should be no obstructions in its path and no heavy items should be placed on the cord. In addition, do not walk on, step on, or mistreat the cord.
- Use only the power cord and adapter that are shipped with this device.
- To safeguard the equipment against overheating, make sure that all openings in the unit that offer exposure to air are not blocked.
- Avoid using a telephone (other than a cordless type) during an electrical storm. There may be a remote risk of electric shock from lightening. Also, do not use the telephone to report a gas leak in the vicinity of the leak.
- Never install telephone wiring during stormy weather conditions.

#### **CAUTION:**

- To reduce the risk of fire, use only No. 26 AWG or larger telecommunication line cord.
- Always disconnect all telephone lines from the wall outlet before servicing or disassembling this equipment.

# A WARNING

- Disconnect the power line from the device before servicing.
- **Power supply specifications are clearly stated in [Appendix C.](#page-76-0)**

#### **Copyright**

Copyright©2008 Comtrend Corporation. All rights reserved. The information contained herein is proprietary to Comtrend Corporation. No part of this document may be translated, transcribed, reproduced, in any form, or by any means without prior written consent of Comtrend Corporation.

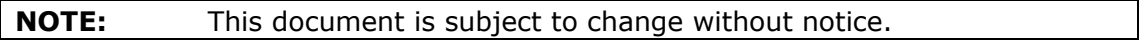

# **Table of Contents**

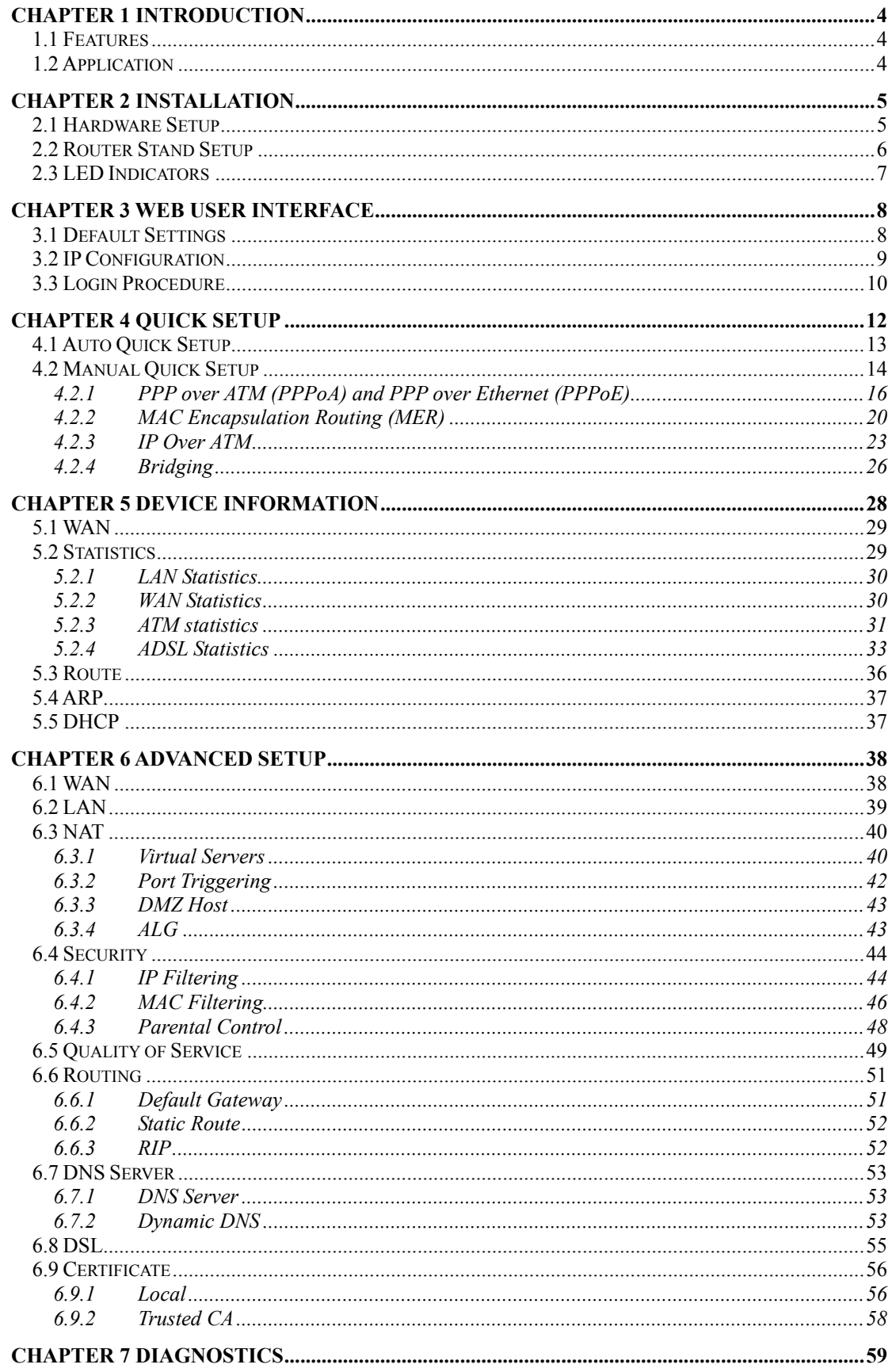

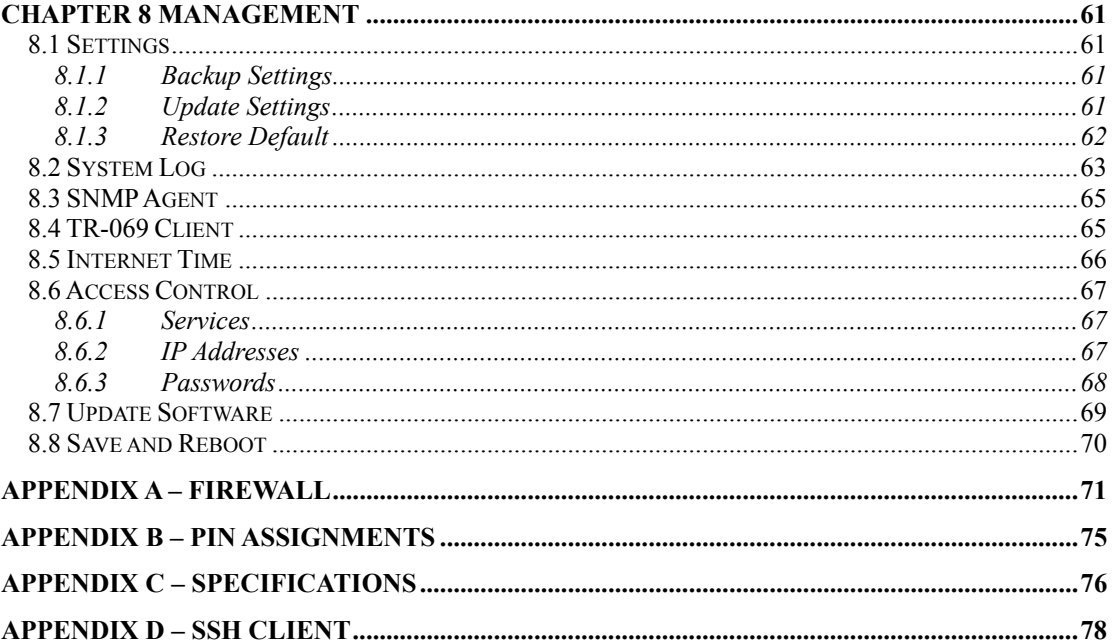

# **Chapter 1 Introduction**

The CT-5071T ADSL2+ Ethernet Router is a high-performance device that features TR-069 compliance for remote network management. It has one 10/100 Base-T Ethernet port and one ADSL2+ port for broadband Internet access.

The CT-5071T also has a TR-068 compliant rear panel and LED indicators for easy installation and use. It supports LAN or Video on Demand at speeds of up to 24 Mbps over a regular telephone line.

The CT-5071T has full routing capabilities to segment and route IP packets. It provides protection for the local area network with advanced security technologies, such as VPNs (Virtual Private Networks) with PPTP pass-through, L2TP pass-through, IPSec pass-through and Firewall.

### **1.1 Features**

- CT-5071T (Annex A) IP filtering
- SPI (Stateful Packet Inspection) DoS protection
- 
- 
- DHCP server/relay/client DNS proxy
- Auto PVC configuration Up to 8 VCs
- 
- IP/MAC address filtering TR-068 compliant
- 
- TR-069/TR-098/TR-111 compliant
- Configuration backup and restoration
- 
- 
- Static route and RIP v1/v2  $\bullet$  Dynamic IP assignment
- NAT/PAT IGMP proxy
	-
	-
- FTP/TFTP server Embedded SNMP agent
	-
- Web-based management Supports remote administration
	- Automatic firmware upgrade and configuration

### **1.2 Application**

The following diagram depicts the application of the CT-5071T.

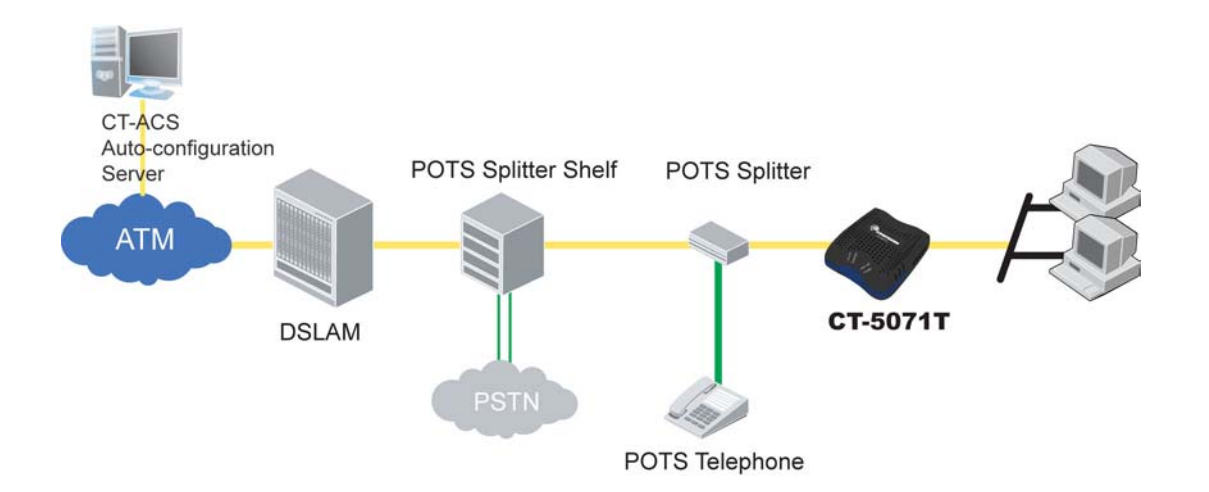

# **Chapter 2 Installation**

# **2.1 Hardware Setup**

Follow the instructions below to complete the hardware setup.

The diagram below shows the back panel of the device.

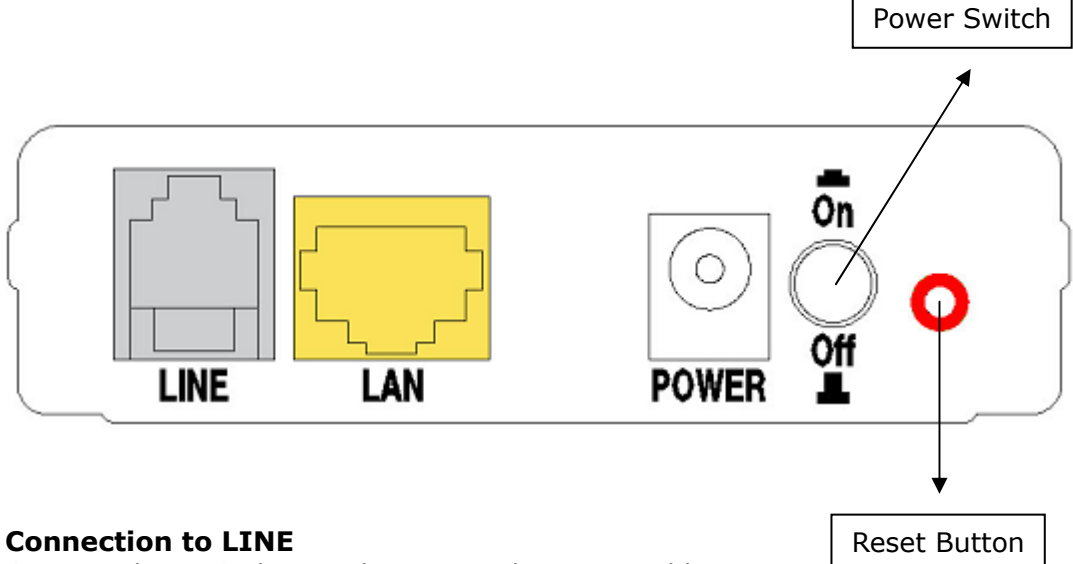

Connect the ADSL line to this port with a RJ11 cable.

#### **Connection to LAN**

Use RJ45 cable to connect up to four network devices. These ports are auto-sensing MDI/X and either straight-through or crossover cable can be used.

#### **Power ON**

Press the power button to the OFF position (OUT). Connect the power adapter to the power port. Attach the power adapter to a wall outlet or other AC source. Press the power button to the ON position (IN). If the Power LED displays as expected then the device is ready for setup (see section [2.3 LED Indicators\)](#page-7-0).

Caution 1: If the device fails to power up, or it malfunctions, first verify that the power cords are connected securely. Then power it on again. If the problem persists, contact technical support.

Caution 2: Before servicing or disassembling this equipment, disconnect all power cords and telephone lines from their outlets.

#### **Reset Button**

Restore the default parameters of the device by pressing the Reset button for 5 to 10 seconds. After the device has rebooted successfully, the front panel should display as expected (see section [2.3 LED Indicators](#page-7-0) for details).

**NOTE:** If pressed down for more than 20 seconds, the CT-5071T will go into a firmware update state (CFE boot mode). The firmware can then be updated using an Internet browser pointed to the default IP address.

### **2.2 Router Stand Setup**

The router stand can be used to save workspace. As shown in the figure below, simply slide the router into the notches on the stand and position vertically.

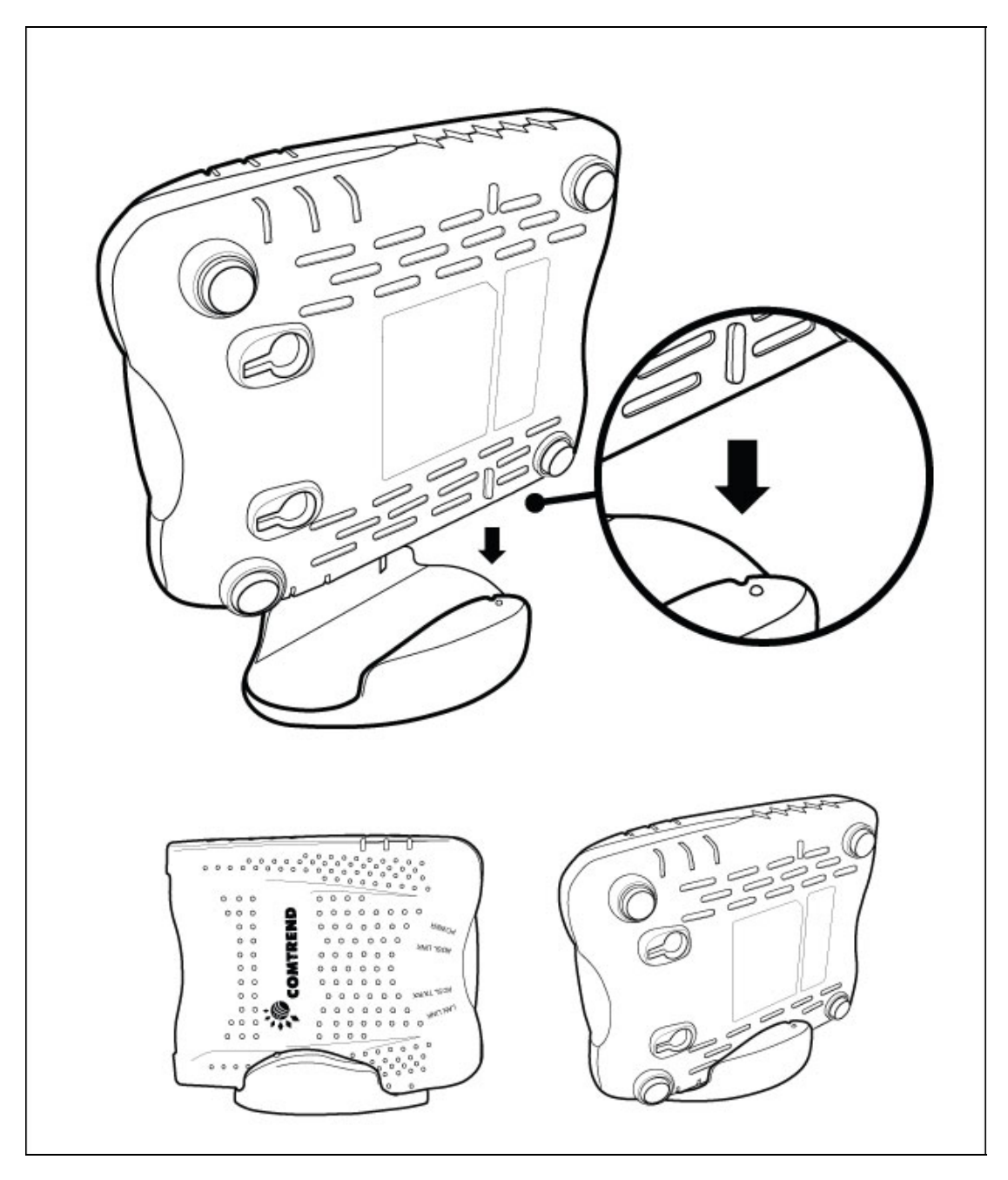

**NOTE:** Be careful to place the router (and stand) on a flat stable surface. Avoid locations where it is likely to be knocked over or fall down.

# **2.3 LED Indicators**

<span id="page-7-0"></span>The front panel LED indicators are shown below and explained in the following table. This information can be used to check the status of the device and its connections.

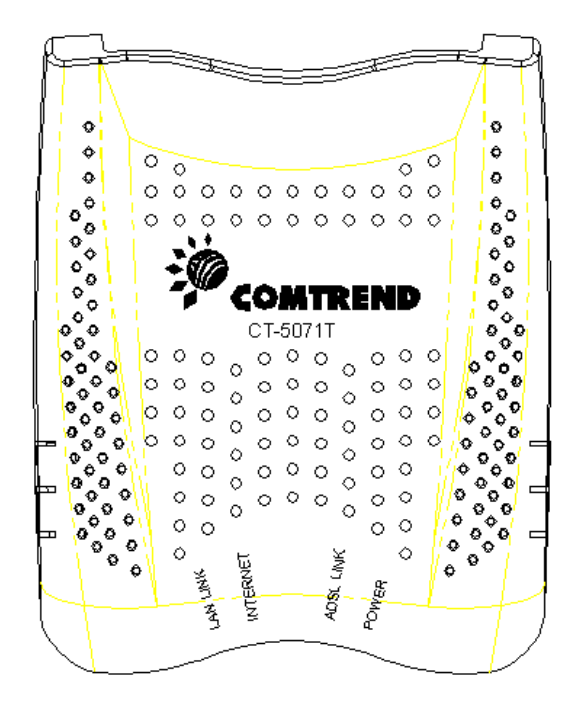

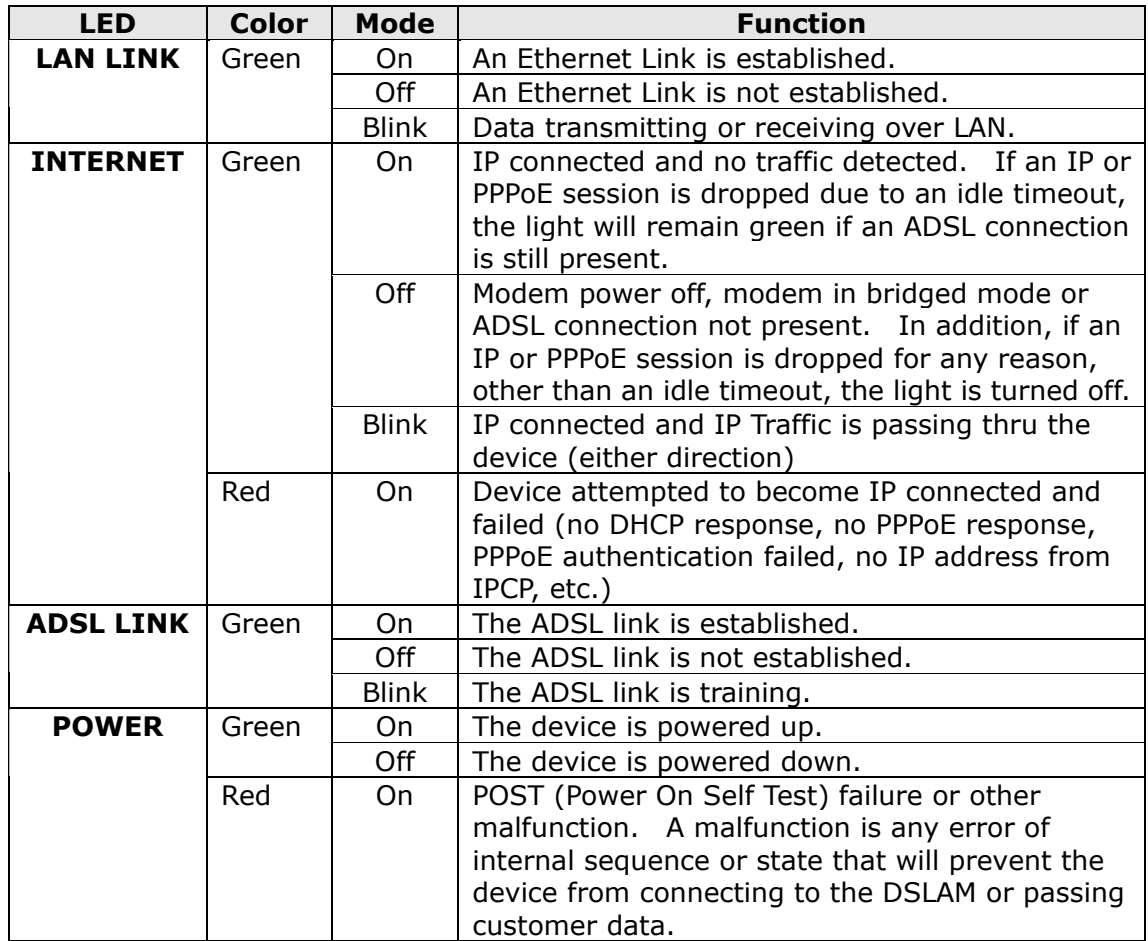

# **Chapter 3 Web User Interface**

This section describes how to access the device via the web user interface (WUI) using an Internet browser such as Internet Explorer (version 5.0 and later).

### <span id="page-8-0"></span>**3.1 Default Settings**

The factory default settings of this device are summarized below.

- LAN IP address: 192.168.1.1
- LAN subnet mask: 255.255.255.0
- Administrative access (username: **root** , password: **12345**)
- User access (username: **user**, password: **user**)
- WAN IP address: none
- Remote WAN access: TR-069 and ICMP **enabled**
- Remote (WAN) access (username: **support**, password: **support**)

This device supports the following connection types.

- PPP over Ethernet (PPPoE)
- PPP over ATM (PPPoA)
- MAC Encapsulated Routing (MER)
- IP over ATM (IPoA)
- **Bridging**
- DHCP server: **enabled** in routing modes (PPPoA/E, MER & IPoA) **not available** for Bridge mode
- Firewall and NAT: **disabled** in routing modes (PPPoA/E, MER & IPoA) **not available** in Bridge mode

#### **Technical Note:**

During power on, the device initializes all settings to default values. It will then read the configuration profile from the permanent storage section of flash memory. The default attributes are overwritten when identical attributes with different values are configured. The configuration profile in permanent storage can be created via the web user interface or telnet user interface, or other management protocols. The factory default configuration can be restored either by pushing the reset button for more than five seconds until the power indicates LED blinking or by clicking the Restore Default Configuration option in the Restore Settings screen.

### **3.2 IP Configuration**

#### **STATIC IP MODE**

To access router settings, your PC must have a static IP address within the 192.168.1.x subnet. Follow the steps below to configure your PC IP address to use subnet 192.168.1.x. The following steps assume you are running Windows XP.

- **STEP 1:** From the Network Connections window, open Local Area Connection (*You may also access this screen by double-clicking the Local Area Connection icon on your taskbar*). Click the **Properties** button.
- **STEP 2: Select Internet Protocol (TCP/IP)** and click the **Properties** button. The screen should now display as below. Change the IP address to the domain of 192.168.1.x (1<x<255) with subnet mask of 255.255.255.0.

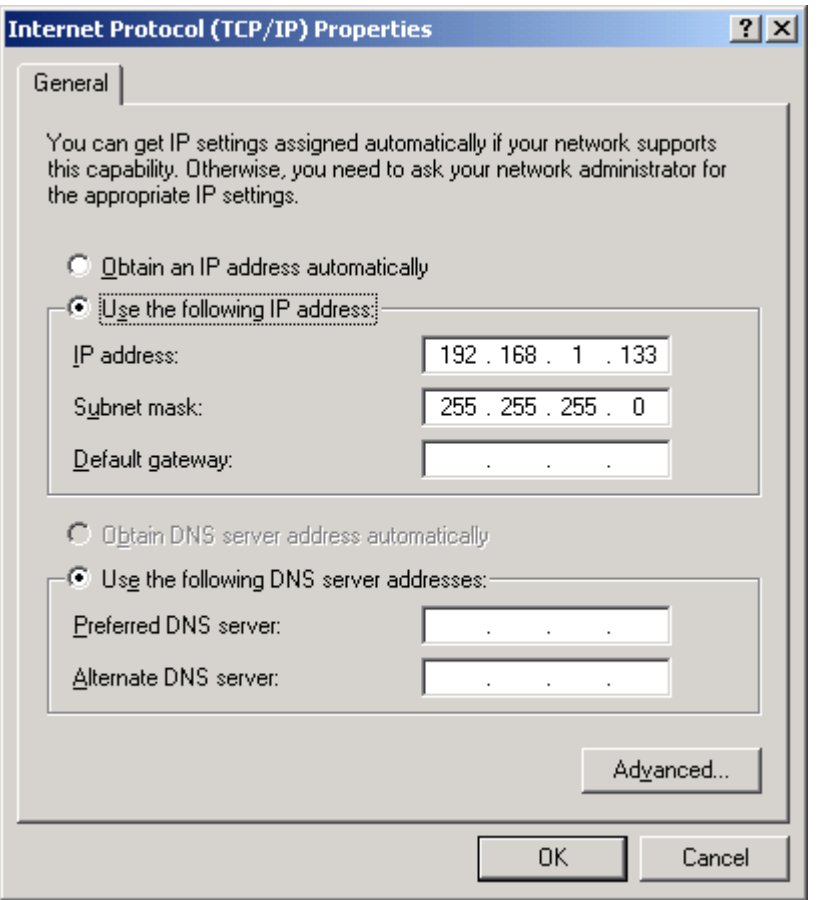

**STEP 3:** Click **OK** to submit the settings.

#### **DHCP MODE**

Set your PC to DHCP mode by selecting **Obtain an IP address automatically** in the Internet Protocol Properties dialog box, as shown below.

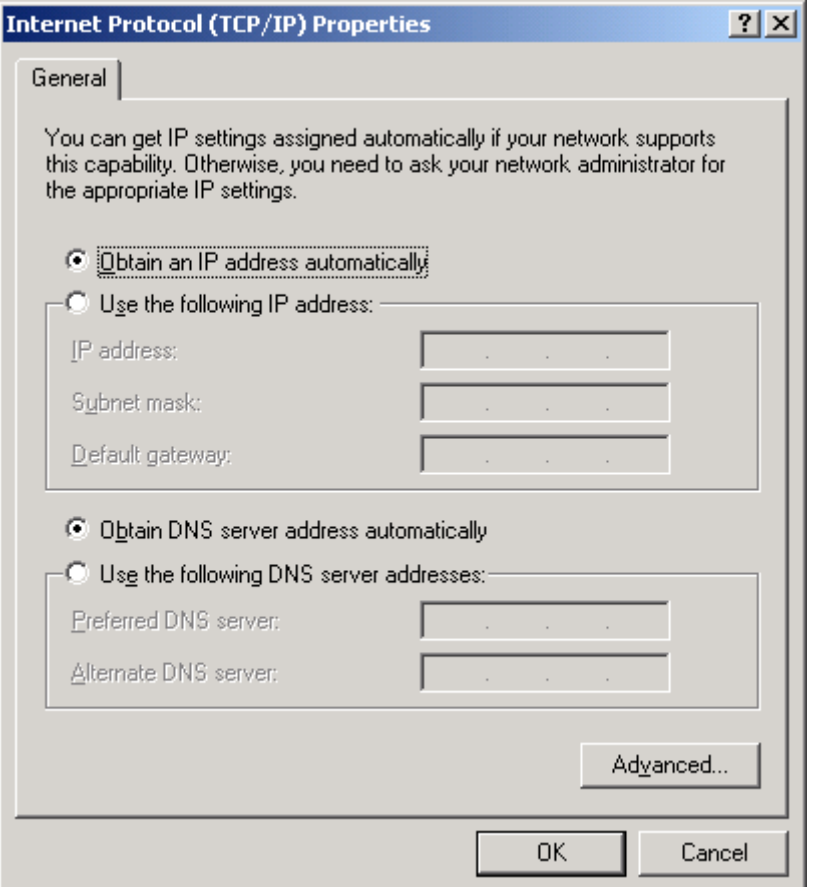

### **3.3 Login Procedure**

Perform the following steps to login to the web user interface.

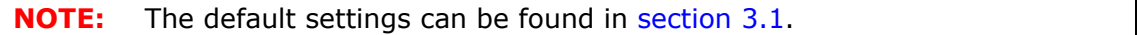

- **STEP 1:** Start the Internet browser and enter the default IP address for the device in the Web address field. For example, if the default IP address is 192.168.1.1, type http://192.168.1.1.
- **NOTE:** For local administration (i.e. LAN access), the PC running the browser must be attached to the Ethernet, and not necessarily to the device. For remote access (i.e. WAN), use the IP address shown on the Device Info - WAN screen and login with remote username and password.
- **STEP 2:** A dialog box will appear, such as the one below. Enter a default username and password, as defined in section [3.1 Default Settings.](#page-8-0)

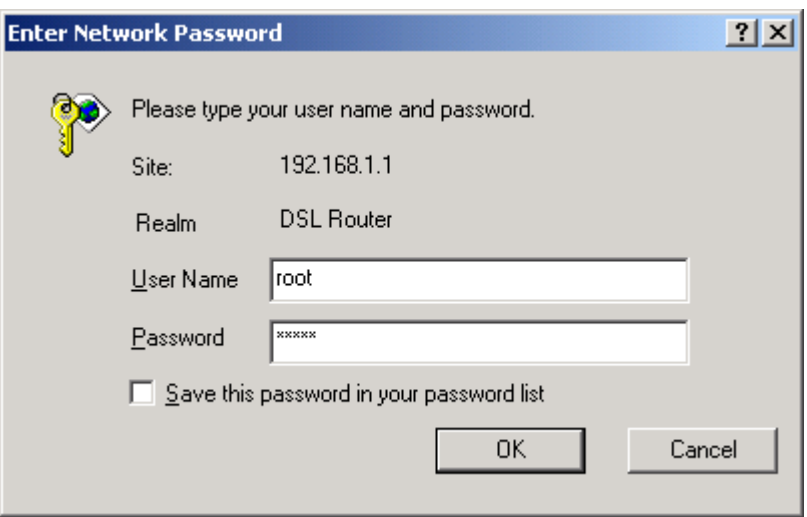

Click **OK** to continue.

**NOTE:** The login password can be changed later (section [8.6.3 Passwords\)](#page-68-0)

**STEP 3:** After successfully logging in for the first time, you will reach this screen.

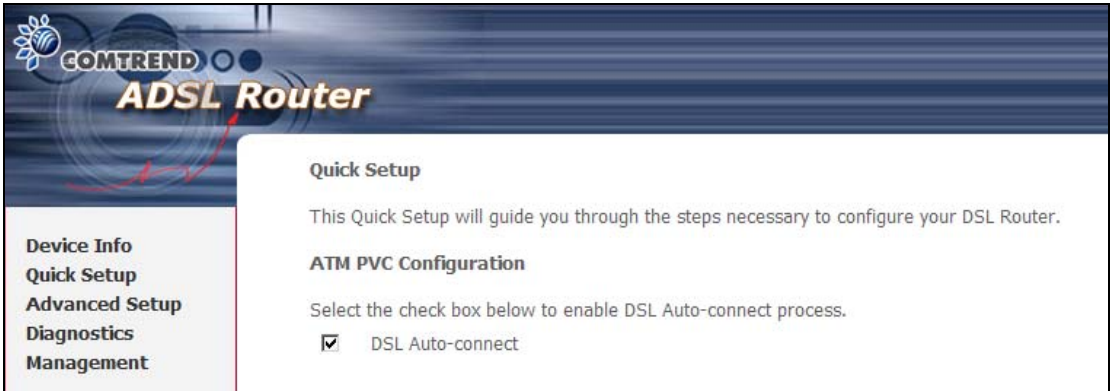

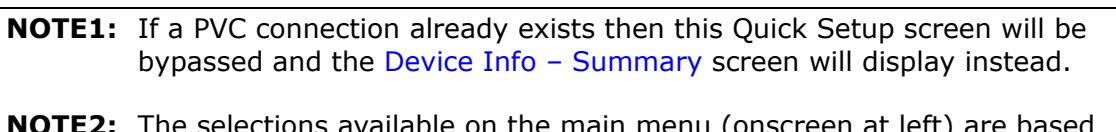

**NOTE2:** The selections available on the main menu (onscreen at left) are based upon the configured connection and user account privileges.

# **Chapter 4 Quick Setup**

The function allows the user to configure the ADSL router for DSL connectivity and Internet access. It guides the user though the WAN network setup first and then the LAN interface setup. The user can either manually customize the router or follow the auto quick setup procedure.

The following configuration considerations apply:

- The WAN network operating mode operation depends on the service provider's configuration on the Central Office side and Broadband Access Server for the PVC
- If the service provider provides PPPoE service, then the connection selection depends on whether the LAN-side device (typically a PC) is running a PPPoE client or whether the CT-5071T is to run the PPPoE client. The CT-5071T can support both cases simultaneously.
- If some or none of the LAN-side devices are not running a PPPoE client, then select PPPoE. If all LAN-side devices are running PPPoE clients, then select Bridge In PPPoE mode, CT-5071T also supports pass-through PPPoE sessions from the LAN side while simultaneously running a PPPoE client from non-PPPoE LAN devices.
- NAT and firewall are always enabled when PPPoE mode is selected, but they can be enabled or disabled by the user when MER or IPoA is selected, NAT and firewall are always disabled when Bridge mode is selected.
- Depending on the network-operating mode, and NAT and firewall status, the main menu will display or hide the NAT/Firewall menu. For instance, if the default network-operating mode is Bridge, the main menu will not show the NAT and Firewall menu.

**NOTE:** Up to 8 PVC profiles can be configured and saved in the flash memory. To activate a particular PVC profile, you must navigate through all the setup screens until the last summary screen, and click **Save/Reboot**.

### **4.1 Auto Quick Setup**

The auto quick setup procedures require the ADSL link to be up to automatically detect PVCs. You simply need to follow the online instructions as prompted.

**Step 1:** Select Quick Setup to display the DSL Quick Setup screen.

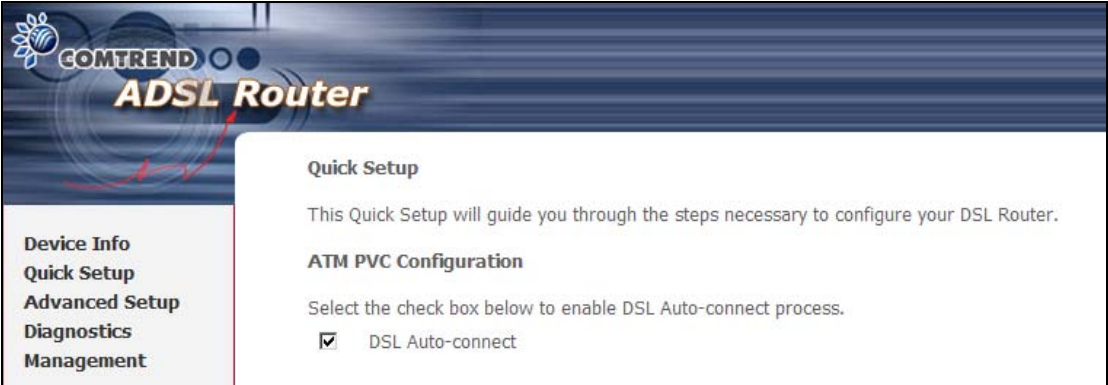

**Step 2:** Click **Next** to start the setup process. Follow the online instructions to complete the setting. This procedure will skip some advanced setup procedures (such as PVC index and encapsulation selection).

**Step 3:** After the setup is complete the CT-5071T will reboot.

**DSL Router Reboot** 

The DSL Router has been configured and is rebooting.

Close the DSL Router Configuration window and wait for 2 minutes before reopening your web browser. If necessary, reconfigure your PC's IP address to match your new configuration.

#### **NOTE:** After the device reboots, the Device Info - Summary screen should appear. If the browser does not refresh automatically, close it and restart. You will need to login again.

### **4.2 Manual Quick Setup**

**STEP 1:** Click Quick Setup and un-tick the DSL Auto-connect checkbox  $\boxtimes$  to enable manual configuration of the connection type.

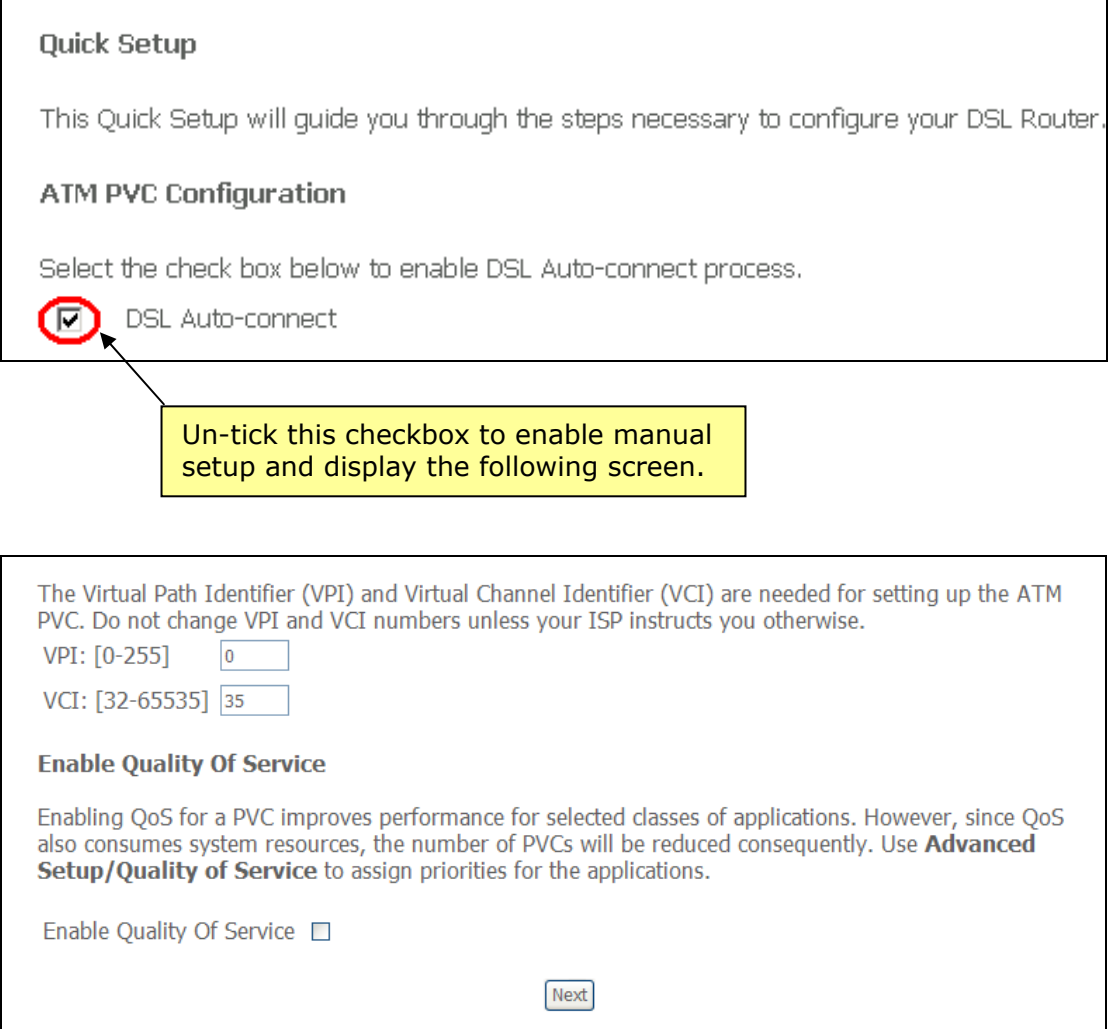

- **STEP 2:** Adjust the VPI/VCI settings for the connection you wish to establish. You may also **Enable Quality of Service** (QoS) with its checkbox  $\boxtimes$ .
- **STEP 3:** On this screen, you can choose the connection type and select the appropriate encapsulation mode. The available options are shown.
	- PPPoA- VC/MUX, LLC/ENCAPSULATION
	- ◆ PPPoE- LLC/SNAP BRIDGING, VC/MUX
	- ◆ MER- LLC/SNAP-BRIDGING, VC/MUX
	- IPoA- LLC/SNAP-ROUTING, VC MUX
	- ◆ Bridging- LLC/SNAP-BRIDGING, VC/MUX

 You may also choose to **Enable 802.1q** (available in PPPoE, MER and Bridging modes) and enter the VLAN ID, as shown below.

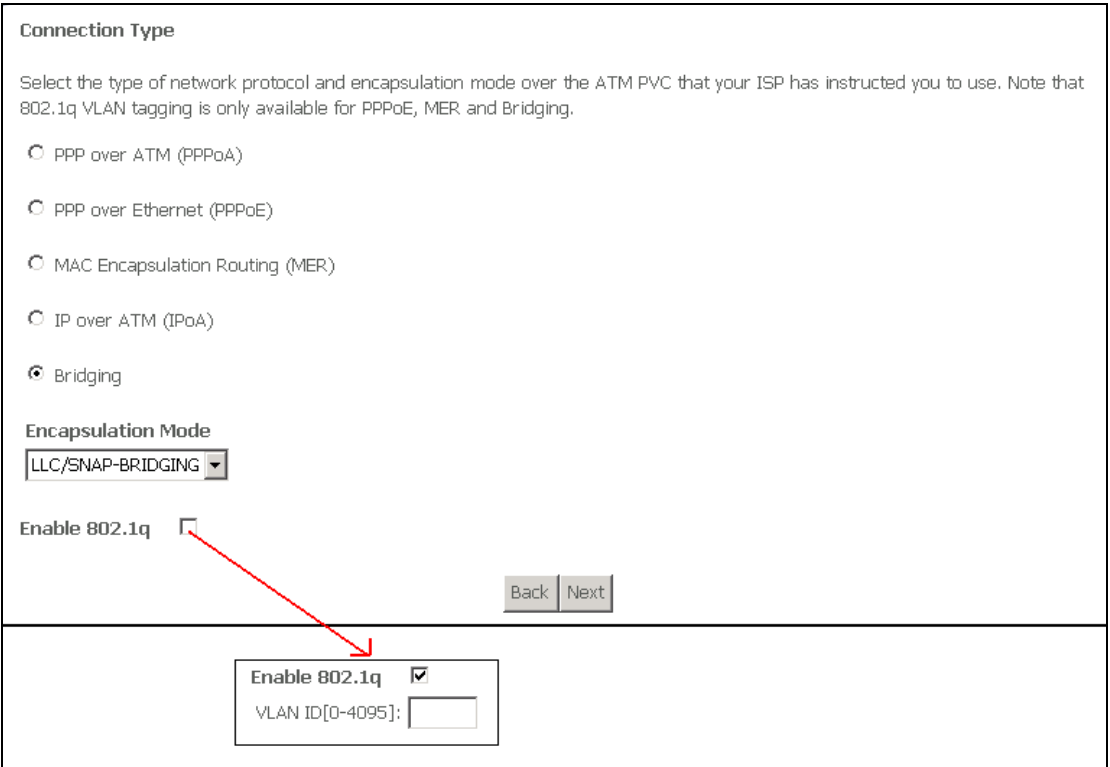

#### Click **Next** to continue…

**NOTE:** The subsections that follow continue the ATM PVC setup procedure. Enter the appropriate settings for your service. Choosing different connection types will lead to a different sequence of setup screens.

### **4.2.1 PPP over ATM (PPPoA) and PPP over Ethernet (PPPoE)**

**STEP 4:** Enter the PPP settings as provided by your ISP.

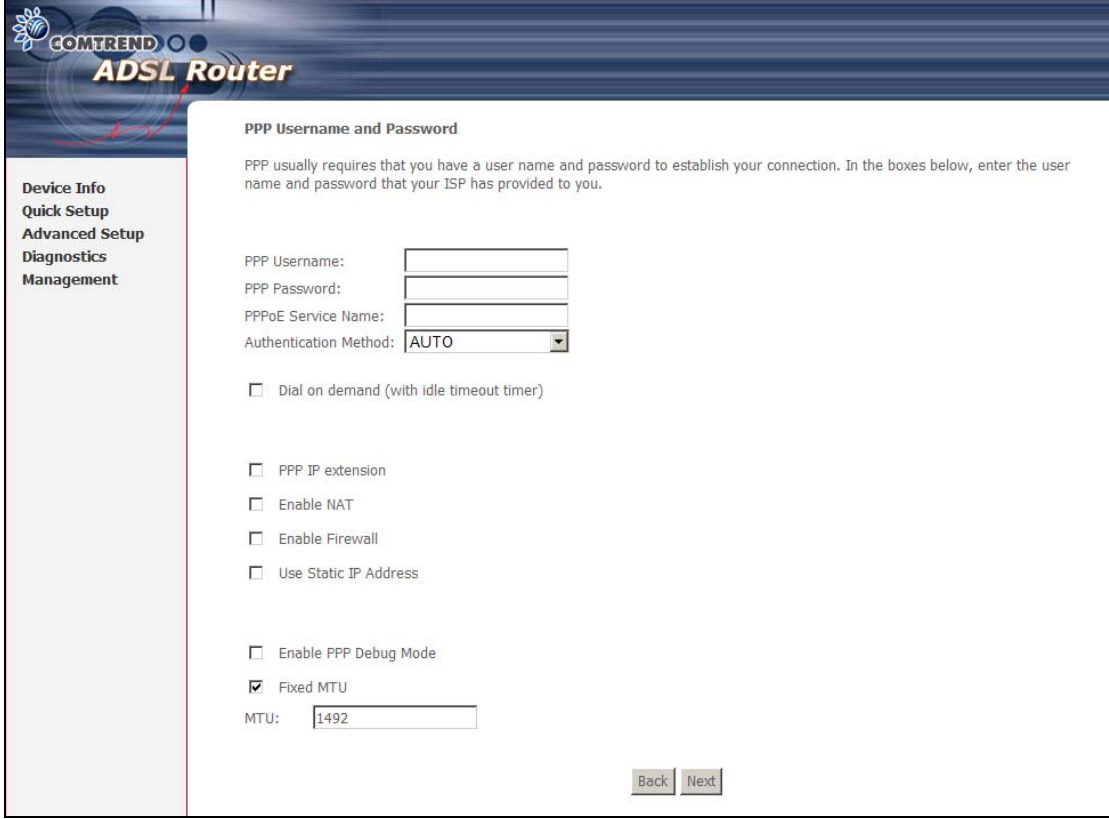

#### **PPP Settings**

The PPP Username, PPP password and the PPPoE Service Name entries are dependent on the particular requirements of the ISP. The user name can be a maximum of 256 characters and the password a maximum of 32 characters in length. For Authentication Method, choose from AUTO, PAP, CHAP, and MSCHAP.

#### **Dial on Demand**

The CT-5071T can be configured to disconnect if there is no activity for a period of time by selecting the **Dial on demand** check box. When the checkbox  $\boxtimes$  is ticked, you must enter an inactivity timeout period of 1 to 4320 minutes.

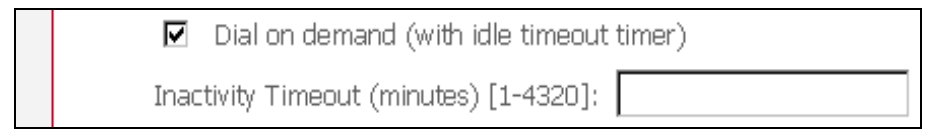

#### **PPP IP Extension**

The PPP IP Extension is a special feature deployed by some service providers. Unless your service provider specifically requires this setup, do not select it.

PPP IP Extension does the following:

- Allows only one PC on the LAN
- The public IP address assigned by the remote side using the PPP/IPCP protocol is actually not used on the WAN PPP interface. Instead, it is forwarded to the PC LAN interface through DHCP. Only one PC on the LAN can be connected to the remote, since the DHCP server within the

device has only a single IP address to assign to a LAN device.

- NAT and firewall are disabled when this option is selected.
- The device becomes the default gateway and DNS server to the PC through DHCP using the LAN interface IP address.
- The device extends the IP subnet at the remote service provider to the LAN PC. i.e. the PC becomes a host belonging to the same IP subnet.
- The device bridges the IP packets between WAN and LAN ports, unless the packet is addressed to the device's LAN IP address.

#### **Enable NAT**

If the LAN is configured with a private IP address, the user should select this checkbox  $\boxtimes$ . The NAT submenu will appear in the Advanced Setup menu after reboot. On the other hand, if a private IP address is not used on the LAN side (i.e. the LAN side is using a public IP), this checkbox  $\boxtimes$  should not be selected, so as to free up system resources for improved performance.

#### **Enable Firewall**

If this checkbox  $\boxtimes$  is selected, the Security submenu will be displayed on the Advanced Setup menu after reboot. If firewall is not necessary, this checkbox  $\boxtimes$ should be de-selected to free up system resources for better performance.

#### **Use Static IP Address**

Unless your service provider specially requires this setup, do not select it. If selected, enter your static IP address in the IP Address field.

#### **Enable PPP Debug Mode**

When this option is selected, the system will put more PPP connection information into the system log. This is for debugging errors and not for normal usage.

#### **Fixed MTU**

This option allows for changes to the MTU size of PPPoE and PPPoA WAN interfaces. The default values for MTU size are 1492 for PPPoE and 1500 for PPPoA. The allowable range of values for MTU size is from 64 to 1500. If a value is entered outside this range the following dialog box will be displayed.

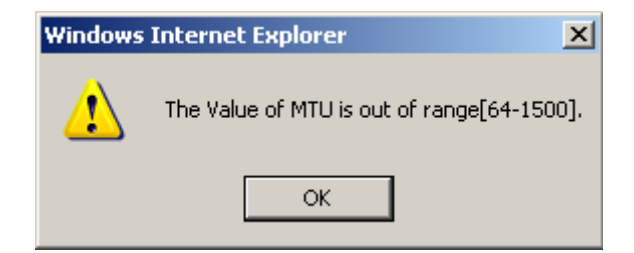

**STEP 5:** Click **Next** to display the following screen.

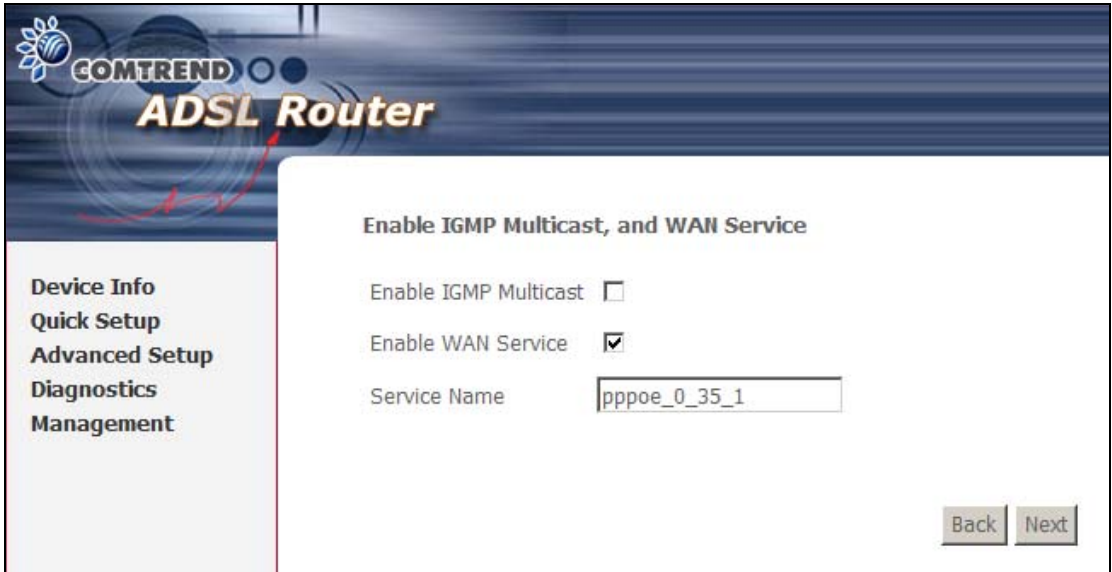

#### **Enable IGMP Multicast**

Tick the checkbox  $\boxtimes$  to enable IGMP multicast (proxy). IGMP (Internet Group Membership Protocol) is a protocol used by IP hosts to report their multicast group memberships to any immediately neighboring multicast routers.

#### **Enable WAN Service**

Tick the checkbox  $\boxtimes$  to enable the WAN service.

**Service Name:** This is the WAN Service label.

**STEP 6:** Upon completion, click **Next**. The following screen appears.

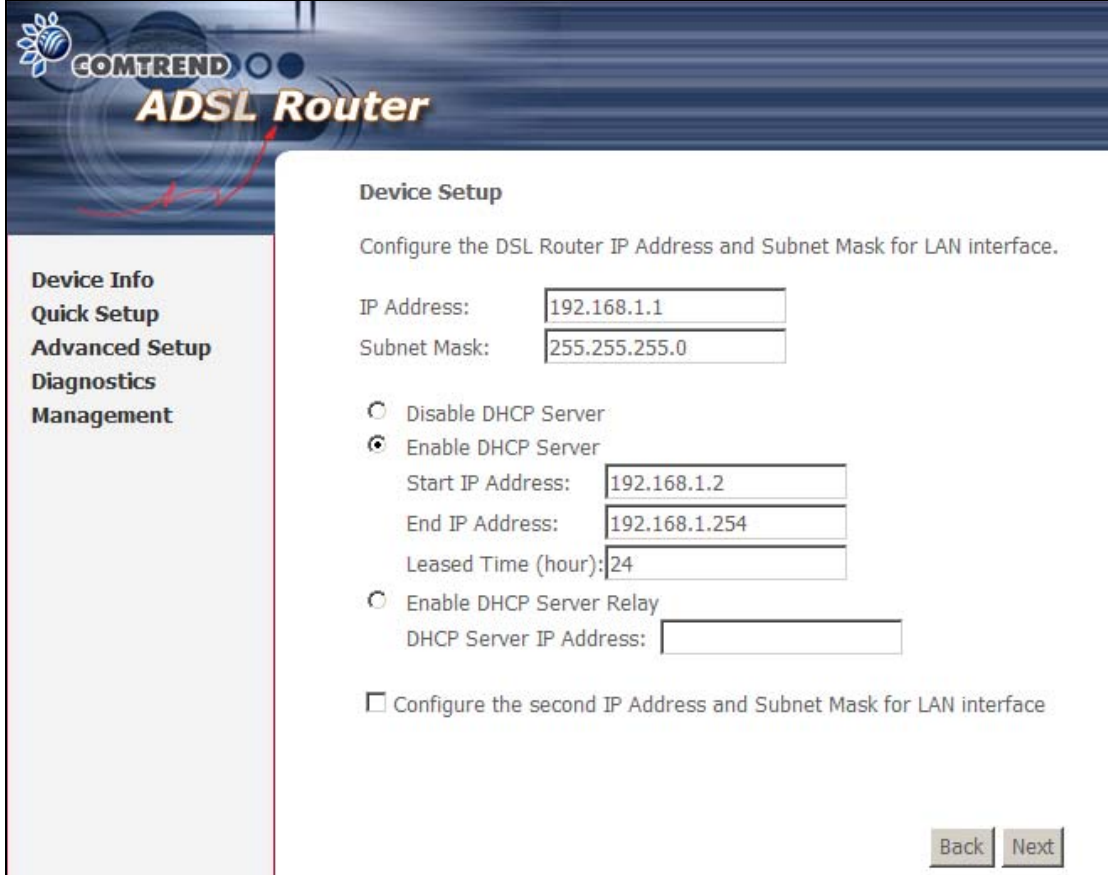

This screen allows for the configuration of the CT-5071T LAN interface IP address, subnet mask and DHCP server. To auto-assign IP addresses, DNS server and default gateway to other LAN devices, select the **Enable DHCP server** radio box. You must also enter the start and end IP address and DHCP leased time.

Select **Enable DHCP Server Relay** (if required), and enter the DHCP Server IP Address. This allows the router to relay the DHCP packets to the remote DHCP server. The remote DHCP server will provide the IP address.

**NOTE: Enable DHCP Server Relay** will not display if NAT is enabled.

To configure a secondary IP address for the LAN port, click the checkbox  $\boxtimes$  shown.

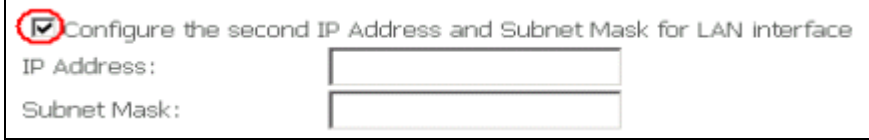

**STEP 7:** Click **Next** to display the configuration summary. Click **Save/Reboot** if the settings are correct. Click **Back** if you wish to modify the settings.

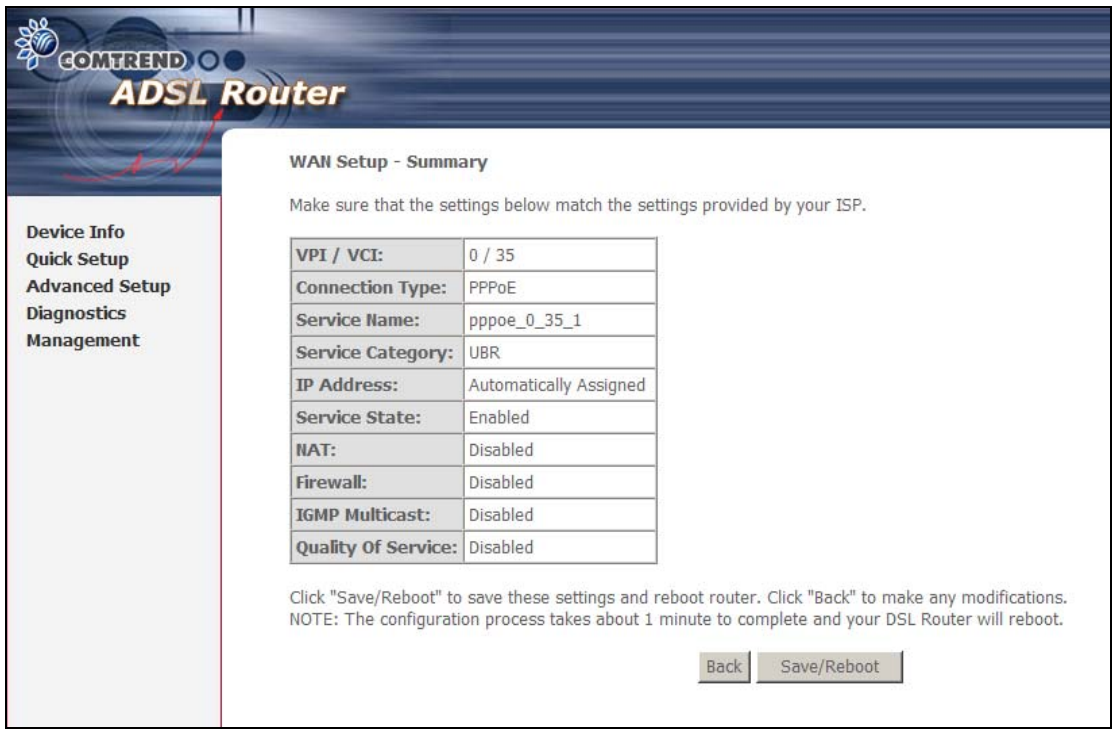

After clicking **Save/Reboot**, the router will save the configuration to the flash memory and reboot. The Web UI will not respond until the system is brought up again. After the system is up, the Web UI will refresh to the Device Info screen automatically. The CT-5071T is ready for operation when the front panel LED indicators display as described in section [2.3 LED Indicators.](#page-7-0)

### **4.2.2 MAC Encapsulation Routing (MER)**

**STEP 4:** Enter the WAN IP settings as provided by your ISP.

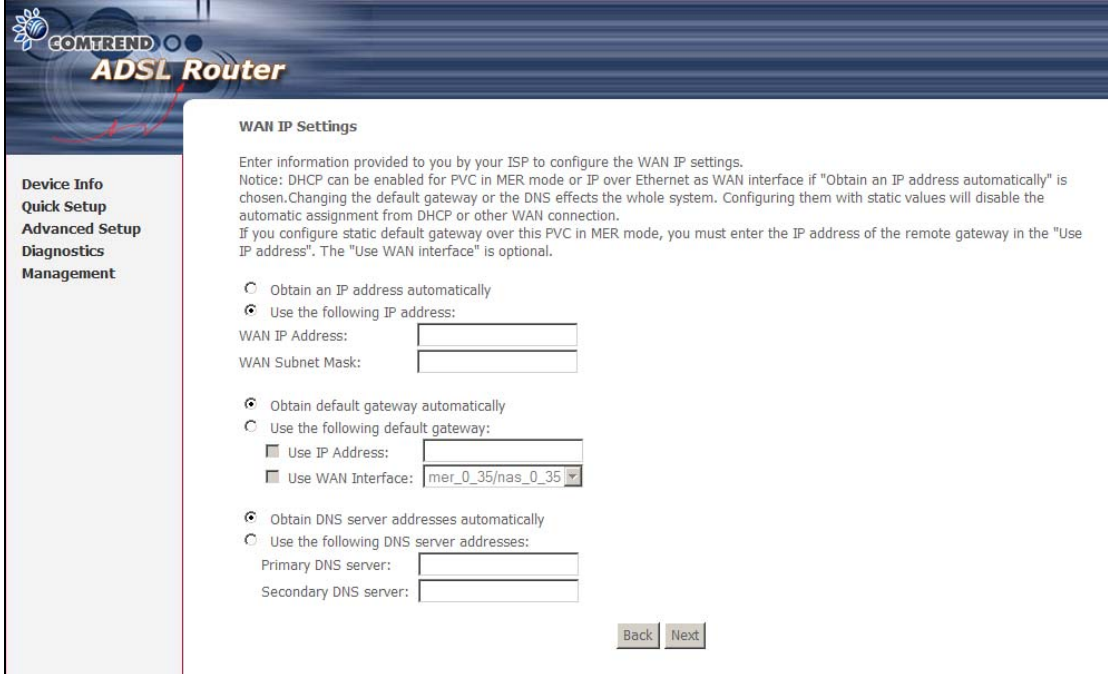

DHCP can be enabled if the **Obtain an IP address automatically** checkbox  $\boxtimes$  is checked. Configuring the default gateway or the DNS with static values will disable the automatic assignment from DHCP or other WAN connection.

**STEP 5:** Click **Next** to display the following screen.

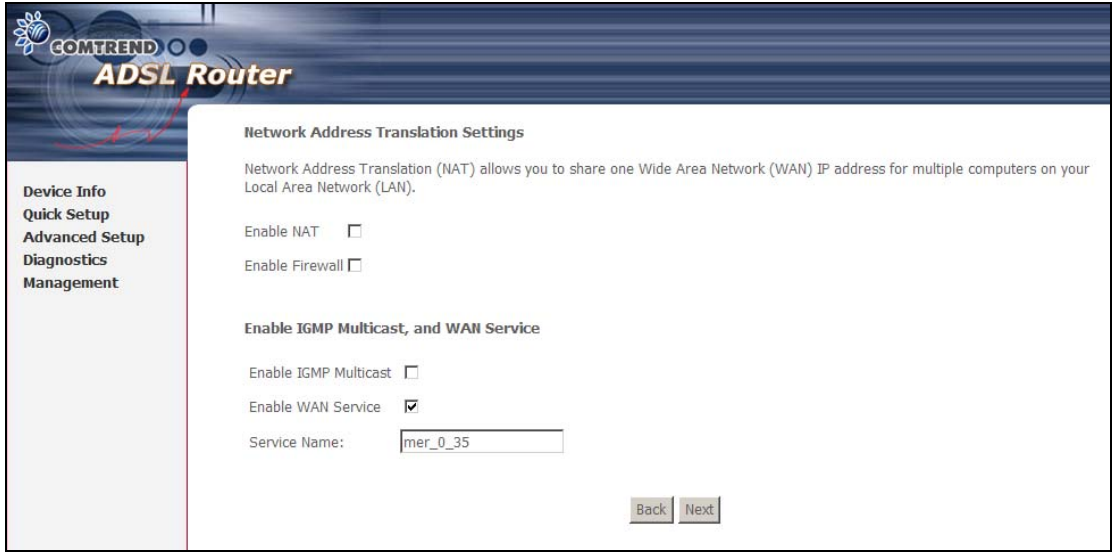

#### **Enable NAT**

If the LAN is configured with a private IP address, the user should select this checkbox  $\boxtimes$ . The NAT submenu will appear in the Advanced Setup menu after reboot. On the other hand, if a private IP address is not used on the LAN side (i.e. the LAN side is using a public IP), this checkbox  $\boxtimes$  should not be selected, so as to free up system resources for improved performance.

#### **Enable Firewall**

If this checkbox  $\boxtimes$  is selected, the Security submenu will be displayed on the Advanced Setup menu after reboot. If firewall is not necessary, this checkbox  $\boxtimes$ should be de-selected to free up system resources for better performance.

#### **Enable IGMP Multicast**

Tick the checkbox  $\boxtimes$  to enable IGMP multicast (proxy). IGMP (Internet Group Membership Protocol) is a protocol used by IP hosts to report their multicast group memberships to any immediately neighboring multicast routers.

#### **Enable WAN Service**

Tick the checkbox  $\boxtimes$  to enable the WAN service.

**Service Name** is user-defined.

**STEP 6:** Upon completion, click **Next**. The following screen appears.

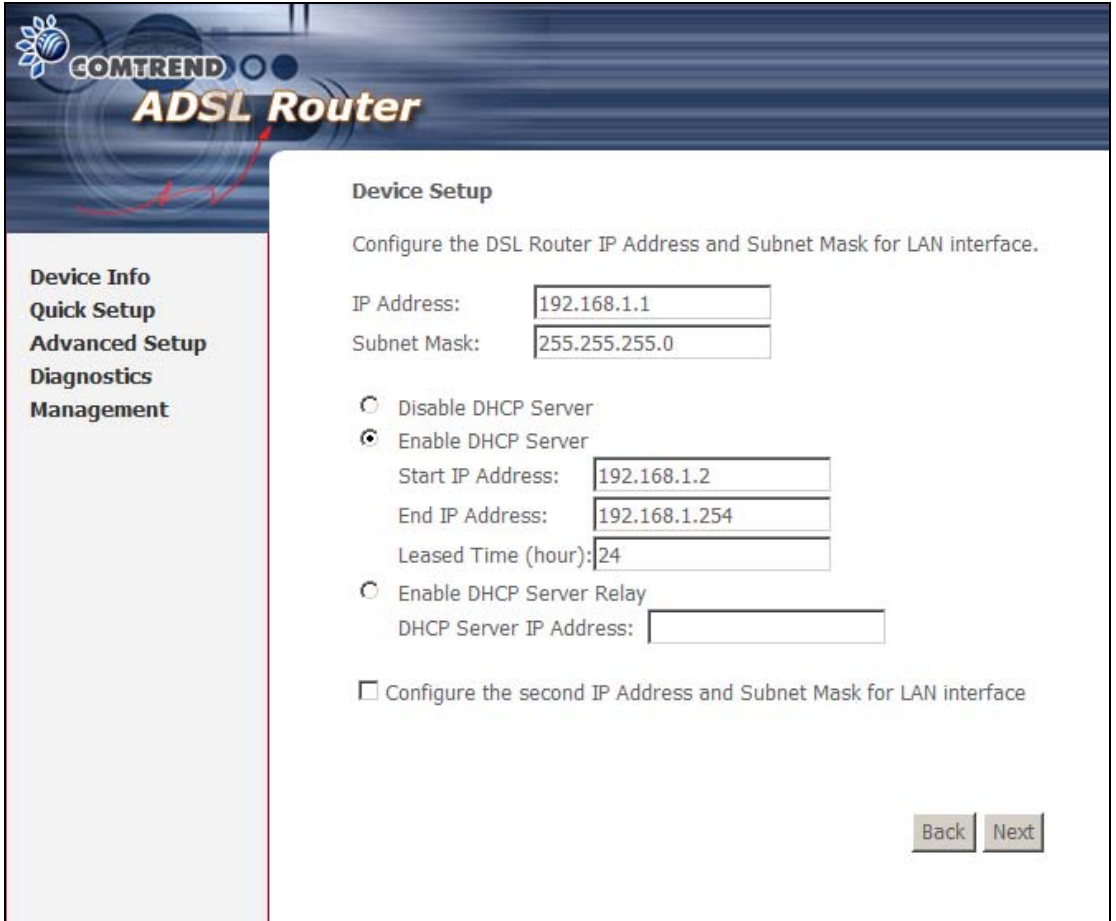

This screen allows for the configuration of the CT-5071T LAN interface IP address, subnet mask and DHCP server. To auto-assign IP addresses, DNS server and default gateway to LAN devices, select the **Enable DHCP server** radio box. You must also enter the start and end IP address and DHCP leased time.

Select **Enable DHCP Server Relay** (if required), and enter the DHCP Server IP Address. This allows the router to relay the DHCP packets to the remote DHCP server. The remote DHCP server will provide the IP address.

#### **NOTE:** The **Enable DHCP Server Relay** option will not display if NAT is enabled.

To configure a secondary IP address for the LAN port, click the checkbox  $\boxtimes$  shown.

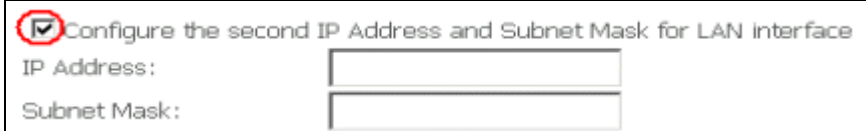

**STEP 7:** Click **Next** to display the configuration summary. Click **Save/Reboot** if the settings are correct. Click **Back** if you wish to modify the settings.

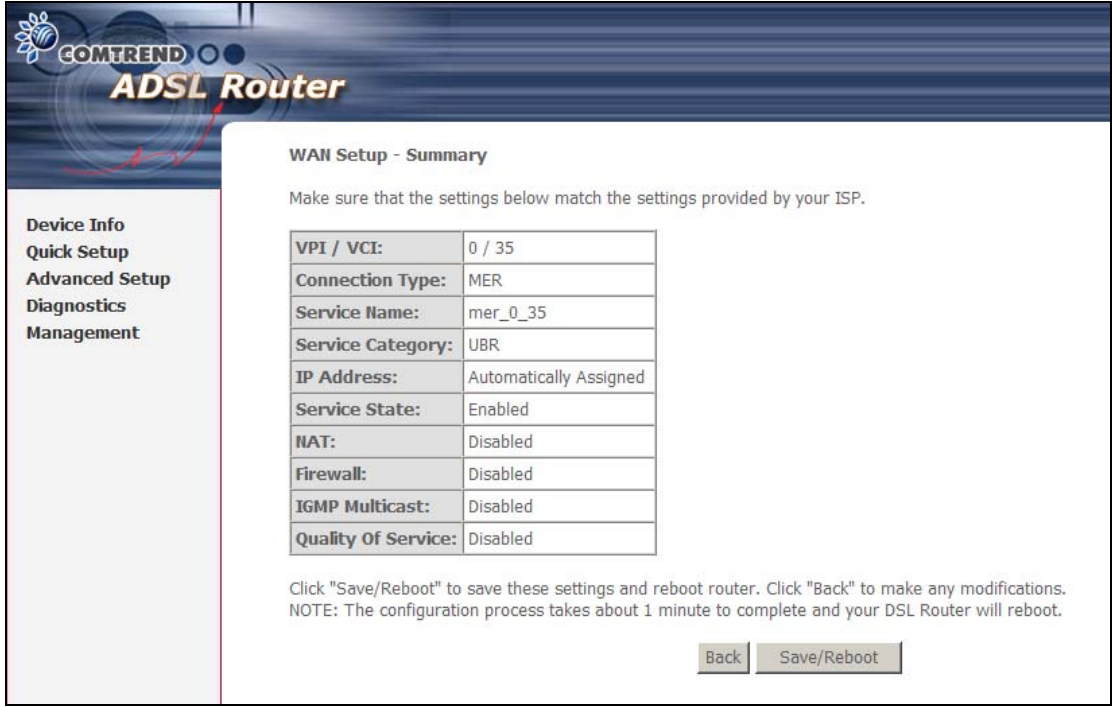

After clicking **Save/Reboot**, the router will save the configuration to the flash memory and reboot. The Web UI will not respond until the system is brought up again. After the system is up, the Web UI will refresh to the Device Info screen automatically. The CT-5071T is ready for operation when the front panel LED indicators display as described in section [2.3 LED Indicators.](#page-7-0)

### **4.2.3 IP Over ATM**

**STEP 4:** Enter the WAN IP settings as provided by your ISP.

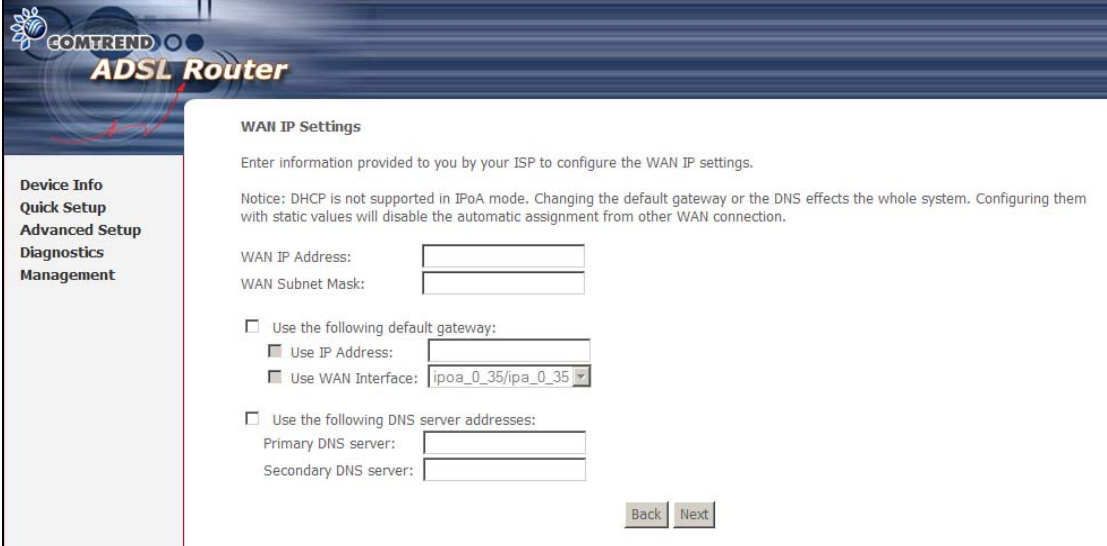

Since DHCP is not supported over IPoA, the default gateway settings and DNS server addresses must be entered here. These should be provided by your ISP.

**STEP 5:** Click **Next** to display the following screen.

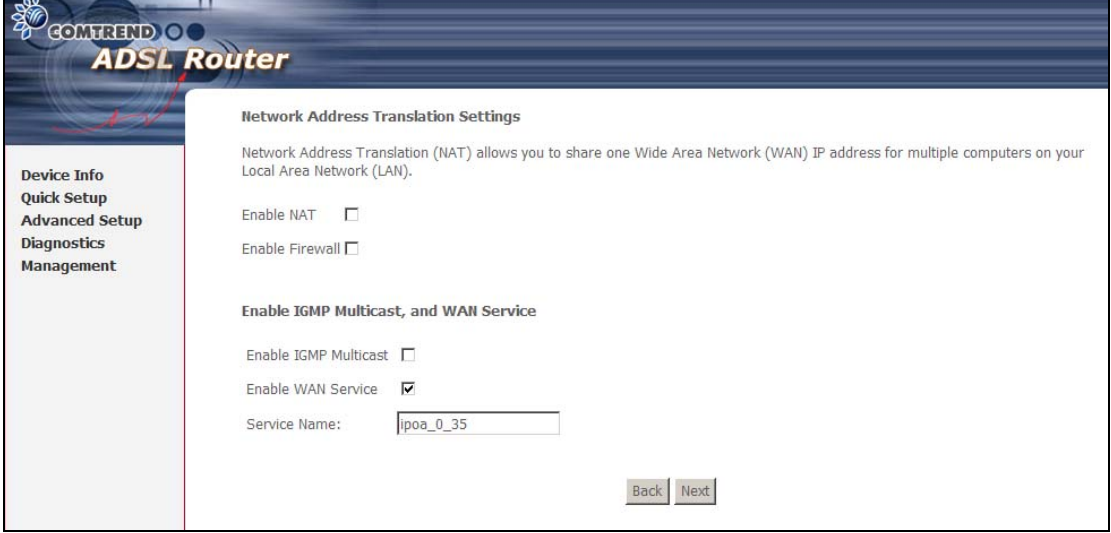

#### **Enable NAT**

If the LAN is configured with a private IP address, the user should select this  $checkbox \; \mathbb{Z}$ . The NAT submenu will appear in the Advanced Setup menu after reboot. On the other hand, if a private IP address is not used on the LAN side (i.e. the LAN side is using a public IP), this checkbox  $\boxtimes$  should not be selected, so as to free up system resources for improved performance.

#### **Enable Firewall**

If this checkbox  $\boxtimes$  is selected, the Security submenu will be displayed on the Advanced Setup menu after reboot. If firewall is not necessary, this checkbox  $\boxtimes$ should be de-selected to free up system resources for better performance.

#### **Enable IGMP Multicast**

Tick the checkbox  $\boxtimes$  to enable IGMP multicast (proxy). IGMP (Internet Group Membership Protocol) is a protocol used by IP hosts to report their multicast group memberships to any immediately neighboring multicast routers.

#### **Enable WAN Service**

Tick the checkbox  $\boxtimes$  to enable the WAN service.

#### **Service Name** is user-defined.

**STEP 6:** Upon completion, click **Next**. The following screen appears.

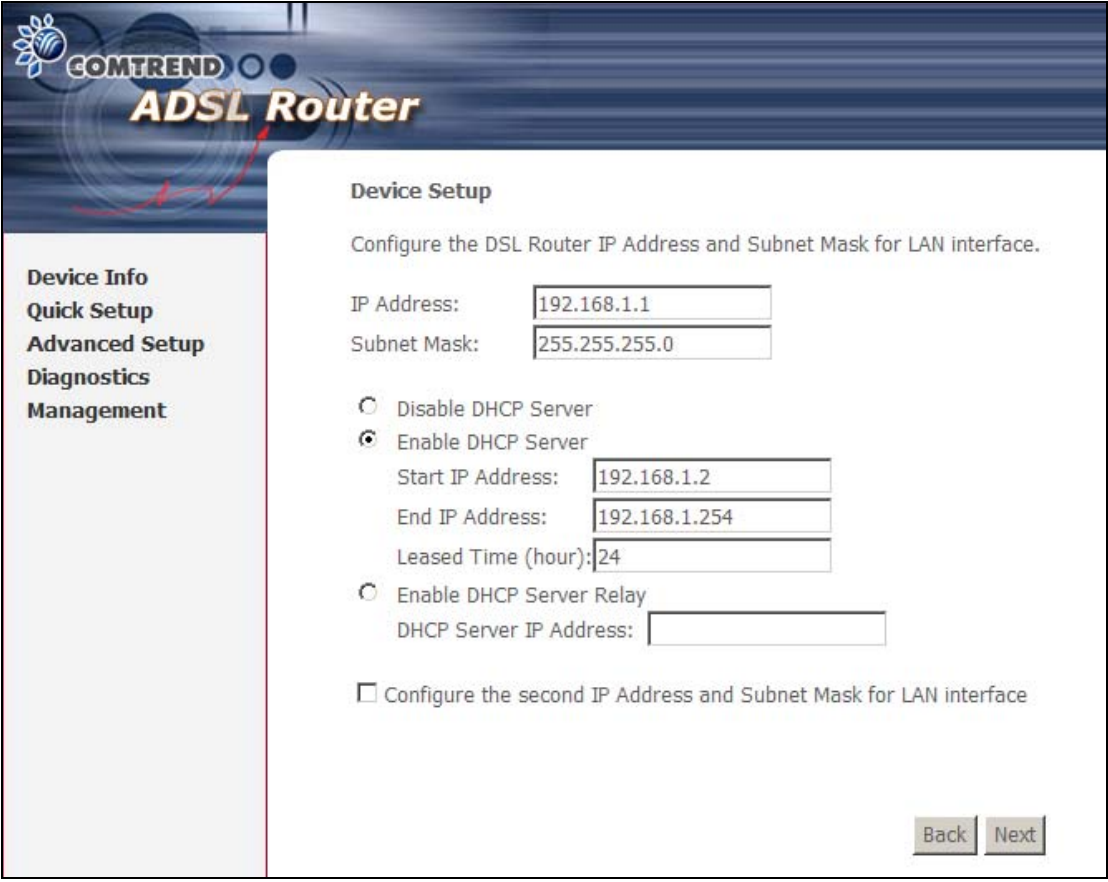

This screen allows for the configuration of the CT-5071T LAN interface IP address, subnet mask and DHCP server. To auto-assign IP addresses, DNS server and default gateway to LAN devices, select the **Enable DHCP server** radio box. You must also enter the start and end IP address and DHCP leased time.

Select **Enable DHCP Server Relay** (if required), and enter the DHCP Server IP Address. This allows the router to relay the DHCP packets to the remote DHCP server. The remote DHCP server will provide the IP address.

#### **NOTE:** The **Enable DHCP Server Relay** option will not display if NAT is enabled.

To configure a secondary IP address for the LAN port, click the checkbox  $\boxtimes$  shown.

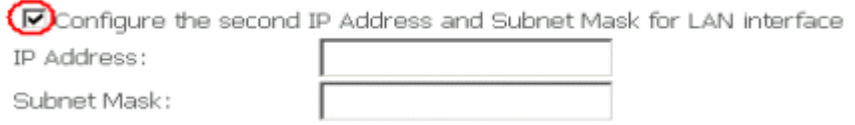

**STEP 7:** Click **Next** to display the configuration summary. Click **Save/Reboot** if the settings are correct. Click **Back** if you wish to modify the settings.

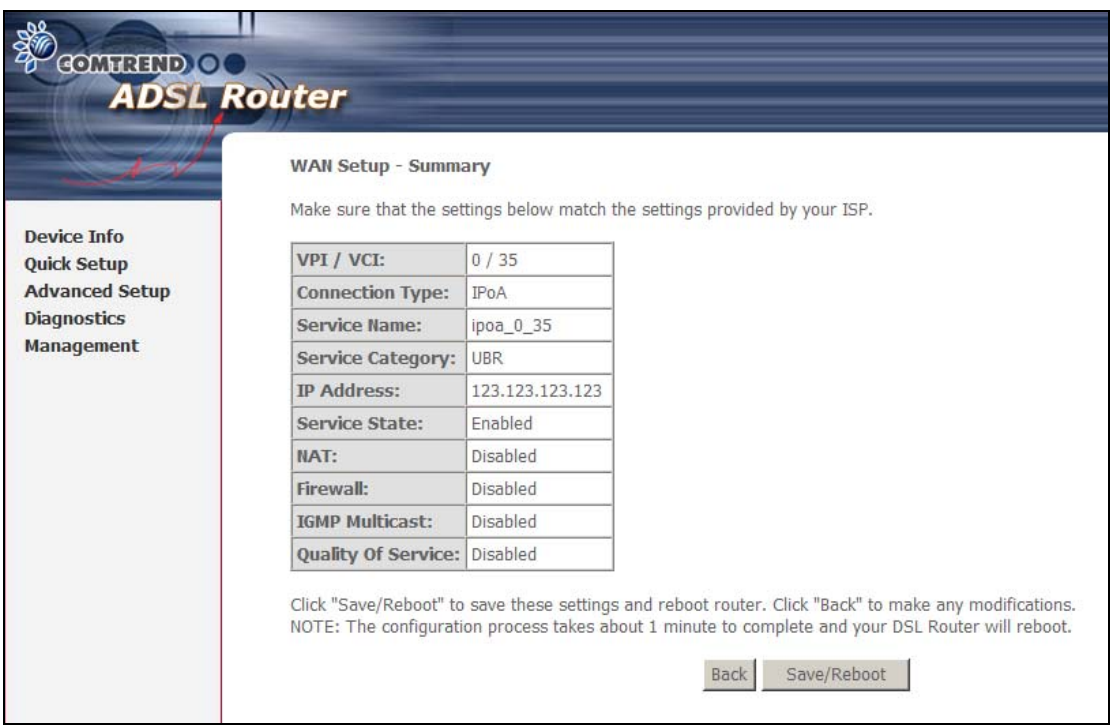

After clicking **Save/Reboot**, the router will save the configuration to the flash memory and reboot. The Web UI will not respond until the system is brought up again. After the system is up, the Web UI will refresh to the Device Info screen automatically. The CT-5071T is ready for operation when the front panel LED indicators display as described in section [2.3 LED Indicators.](#page-7-0)

### **4.2.4 Bridging**

**STEP 4:** To enable bridge service, tick the checkbox ⊠ and enter a service name.

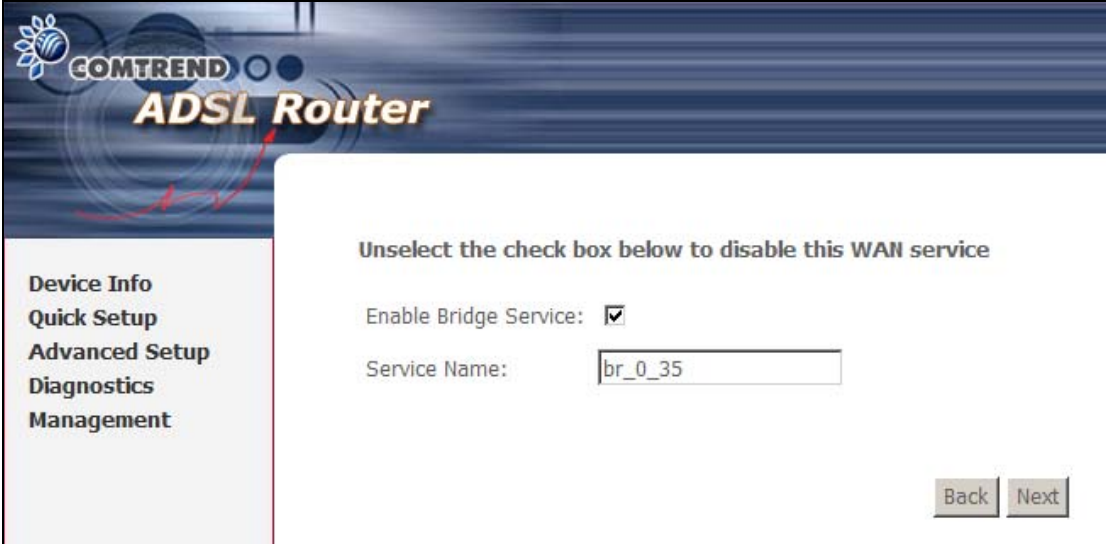

**STEP 5:** Click **Next** to display the following screen.

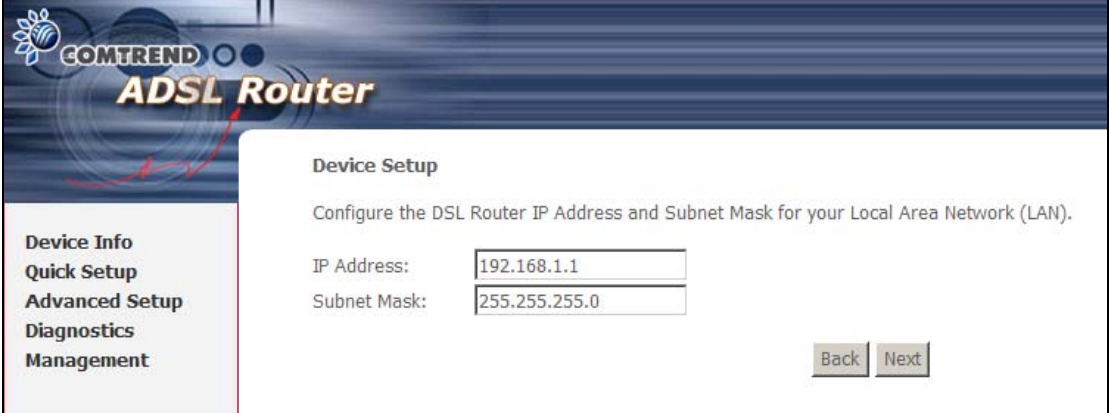

Enter the IP address and subnet mask for the LAN interface. These settings are used to manage the CT-5071T. In bridge mode, there is no WAN IP address and therefore no remote access to the router for technical support or other purposes.

**STEP 6:** Click **Next** to display the configuration summary. Click **Save/Reboot** if the settings are correct. Click **Back** if you wish to modify the settings.

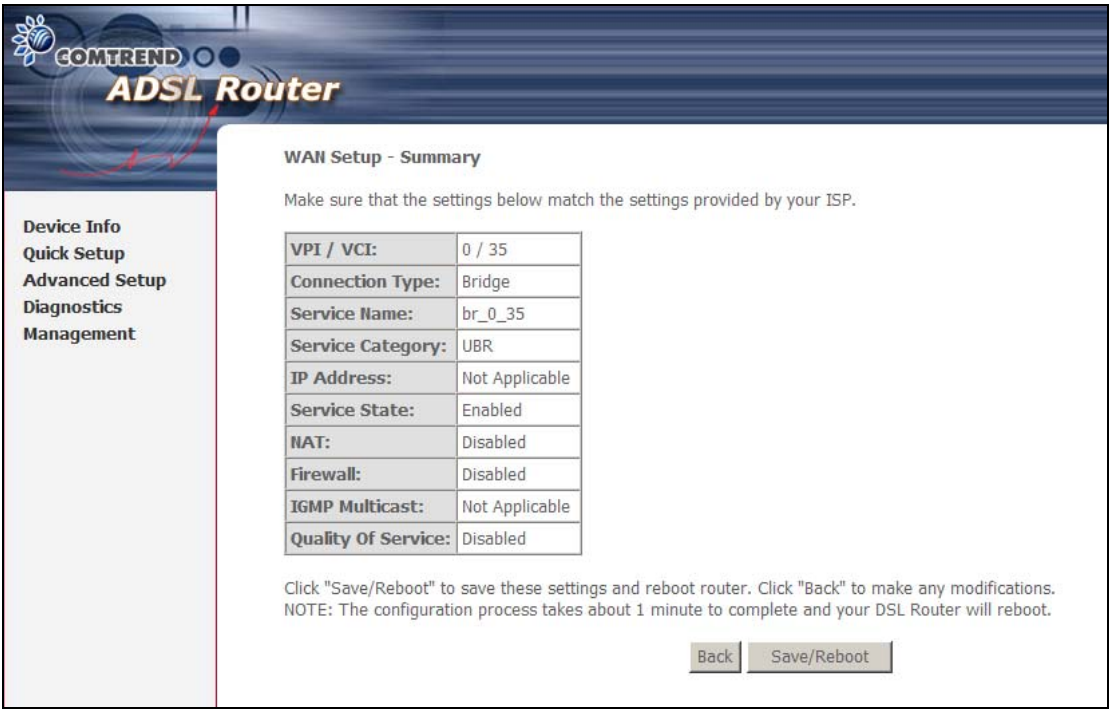

After clicking **Save/Reboot**, the router will save the configuration to the flash memory and reboot. The Web UI will not respond until the system is brought up again. After the system is up, the Web UI will refresh to the Device Info screen  $a$ utomatically. The CT-5071T is ready for operation when the front panel LED indicators display as described in section [2.3 LED Indicators.](#page-7-0)

# **Chapter 5 Device Information**

The web user interface is divided into two windowpanes, the main menu (at left) and the display screen (on the right). The main menu has several options and selecting each of these options opens a submenu with more selections.

**NOTE:** The menu items shown are based upon the configured connection and user account privileges. For example, in the Advanced Setup menu, if NAT and Firewall are enabled, the main menu will display the NAT and Security submenus. If either is disabled, their corresponding menu(s) will also be disabled.

**Device Info** is the first selection on the main menu so it will be discussed first. Subsequent chapters will introduce the other main menu options in sequence.

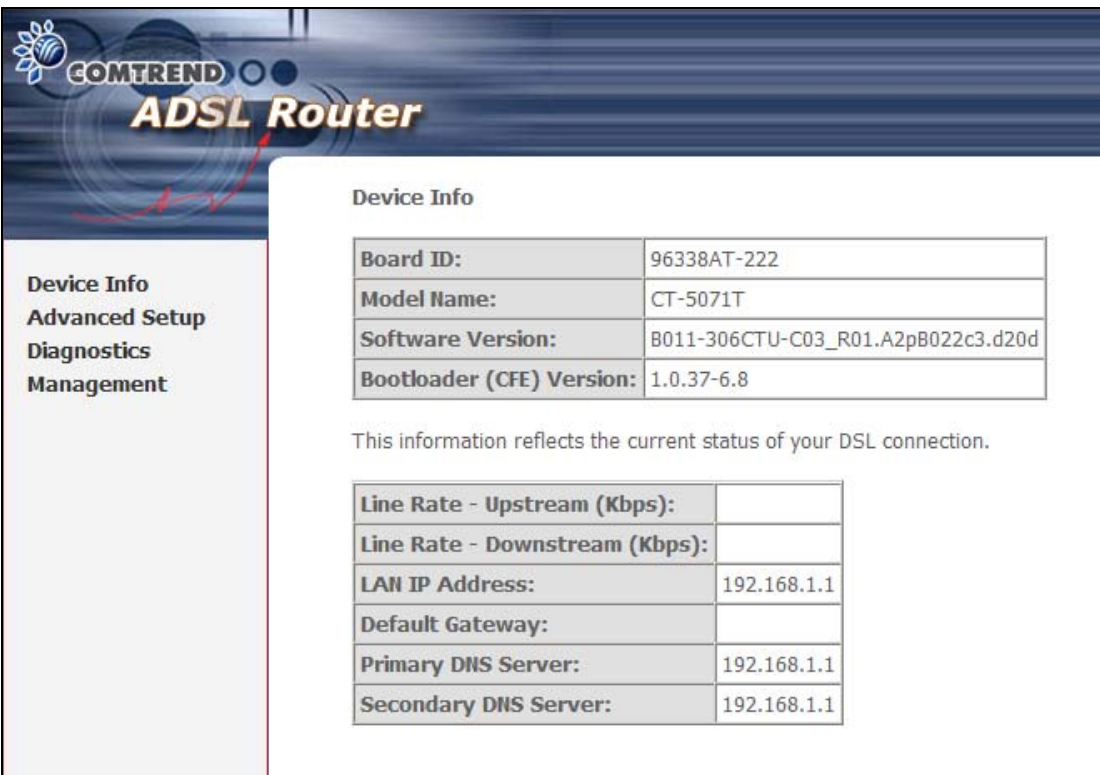

The Device Info Summary screen (shown above) is the default startup screen.

It provides summary information regarding hardware, software, data transmission (i.e. Line Rate), and the IP configuration of the device.

# **5.1 WAN**

Select **WAN** from the Device Info submenu to display the configured PVC(s).

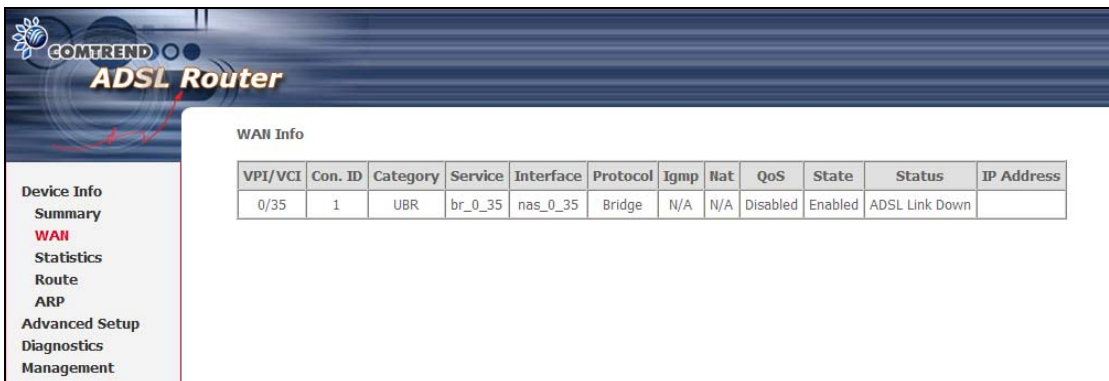

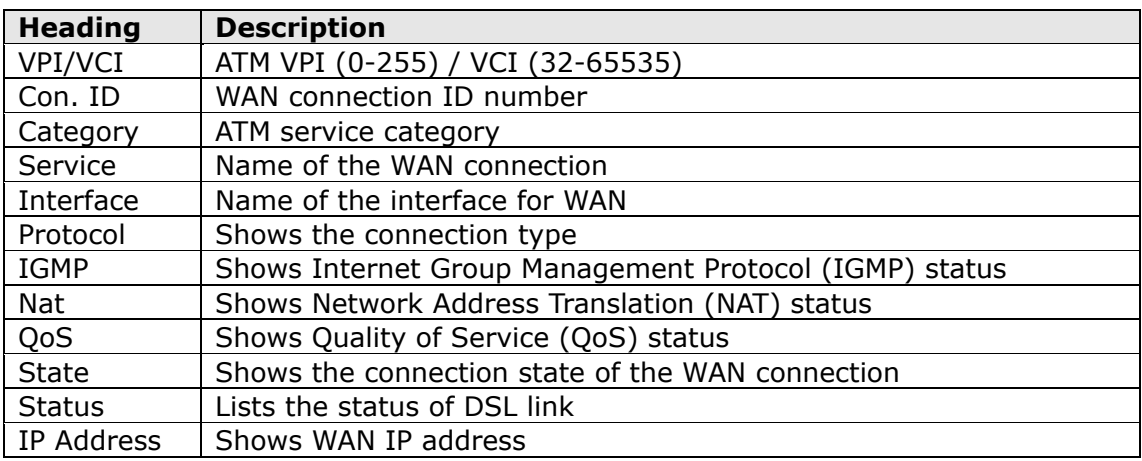

# **5.2 Statistics**

This selection provides LAN, WAN, ATM and ADSL statistics.

**NOTE:** These screens are updated every 15 seconds.

### **5.2.1 LAN Statistics**

This screen shows data traffic statistics for each LAN interface.

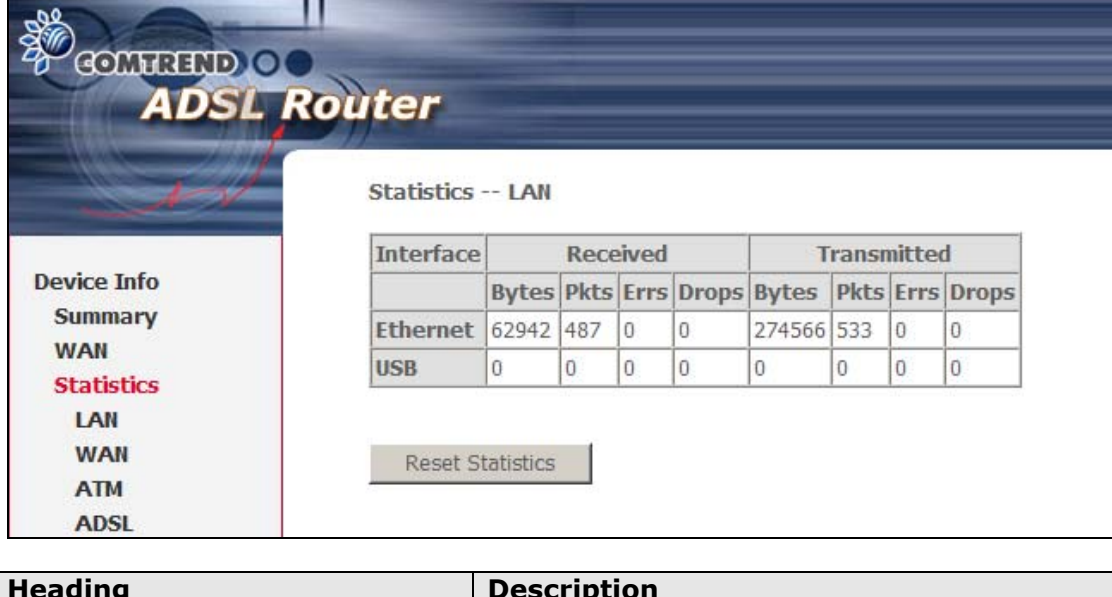

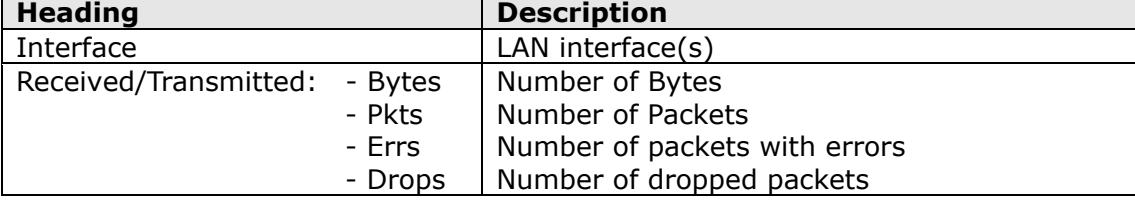

### **5.2.2 WAN Statistics**

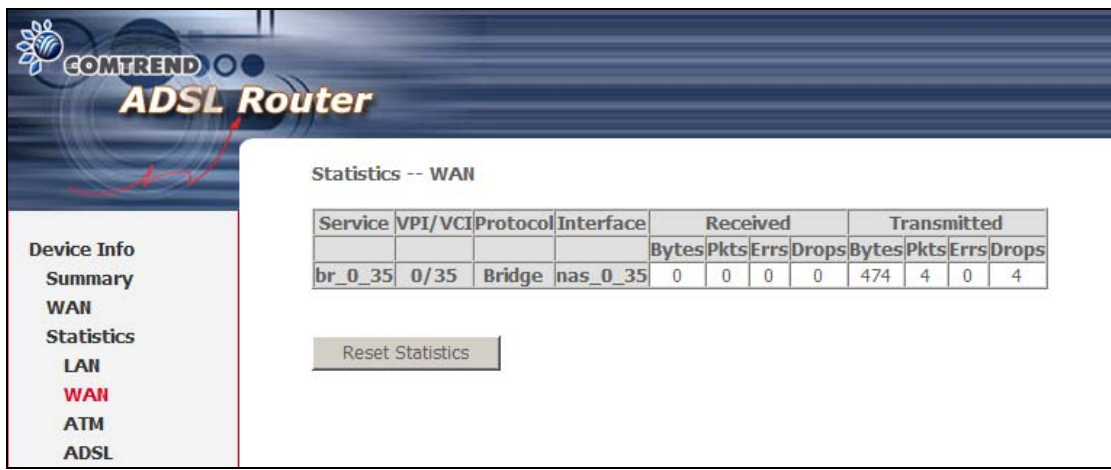

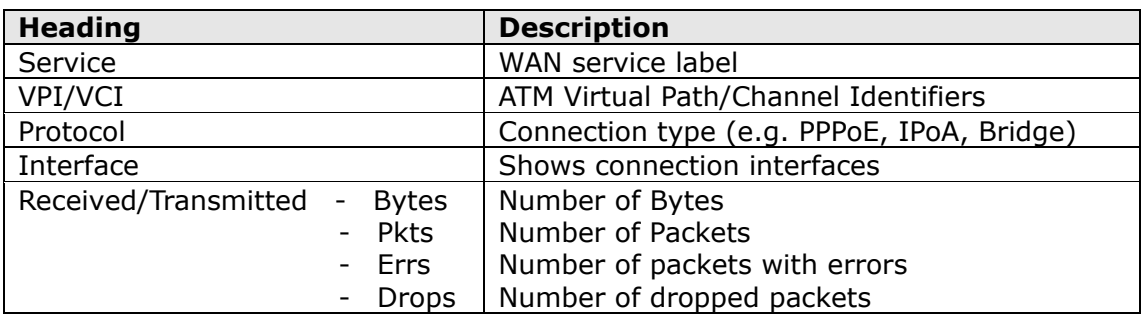

### **5.2.3 ATM statistics**

The following figure shows the ATM statistics screen.

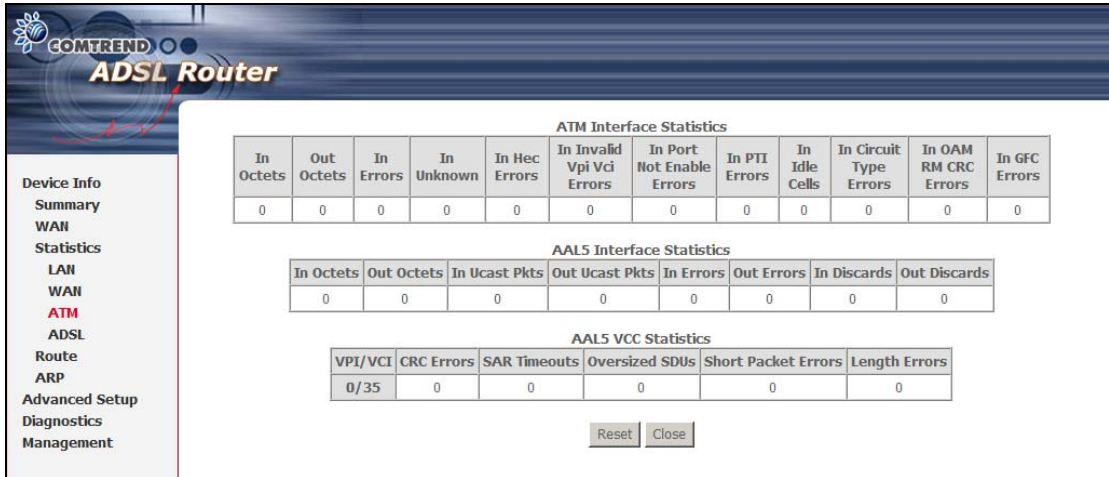

### **ATM Interface Statistics**

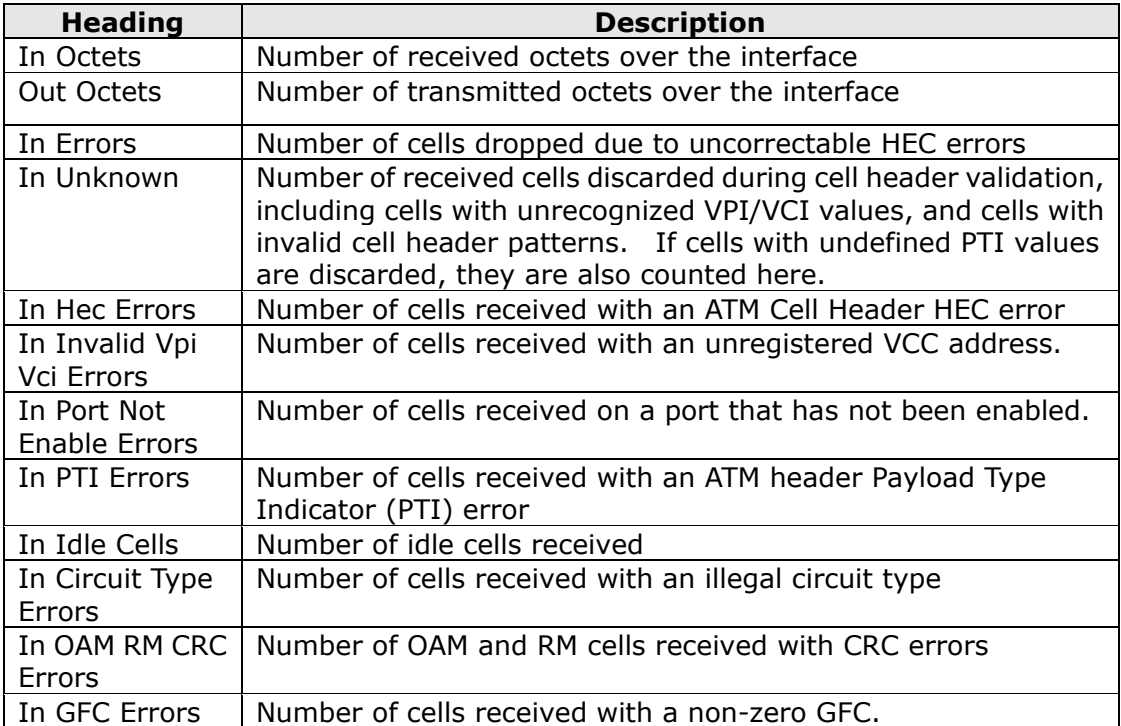

#### **AAL5 Interface Statistics**

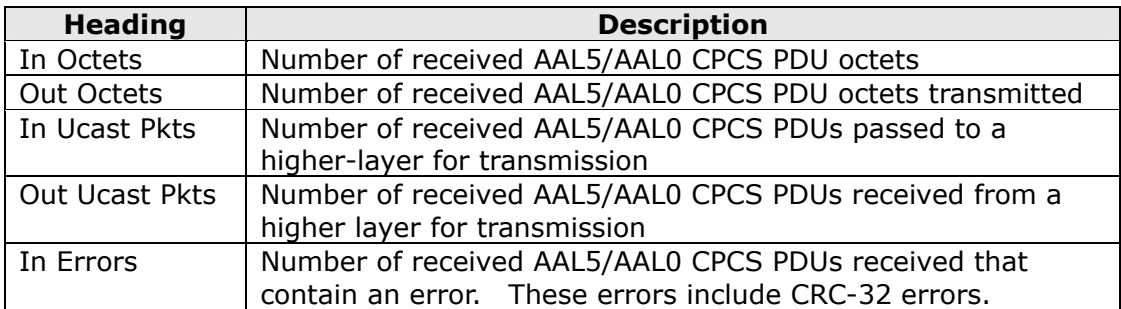

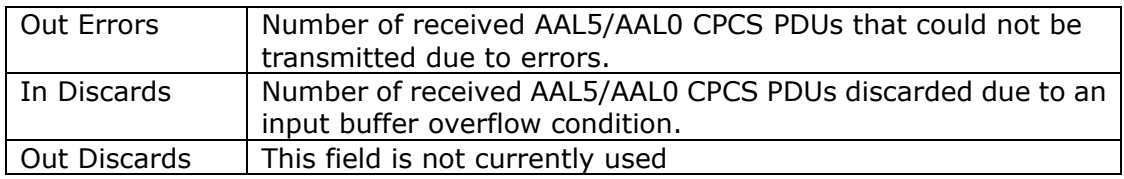

#### **AAL5 VCC Statistics**

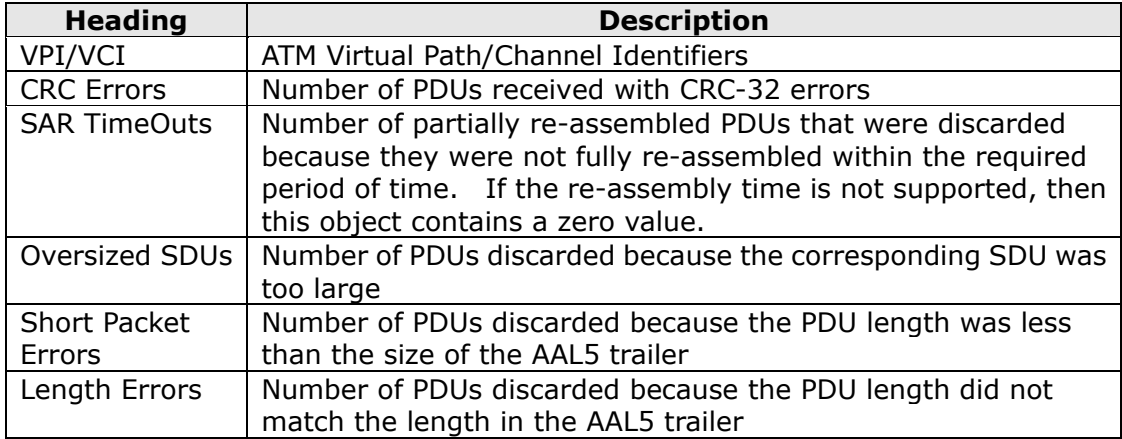

### **5.2.4 ADSL Statistics**

The following figure shows the ADSL Statistics screen in G.Dmt mode.

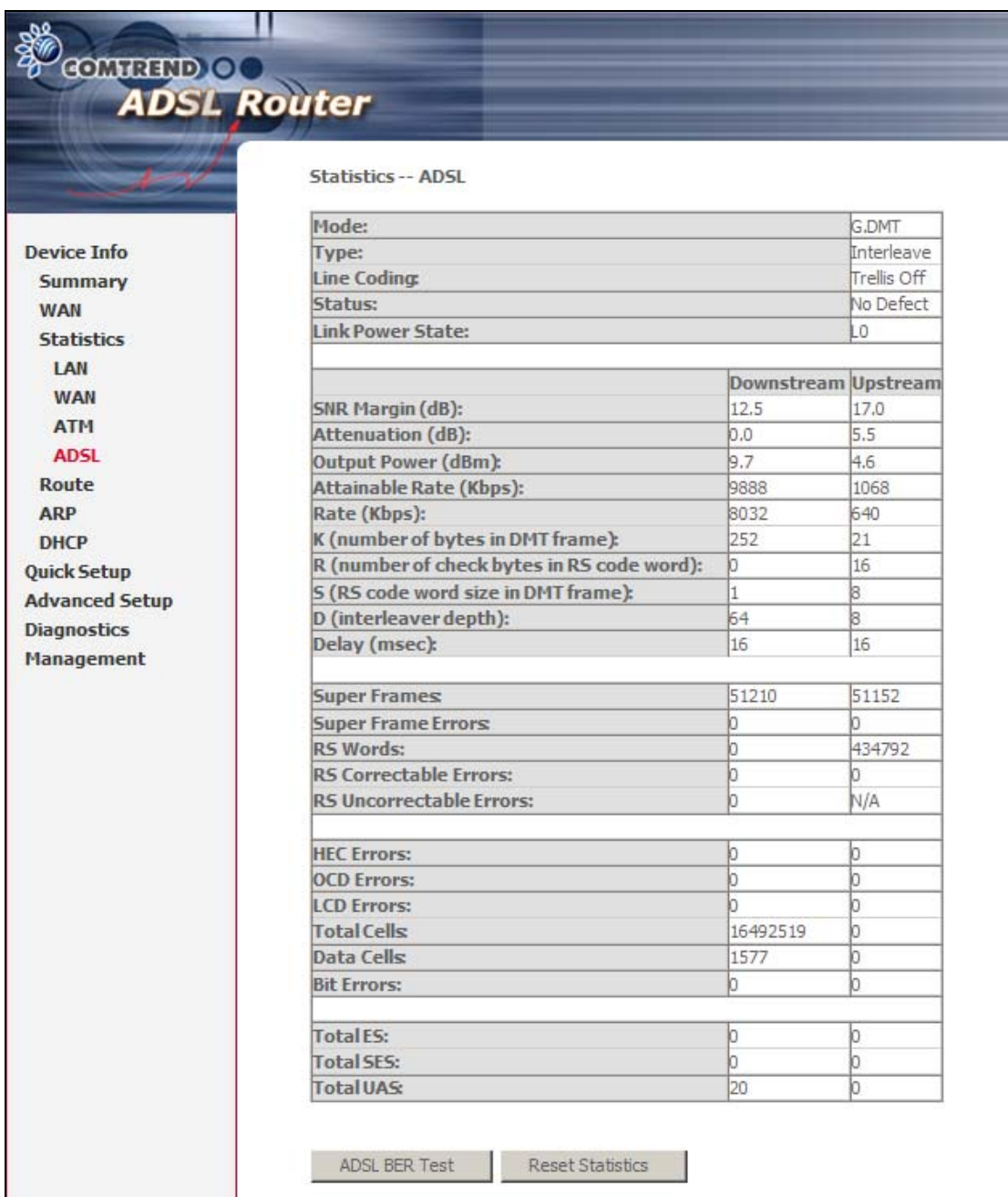

Click the **Reset Statistics** button to refresh this screen.

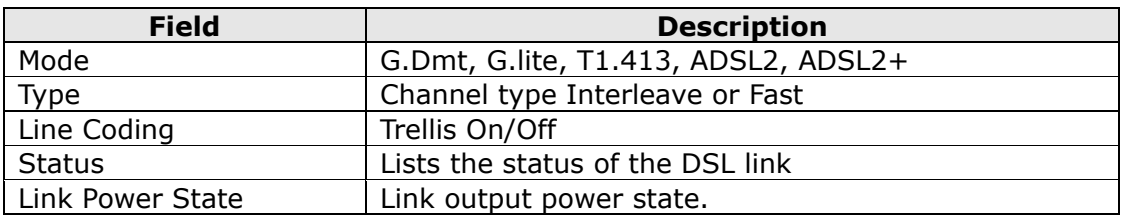

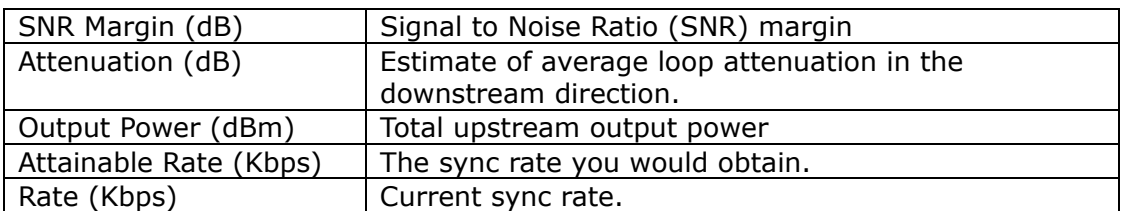

#### **In G.DMT mode, the following section is inserted.**

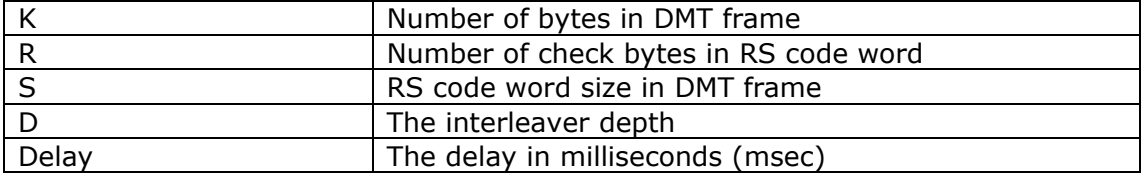

### **In ADSL2+ mode, the following section is inserted.**

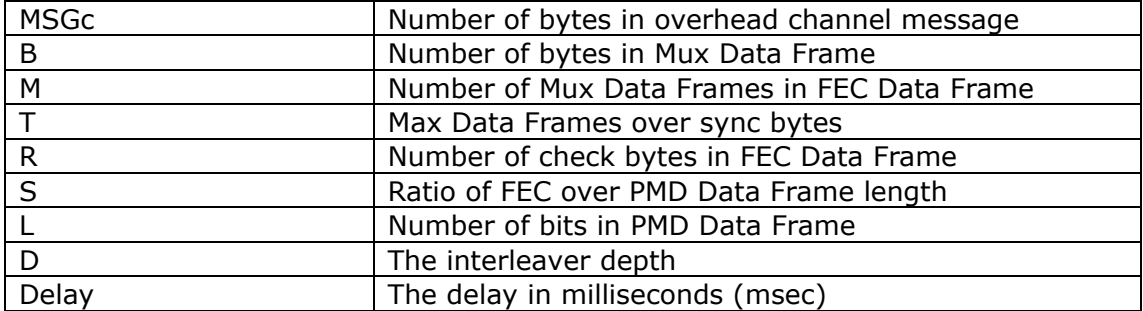

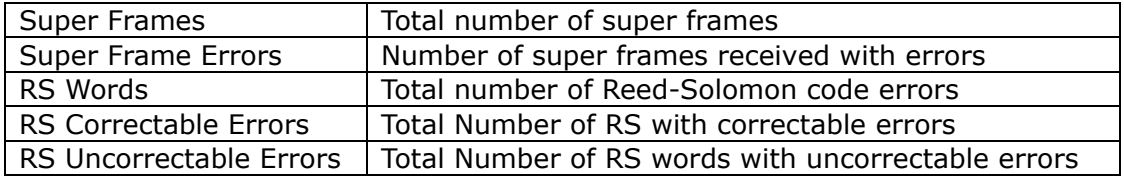

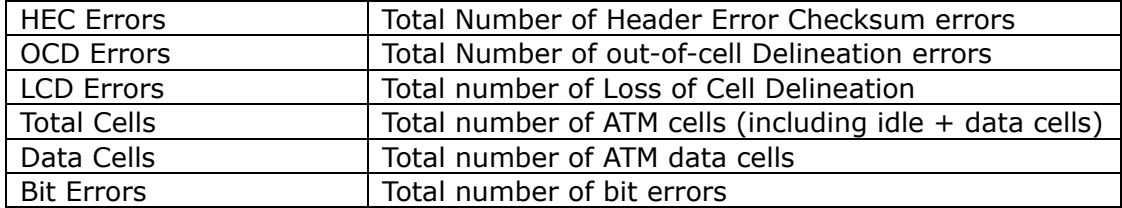

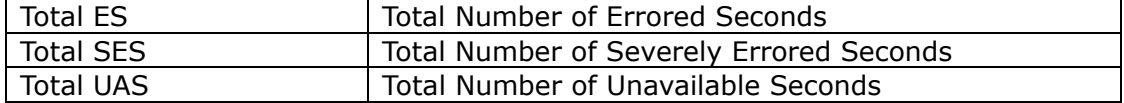

Within the ADSL Statistics window, a Bit Error Rate (BER) test can be started using the **ADSL BER Test** button. A small window will open when the button is pressed; it will appear as shown below. Click **Start** to start the test or **Close**.

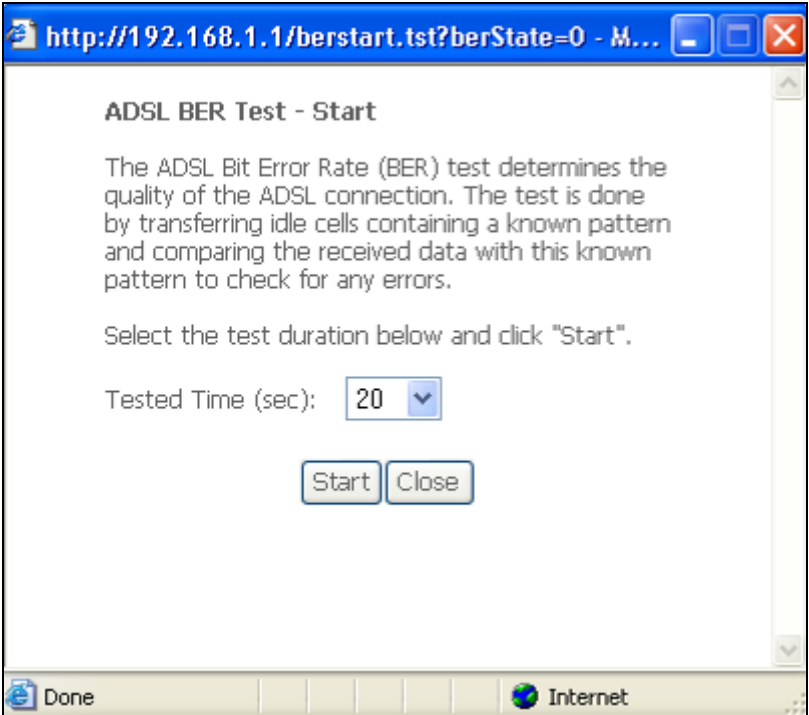

If the test is successful, the pop-up window will display as follows.

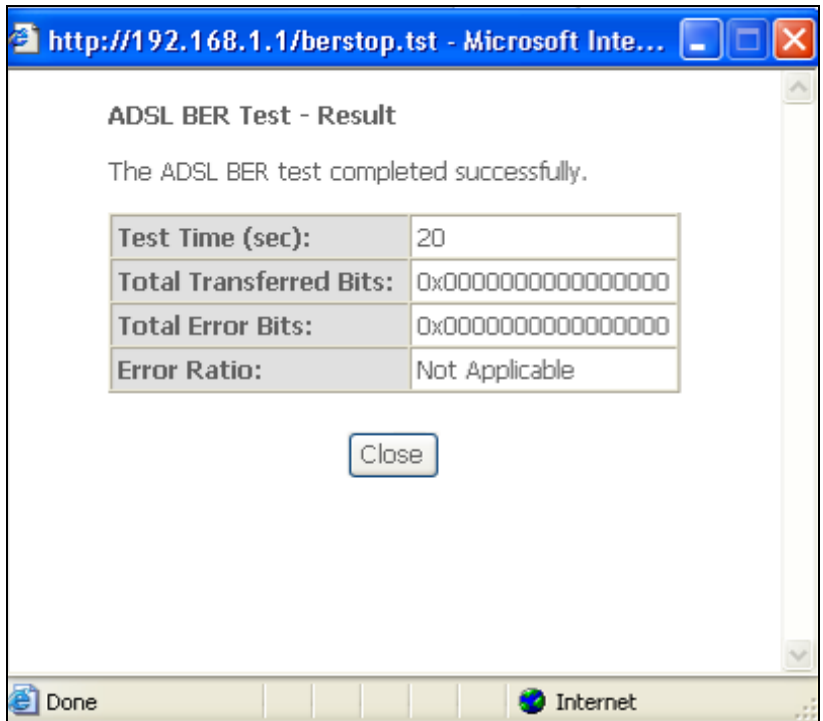
# **5.3 Route**

Choose **Route** to display the routes that the CT-5071T has found.

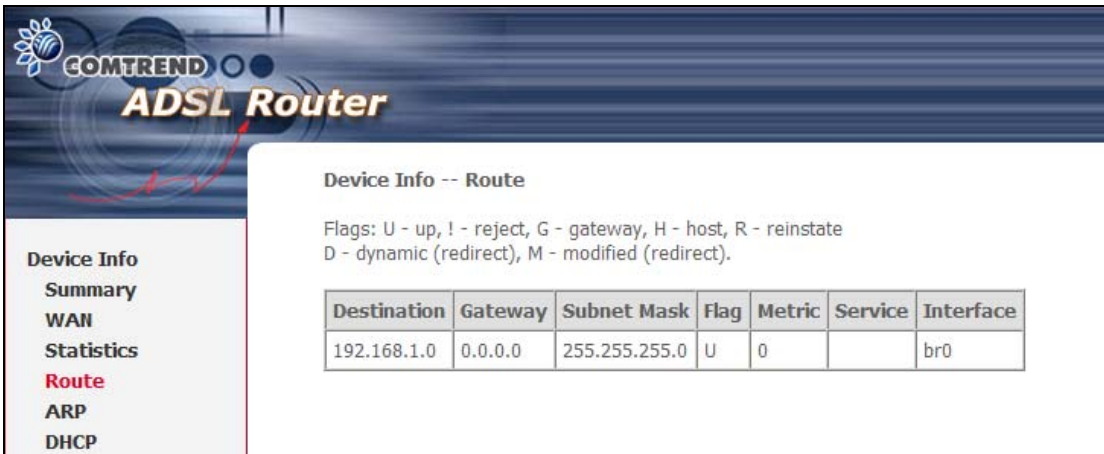

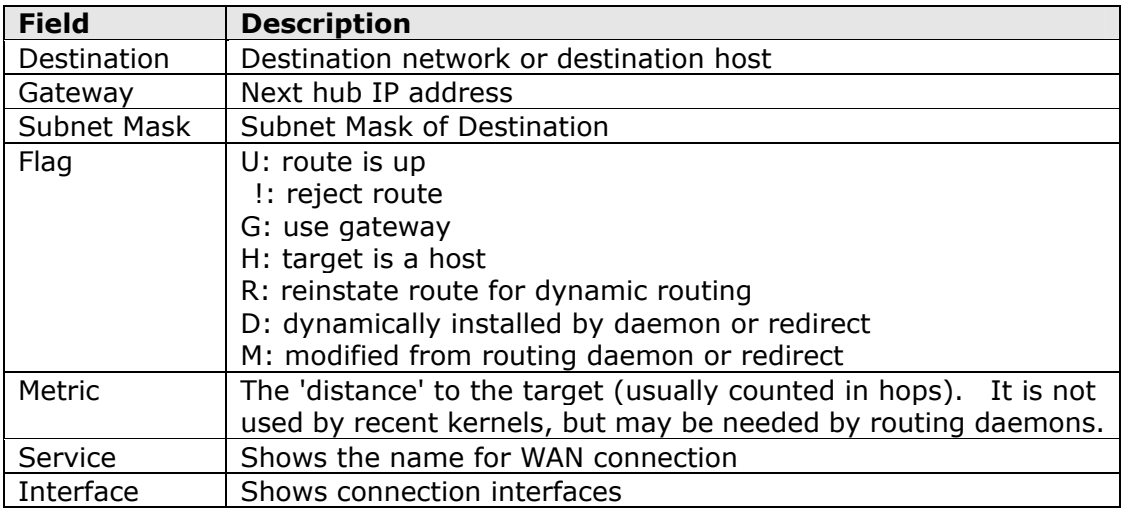

# **5.4 ARP**

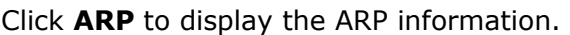

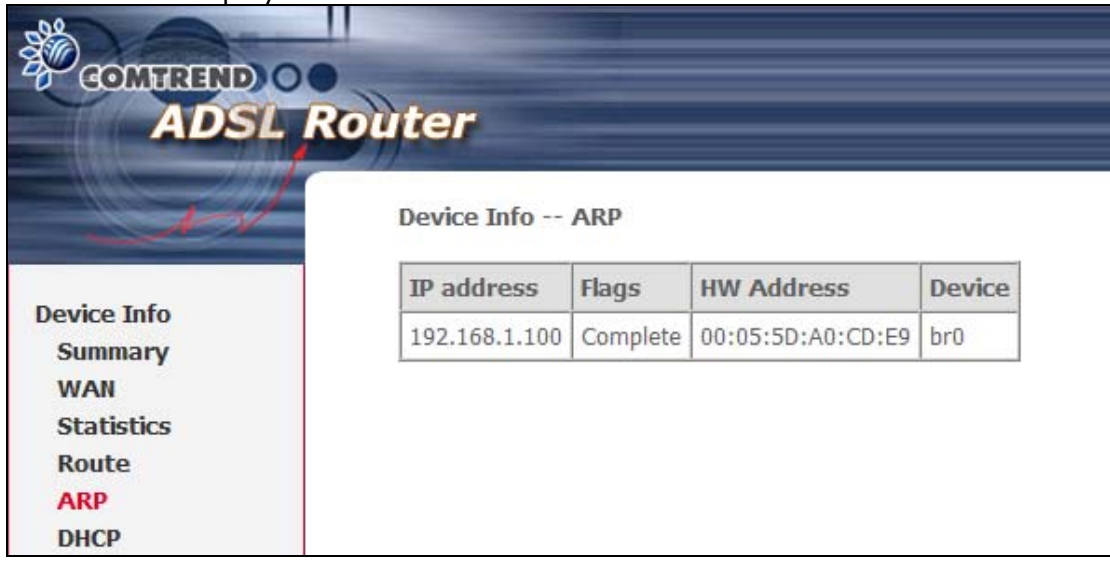

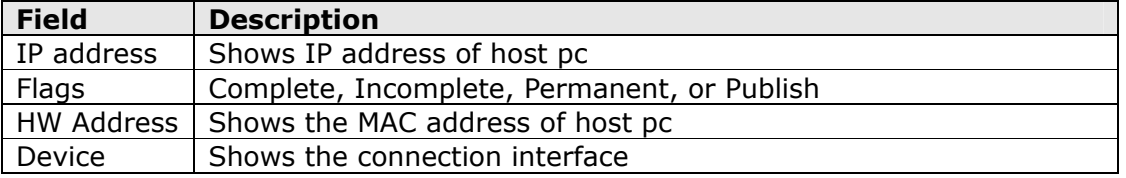

# **5.5 DHCP**

Click **DHCP** to display all DHCP Leases.

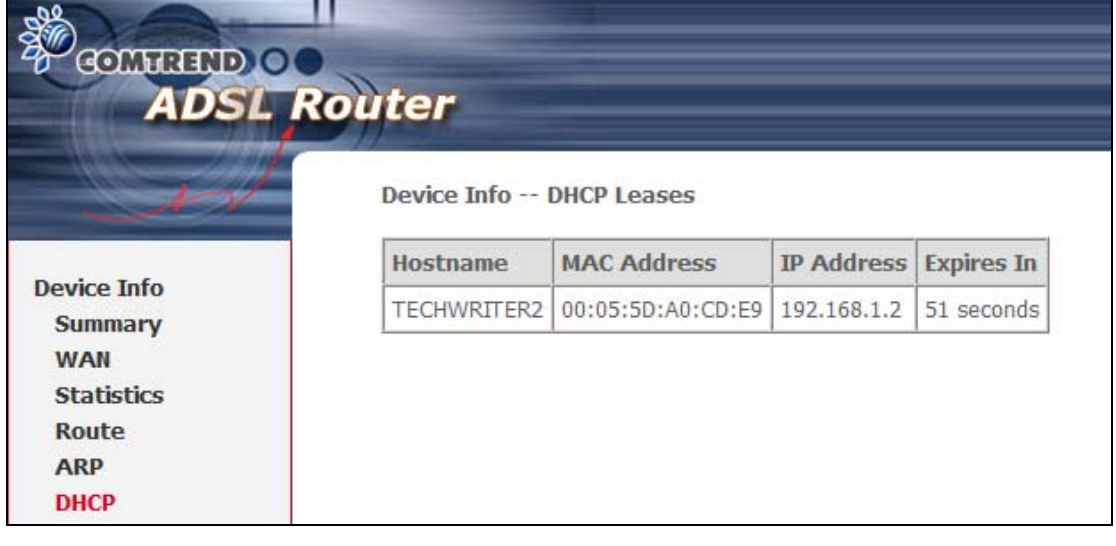

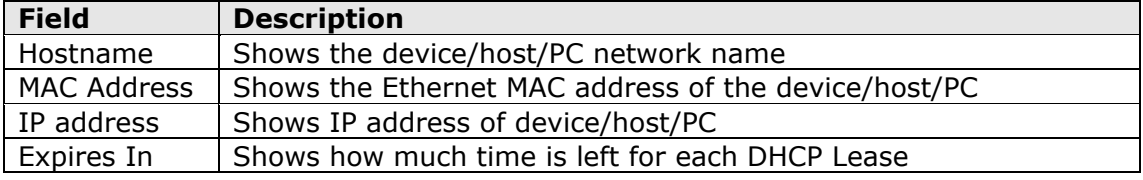

# **Chapter 6 Advanced Setup**

This chapter explains the following screens:

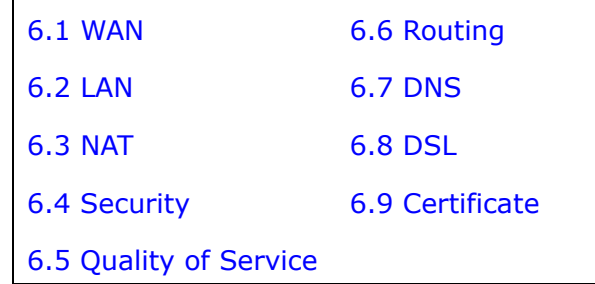

## <span id="page-38-0"></span>**6.1 WAN**

This screen allows for the configuration of WAN interfaces. To **Add** a new WAN connection, click **Add**. To edit an existing connection, click the **Edit** button next to the connection. To complete the **Add** or **Edit** go to **[STEP 2](#page-14-0)** in section [4.2 Manual](#page-14-1)  [Quick Setup.](#page-14-1) To remove a connection select its radio button under the **Remove**  column of the table and click the **Remove** button under the table.

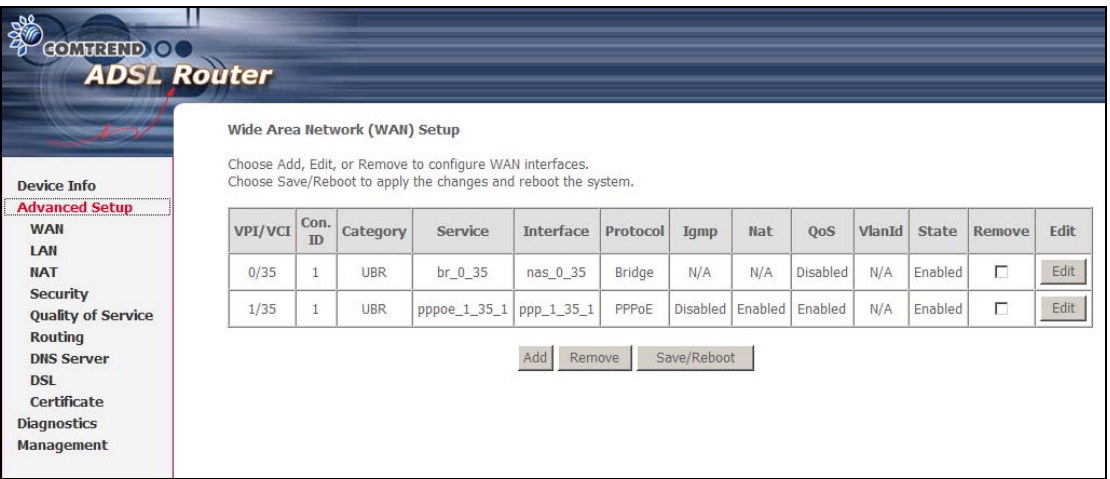

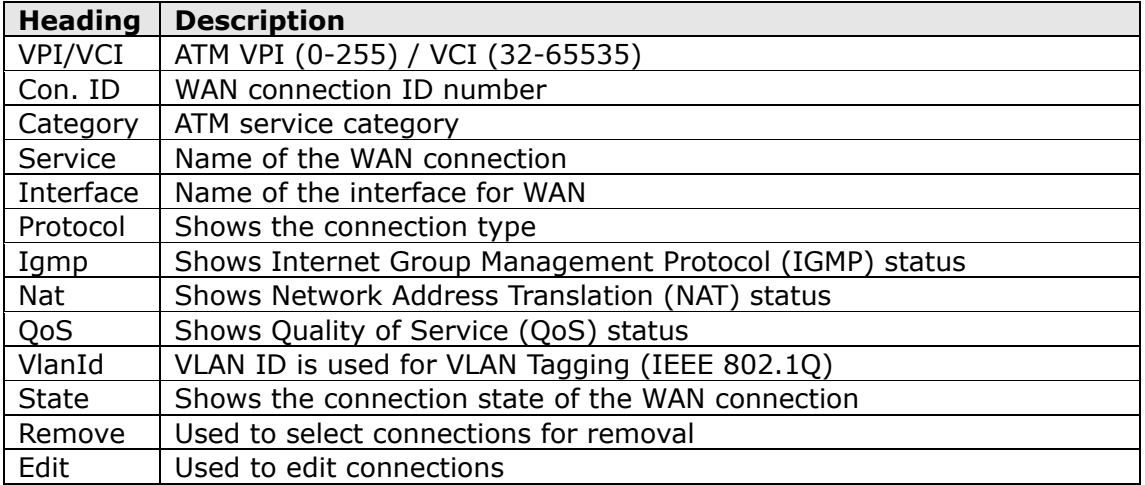

# **6.2 LAN**

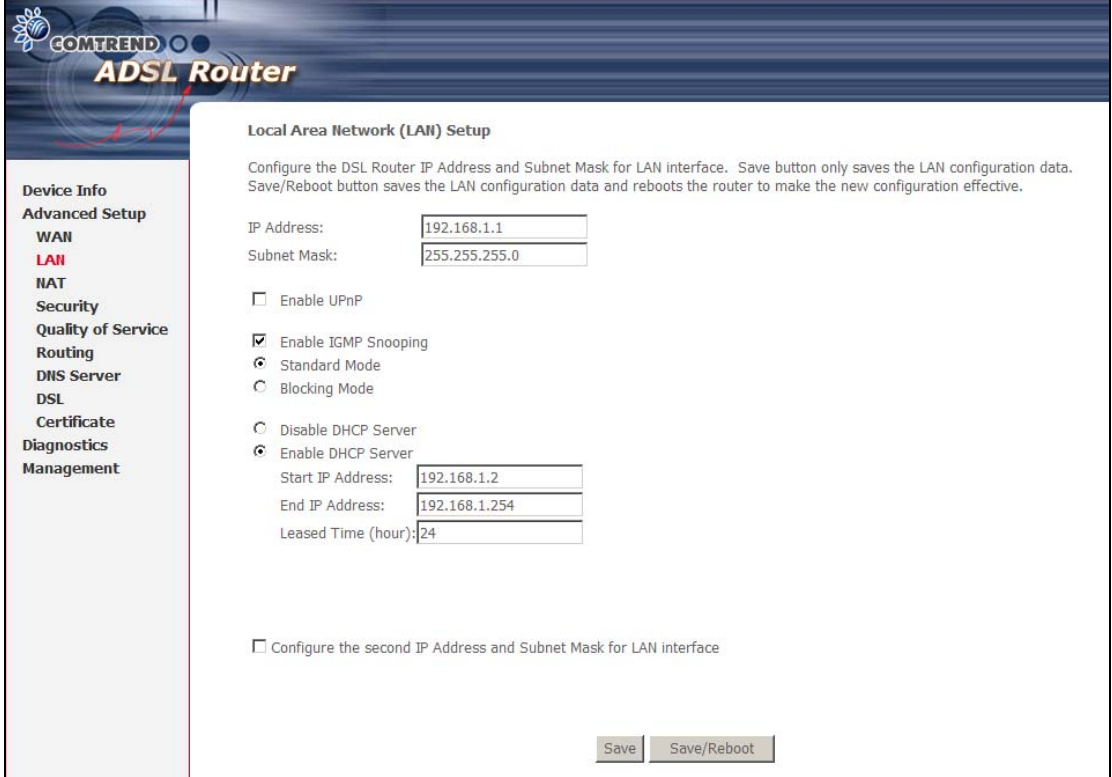

<span id="page-39-0"></span>From this screen, LAN interface settings can be configured.

**NOTE:** NAT is enabled so UPnP is shown above (see underlined notes below).

Consult the field descriptions below for more details.

**IP Address:** Enter the IP address for the LAN port.

**Subnet Mask:** Enter the subnet mask for the LAN port.

**Enable UPnP:** Tick the box to enable Universal Plug and Play.  *This option is hidden when NAT disabled or if no PVC exists*

**Enable IGMP Snooping:** This function does not apply to this model.

**DHCP Server:** To enable DHCP, select **Enable DHCP server** and enter Start and End IP addresses and the Leased Time. This setting configures the router to automatically assign IP, default gateway and DNS server addresses to every PC on your LAN.

**DHCP Server Relay:** Enable with checkbox ⊠ and enter DHCP Server IP address. This allows the Router to relay the DHCP packets to the remote DHCP server. The remote DHCP server will provide the IP address. *This option is hidden if NAT is enabled*

To configure a secondary IP address, tick the checkbox  $\boxtimes$  outlined (in RED) below.

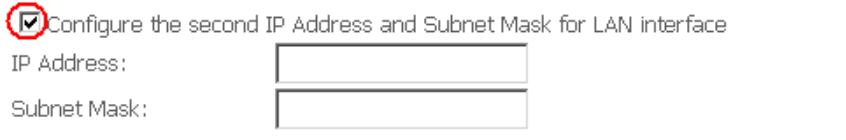

**IP Address**: Enter the secondary IP address for the LAN port.

**Subnet Mask**: Enter the secondary subnet mask for the LAN port.

**NOTE:** The **Save** button simply saves changes, while the **Save/Reboot** button both saves and reboots the device to make any changes effective.

## <span id="page-40-0"></span>**6.3 NAT**

To display this option, NAT must be enabled in at least one PVC shown on the Advanced Setup - WAN screen. (*NAT is not an available option in Bridge mode*)

## **6.3.1 Virtual Servers**

Virtual Servers allow you to direct incoming traffic from the WAN side (identified by Protocol and External port) to the Internal server with private IP addresses on the LAN side. The Internal port is required only if the external port needs to be converted to a different port number used by the server on the LAN side. A maximum of 32 entries can be configured.

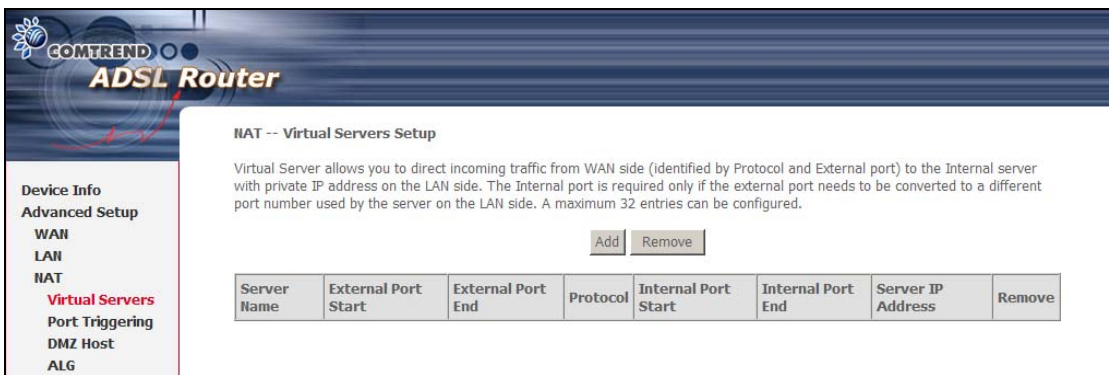

To add a Virtual Server, click **Add**. The following will be displayed.

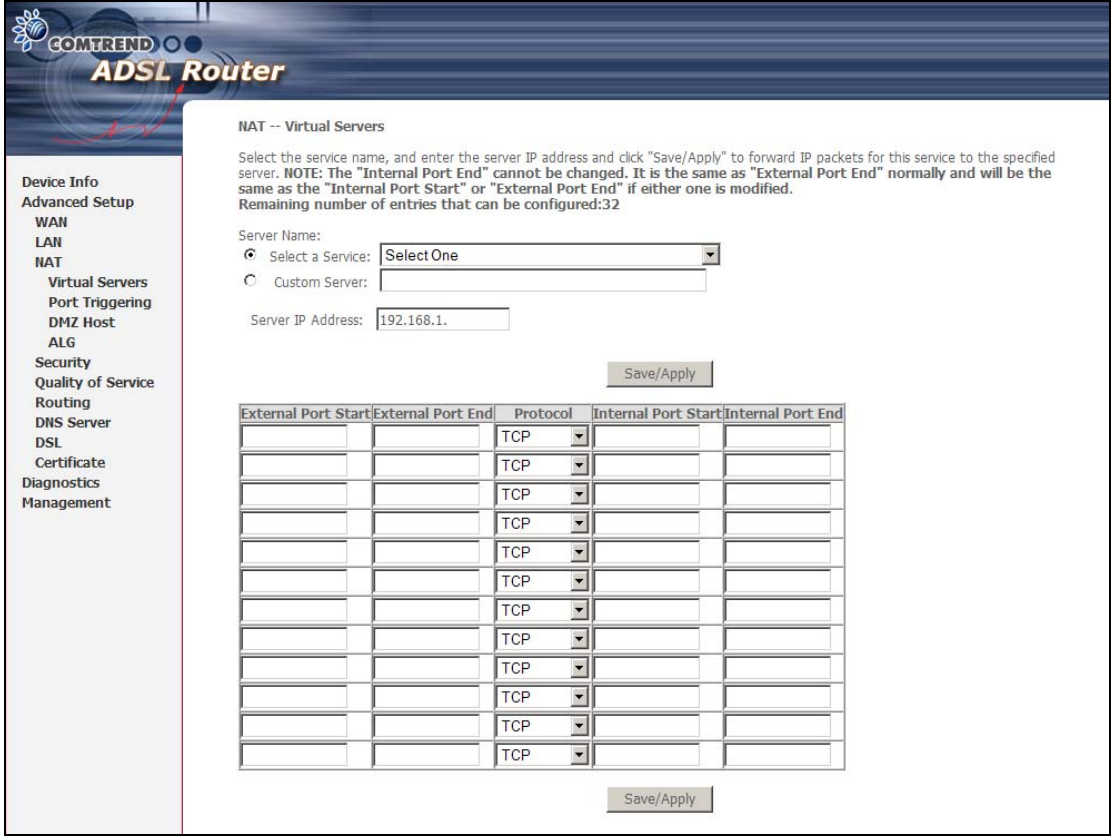

Consult the table below for field and header descriptions.

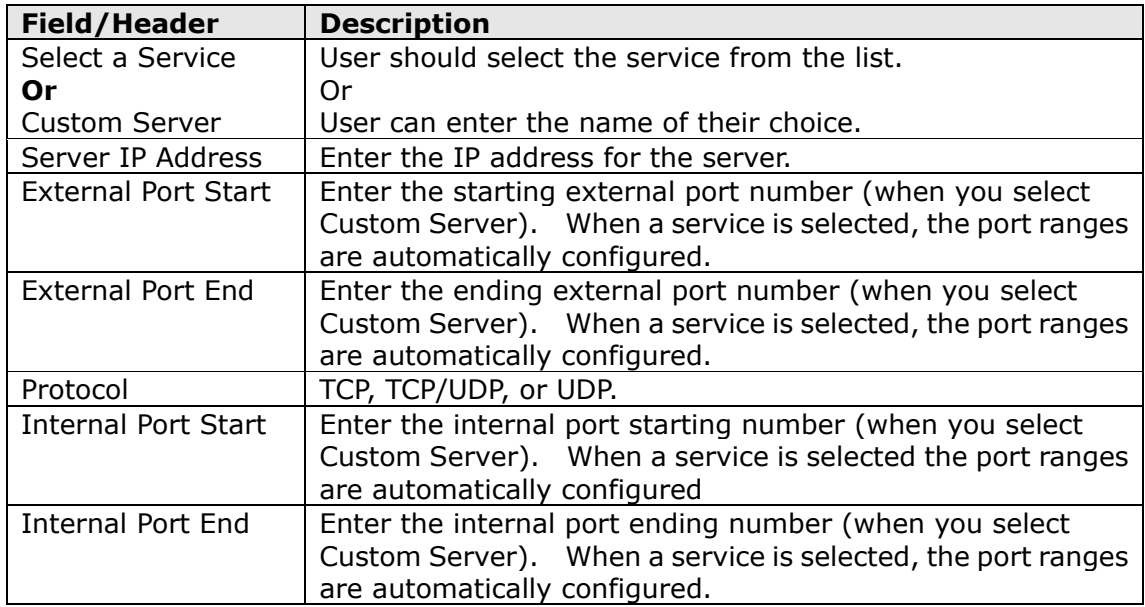

## **6.3.2 Port Triggering**

Some applications require that specific ports in the firewall be opened for access by the remote parties. Port Triggers dynamically 'Open Ports' in the firewall when an application on the LAN initiates a TCP/UDP connection to a remote party using the 'Triggering Ports'. The Router allows the remote party from the WAN side to establish new connections back to the application on the LAN side using the 'Open Ports'. A maximum 32 entries can be configured.

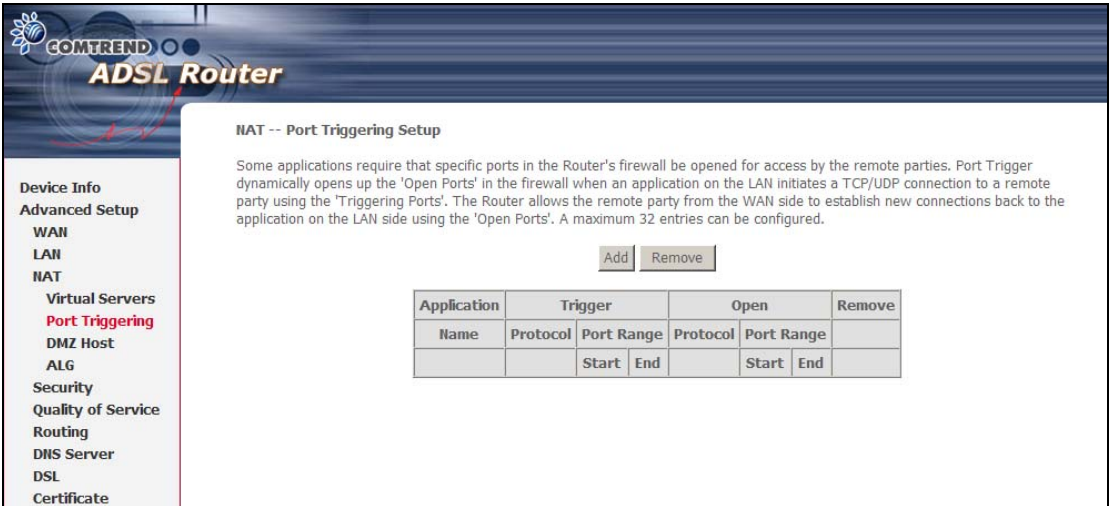

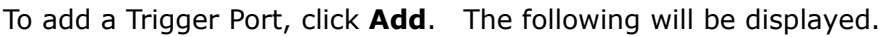

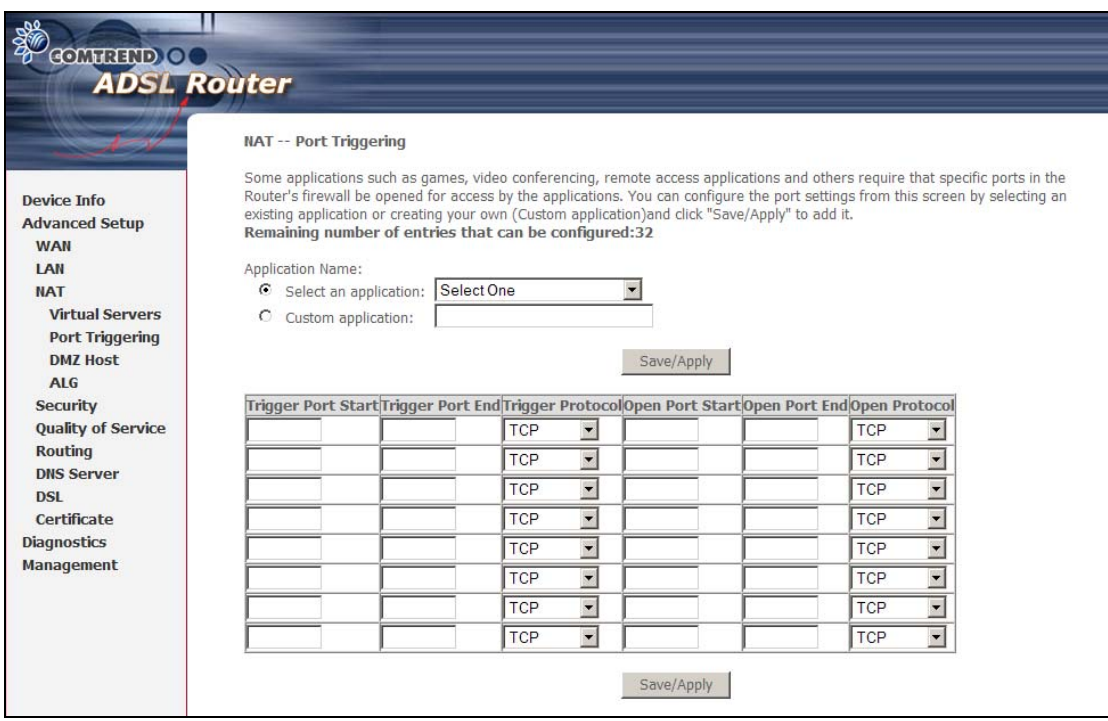

Consult the table below for field and header descriptions.

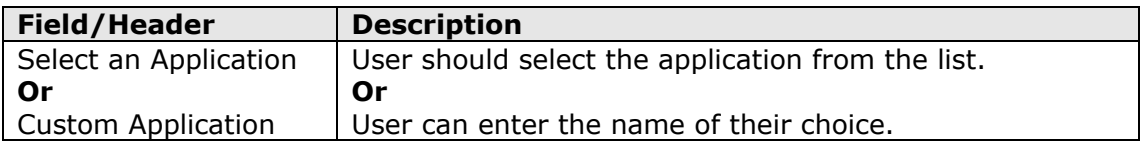

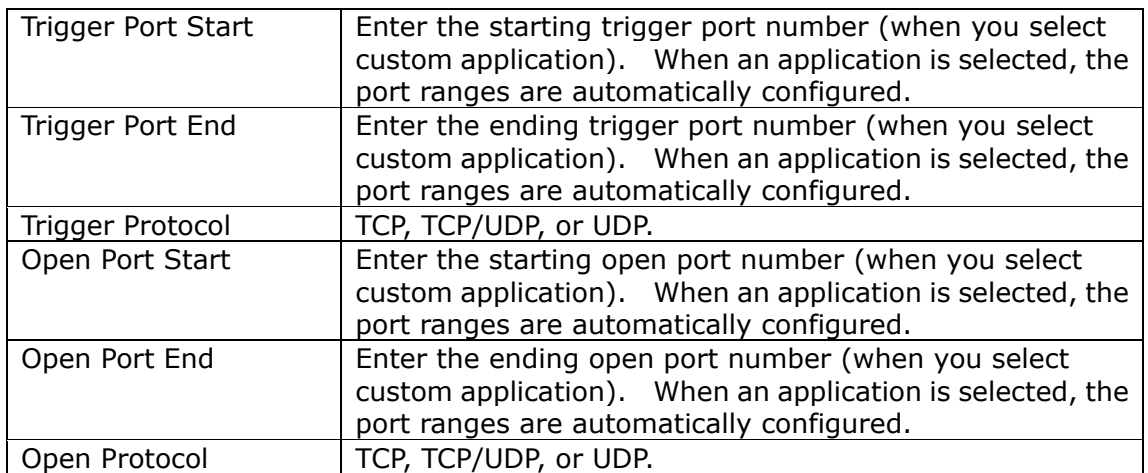

### **6.3.3 DMZ Host**

The DSL router will forward IP packets from the WAN that do not belong to any of the applications configured in the Virtual Servers table to the DMZ host computer.

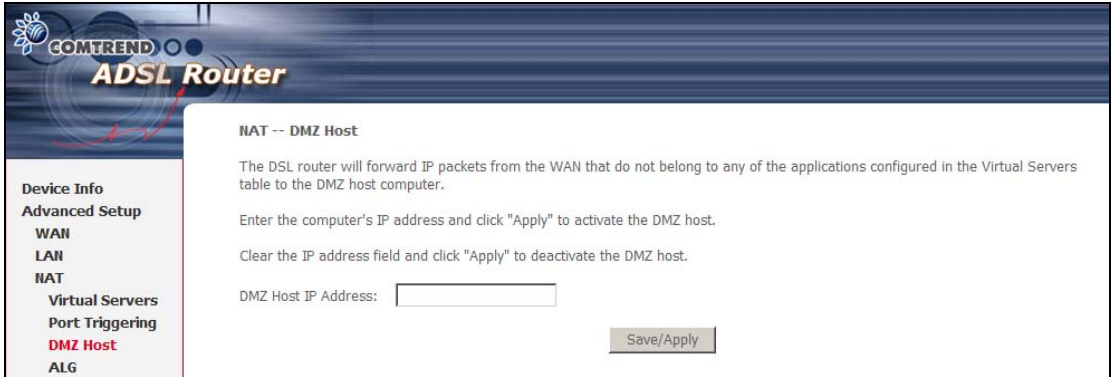

To **Activate** the DMZ host, enter the DMZ host IP address and click **Save/Apply**. To **Deactivate** the DMZ host, clear the IP address field and click **Save/Apply**.

### **6.3.4 ALG**

Session Initiation Protocol (SIP - RFC3261) Application Layer Gateway (ALG) is the protocol of choice for most VoIP (Voice over IP) phones to initiate communication. If the user has an IP phone (SIP) or VoIP gateway (SIP) situated behind the router, the SIP ALG can help VoIP packets pass through when NAT is enabled.

Tick the **SIP Enabled** checkbox  $\boxtimes$  to enable SIP ALG. The text box defines the UDP port to be used (see NOTE below). Adjust settings and then click **Save/Apply**.

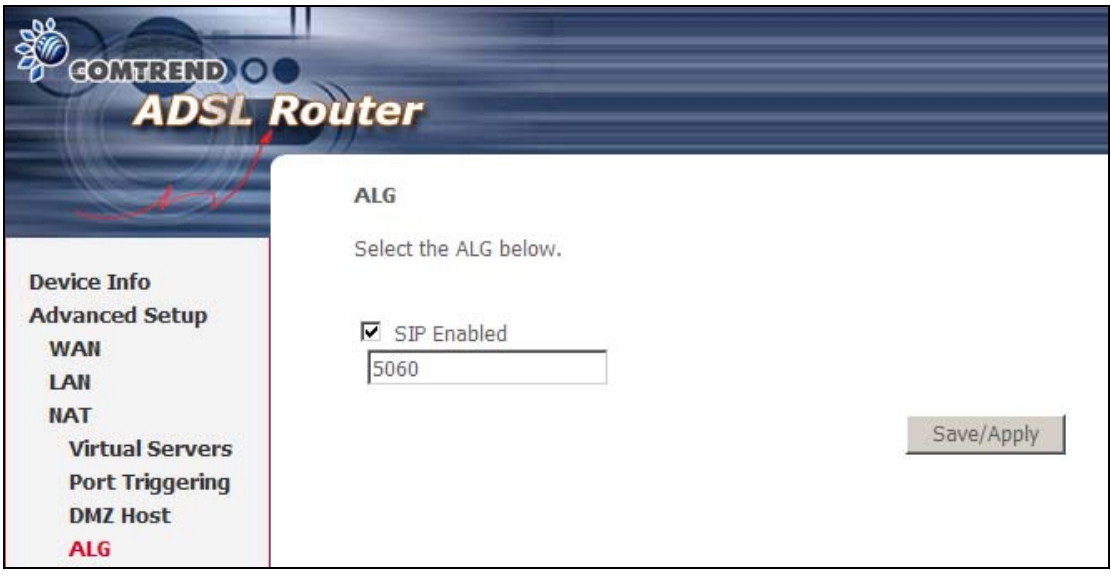

**NOTE**: This ALG is only valid for SIP protocol running on UDP port 5060.

# <span id="page-44-0"></span>**6.4 Security**

To display this function, you must enable the firewall feature in WAN Setup. For detailed descriptions, with examples, please consult [Appendix A – Firewall.](#page-71-0)

## <span id="page-44-1"></span>**6.4.1 IP Filtering**

This screen sets filter rules that limit IP traffic (Outgoing/Incoming). Multiple filter rules can be set and each applies at least one limiting condition. For individual IP packets to pass the filter all conditions must be fulfilled.

**NOTE:** This function is not available when in bridge mode. Instead of IP Filtering, MAC Filtering (pg. [46\)](#page-46-0) performs a similar function.

### **OUTGOING IP FILTER**

By default, all outgoing IP traffic is allowed, but IP traffic can be blocked with filters.

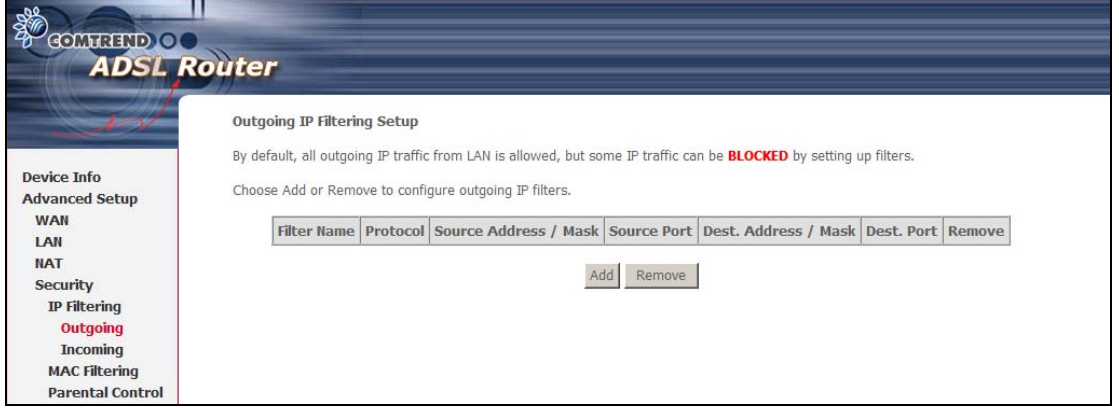

To add a filter (to block some outgoing IP traffic), click the **Add** button. On the following screen, enter your filter criteria and then click **Save/Apply**.

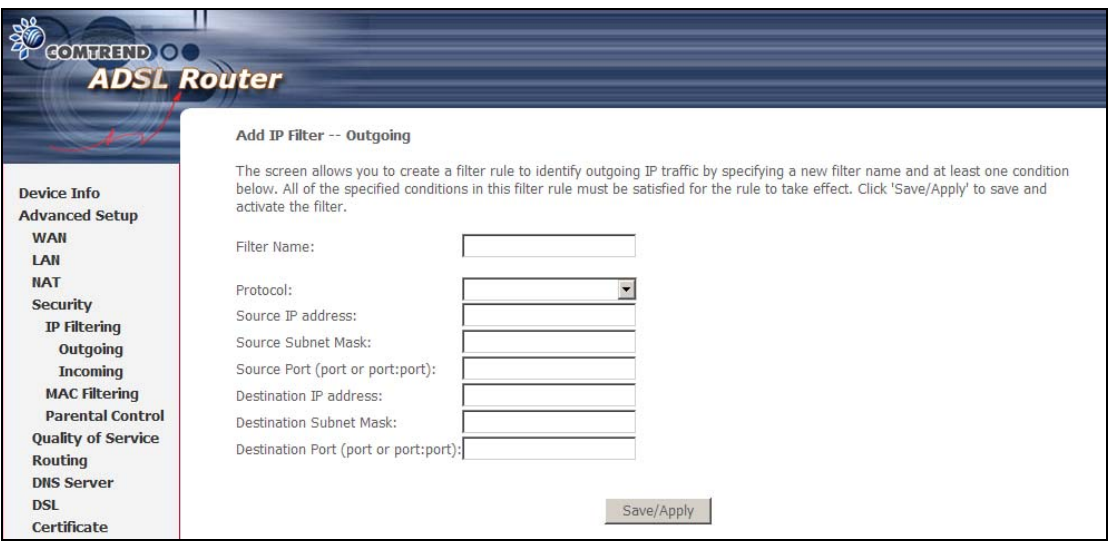

Consult the table below for field descriptions.

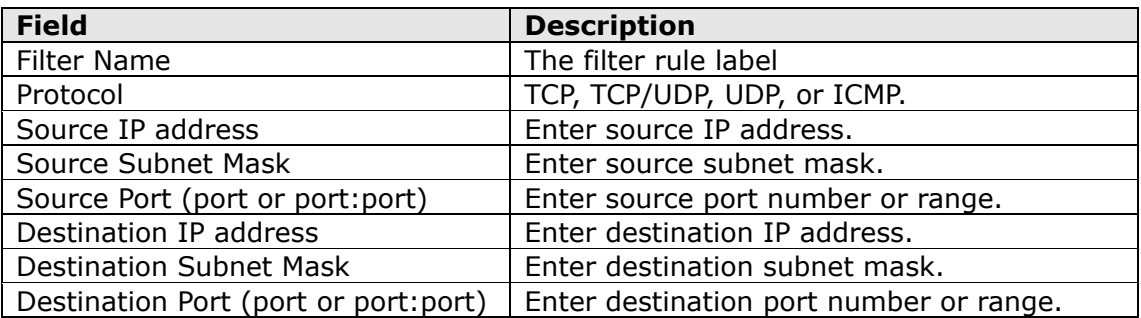

### **INCOMING IP FILTER**

By default, all incoming IP traffic is blocked, but IP traffic can be allowed with filters.

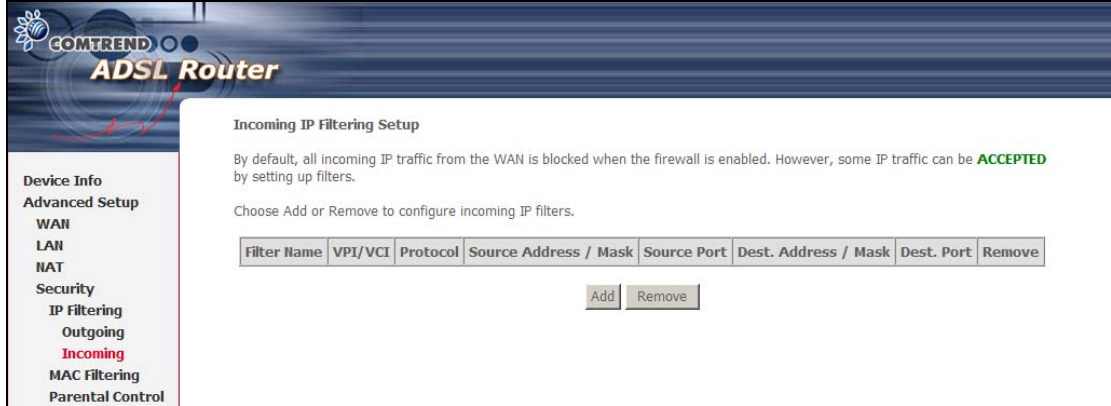

To add a filter (to allow incoming IP traffic), click the **Add** button. On the following screen, enter your filter criteria and then click **Save/Apply**.

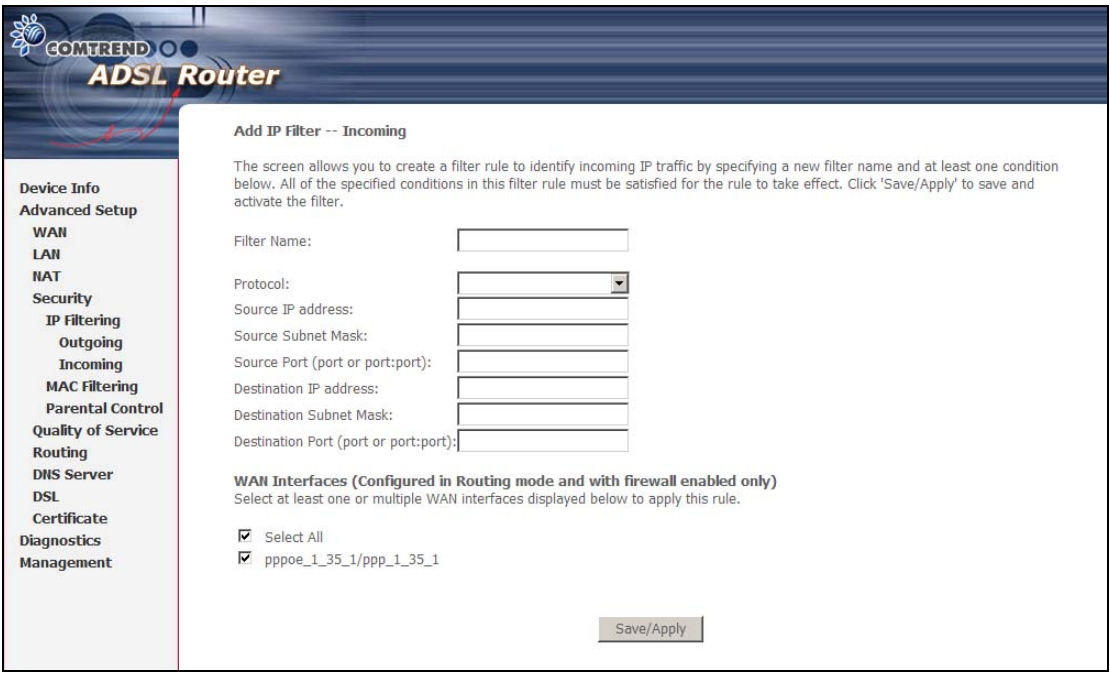

For detailed field descriptions, please reference the previous table.

Under **WAN Interfaces**, select the PVCs (All routing modes with firewall ON) where the filter rule will apply. You may select all PVCs or just a subset. Filter rules are arranged by PVC as shown under the VPI/VCI heading on the previous screen.

## <span id="page-46-0"></span>**6.4.2 MAC Filtering**

**NOTE:** This option is only available in bridge mode. Other modes (i.e. PPPoE/A, IPoA, MER) use IP Filtering (pg. [44\)](#page-44-1) to perform a similar function.

Each network device has a unique 48-bit MAC address. This can be used to filter (block or forward) packets based on the originating device. MAC filtering policy and rules for the CT-5071T can be set according to the following procedure.

The MAC Filtering Global Policy is defined as follows. **FORWARDED** means that all MAC layer frames will be **FORWARDED** except those matching the MAC filter rules. **BLOCKED** means that all MAC layer frames will be **BLOCKED** except those matching the MAC filter rules. The default MAC Filtering Global policy is **FORWARDED**. It can be changed by clicking the **Change Policy** button.

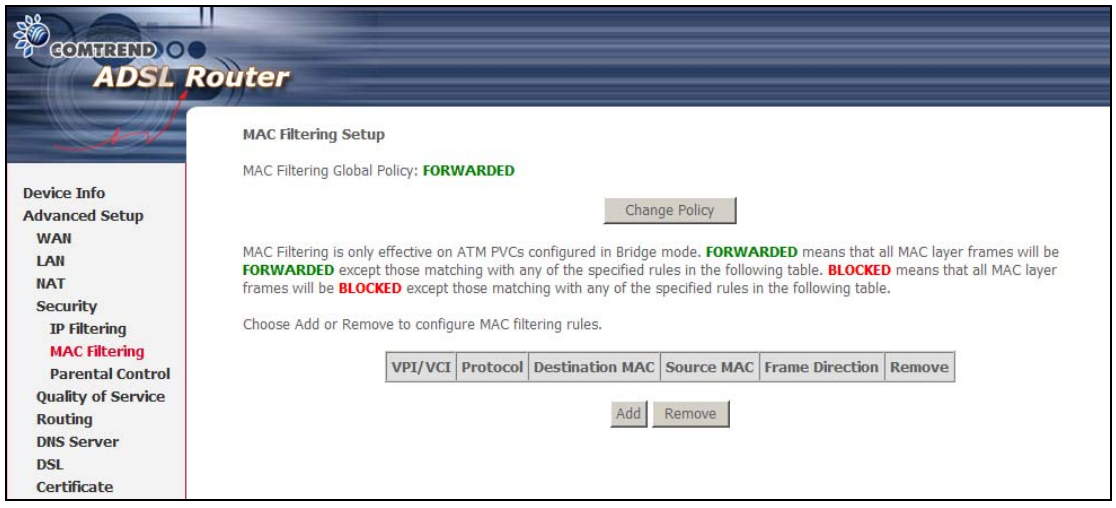

Choose **Add** or **Remove** to configure MAC filtering rules. The following screen will appear when you click **Add**. Create a filter to identify the MAC layer frames by specifying at least one condition below. If multiple conditions are specified, all of them must be met. Click **Save/Apply** to save and activate the filter rule.

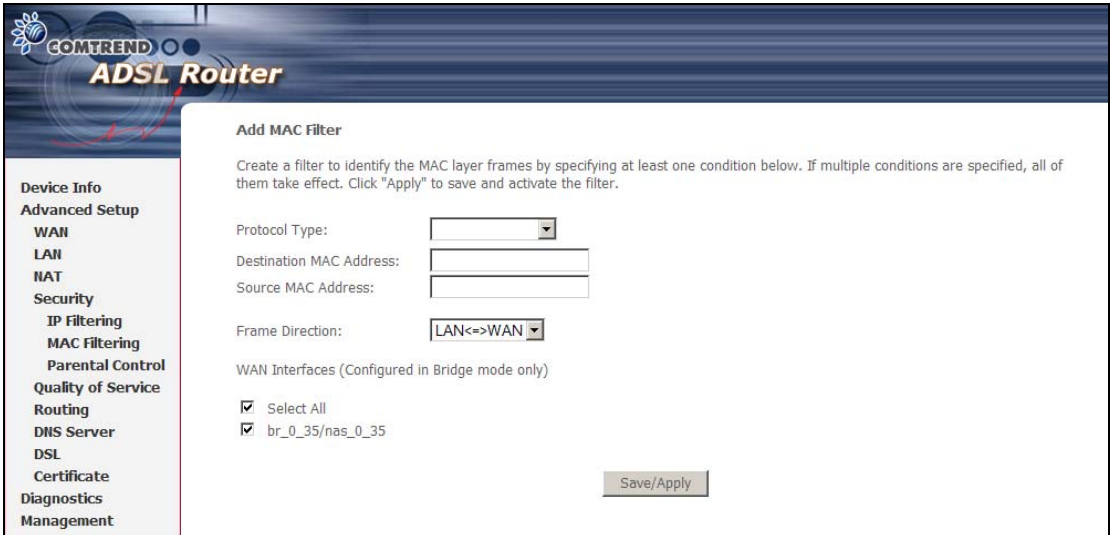

Consult the table below for detailed field descriptions.

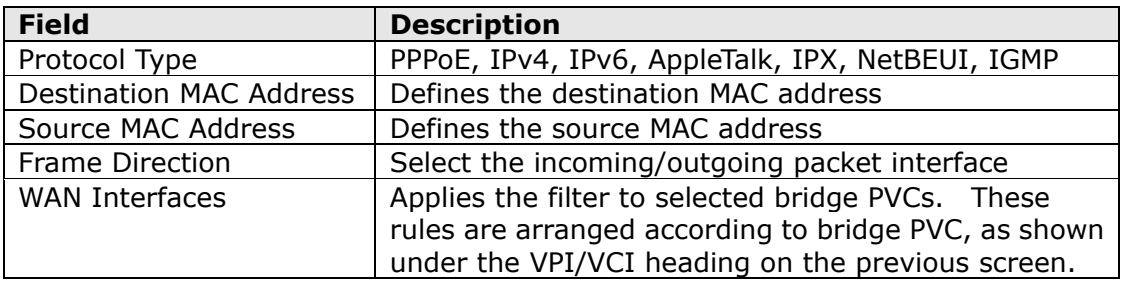

## **6.4.3 Parental Control**

<span id="page-48-0"></span>This feature restricts access from a LAN device to an outside network through the device on selected days at certain times. Make sure to activate the Internet Time server synchronization as described in section  $8.5$ , so that the scheduled times match your local time.

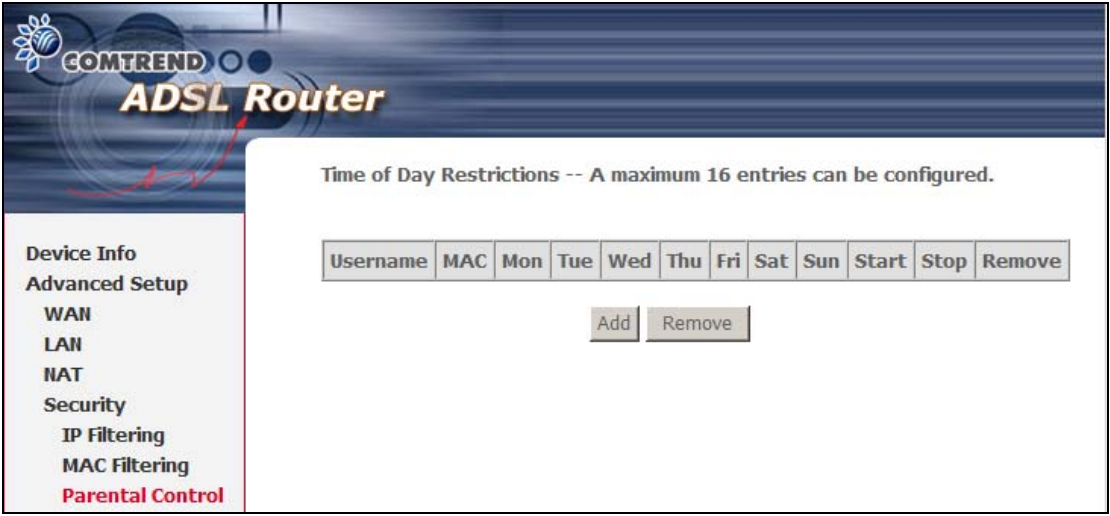

Click **Add** to display the following screen.

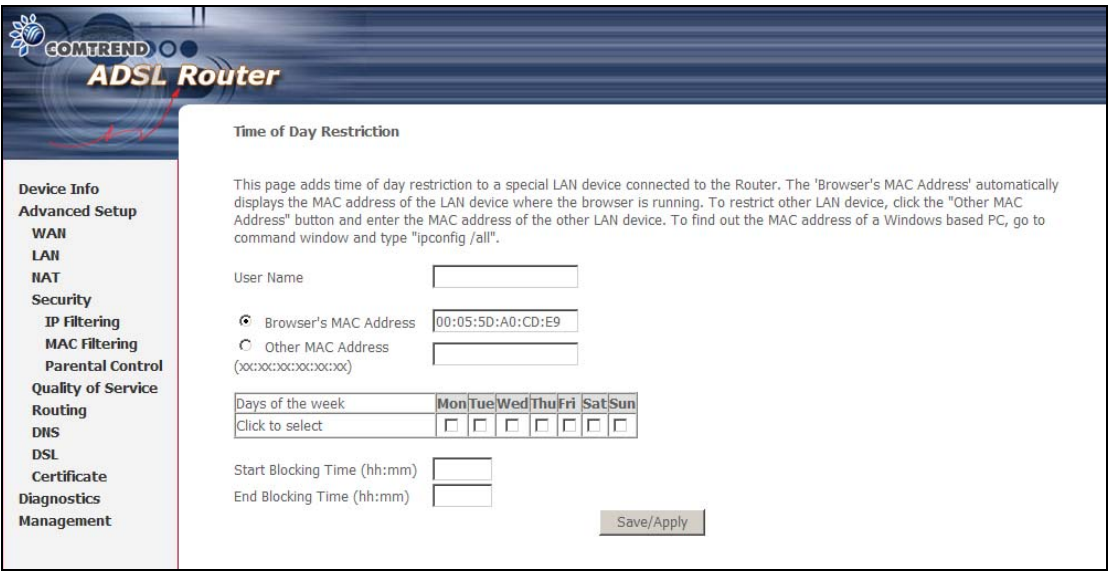

See below for field descriptions. Click **Save/Apply** to add a time restriction.

<span id="page-48-1"></span>**User Name:** A user-defined label for this restriction. **Browser's MAC Address:** MAC address of the PC running the browser. **Other MAC Address:** MAC address of another LAN device. **Days of the Week:** The days the restrictions apply. **Start Blocking Time:** The time the restrictions start. **End Blocking Time:** The time the restrictions end.

# **6.5 Quality of Service**

<span id="page-49-0"></span>**NOTE:** QoS must be enabled in at least one PVC to display this option. (see Advanced Setup - WAN for further instructions).

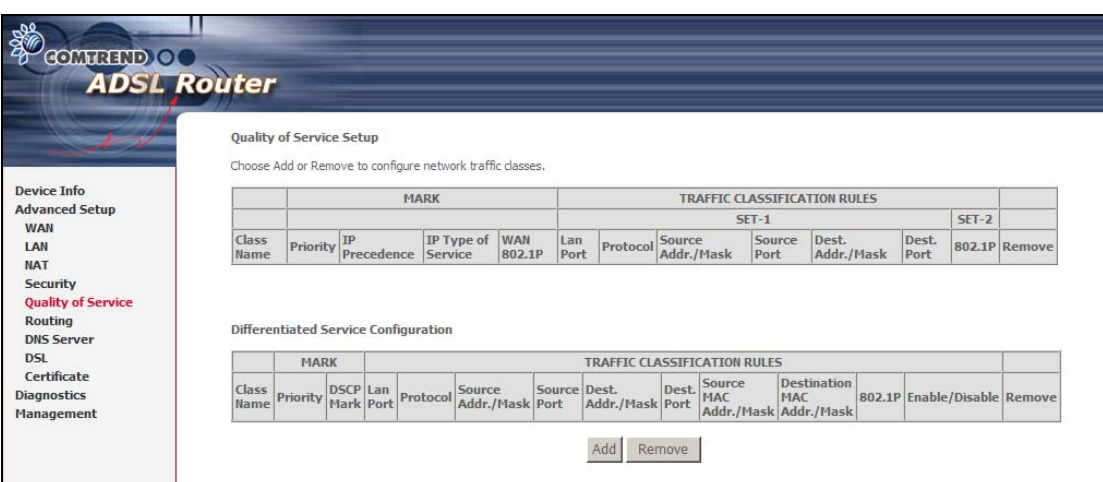

Choose **Add** to configure network traffic classes. The following screen will display.

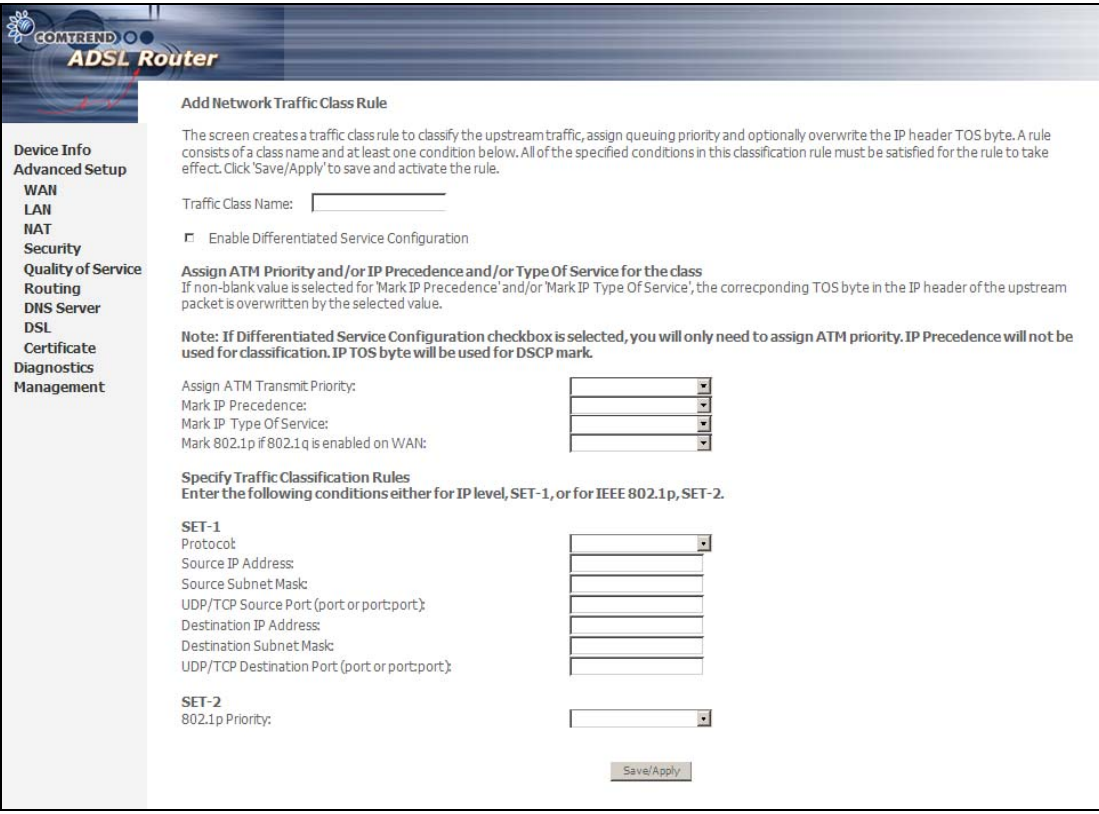

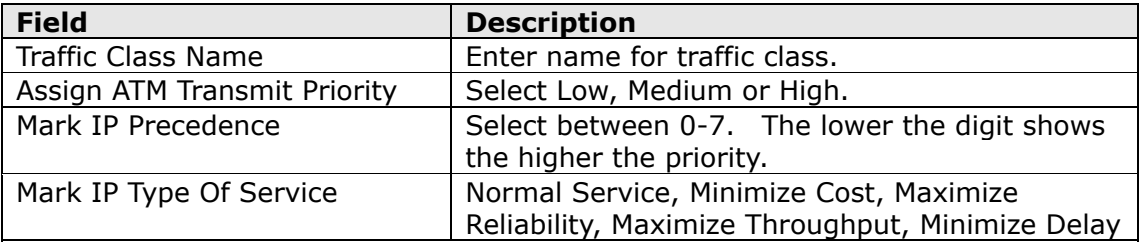

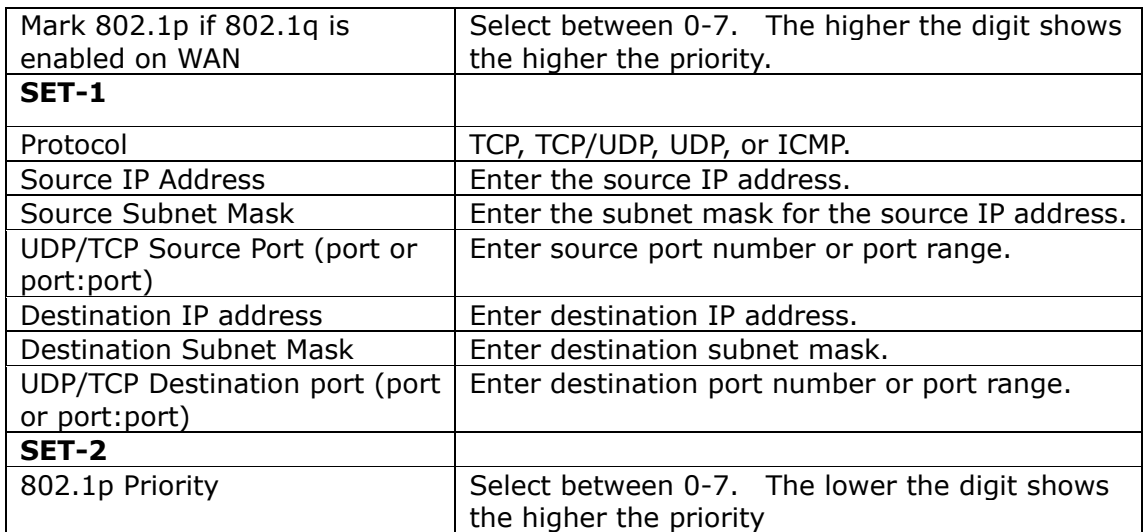

If the **Enable Differentiated Service Configuration** checkbox  $\boxtimes$  is selected, some additional fields will display, as shown below.

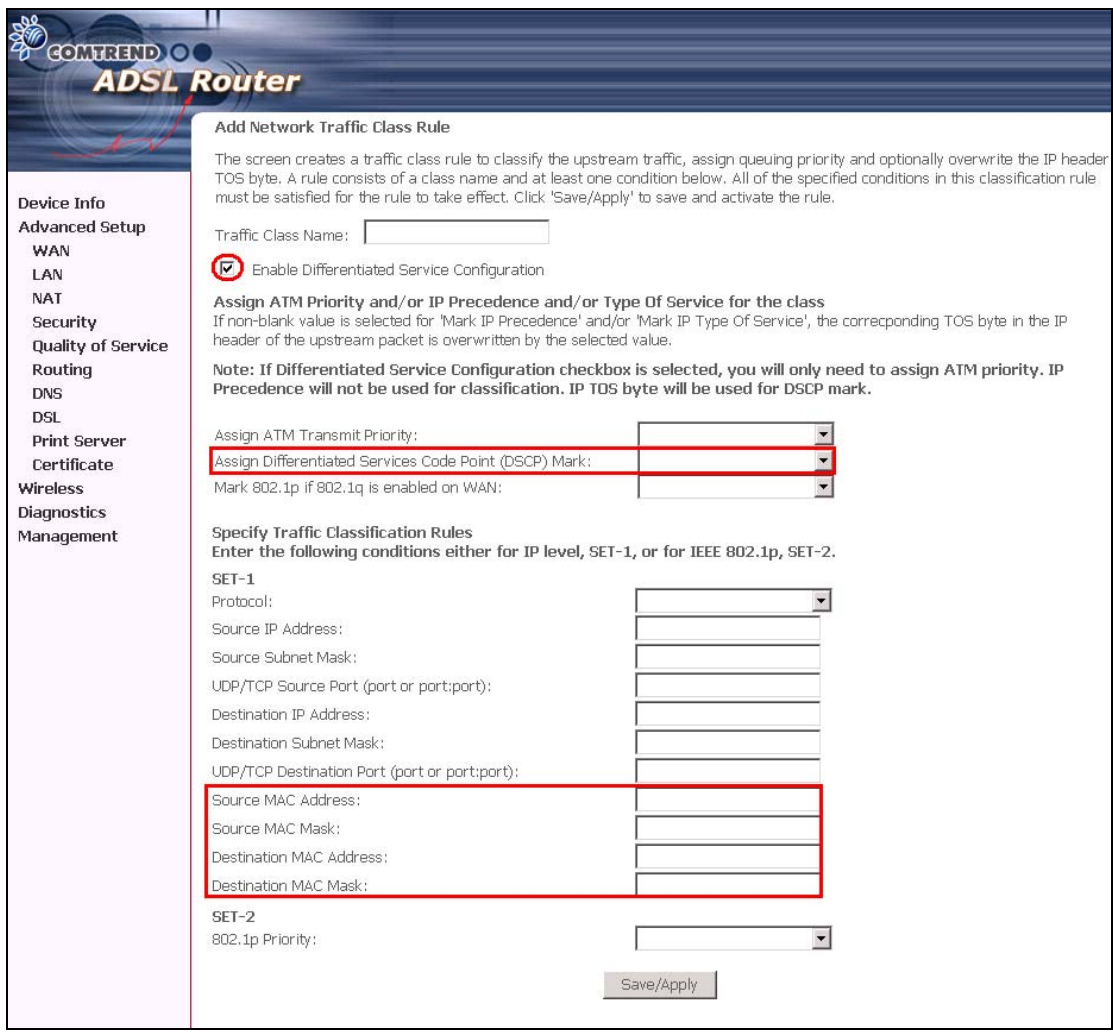

The additional Items are explained here.

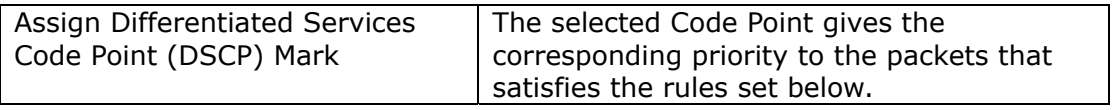

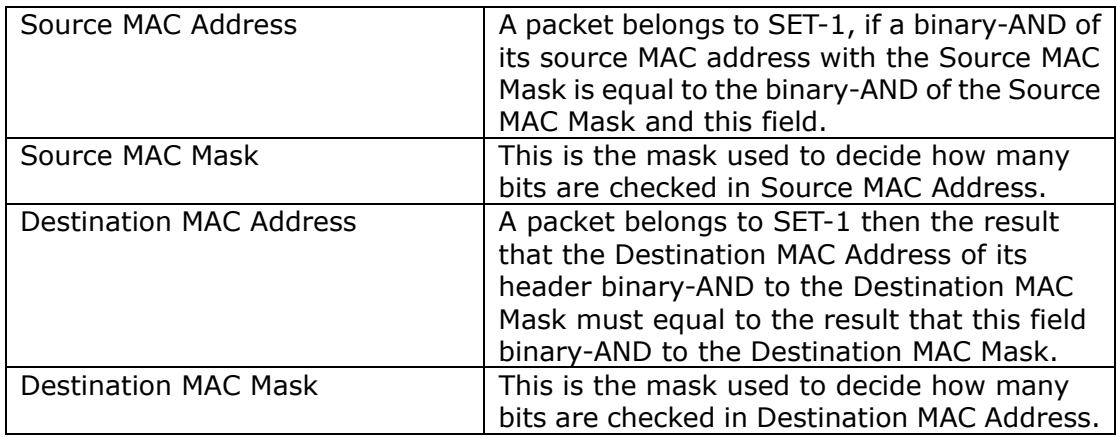

## <span id="page-51-0"></span>**6.6 Routing**

This option allows for **Default Gateway, Static Route,** and **RIP** configuration.

**NOTE:** In bridge mode, the **RIP** screen is hidden while the **Default Gateway** and **Static Route** configuration screens are shown but ineffective.

## **6.6.1 Default Gateway**

If the **Enable Automatic Assigned Default Gateway** checkbox  $\boxtimes$  is selected, the router will accept the first received default gateway assignment from one of the PPPoA, PPPoE or MER (DHCP enabled) PVC(s). If the checkbox  $\boxtimes$  is not selected, enter the static default gateway AND/OR a WAN interface. Click **Save/Apply.**

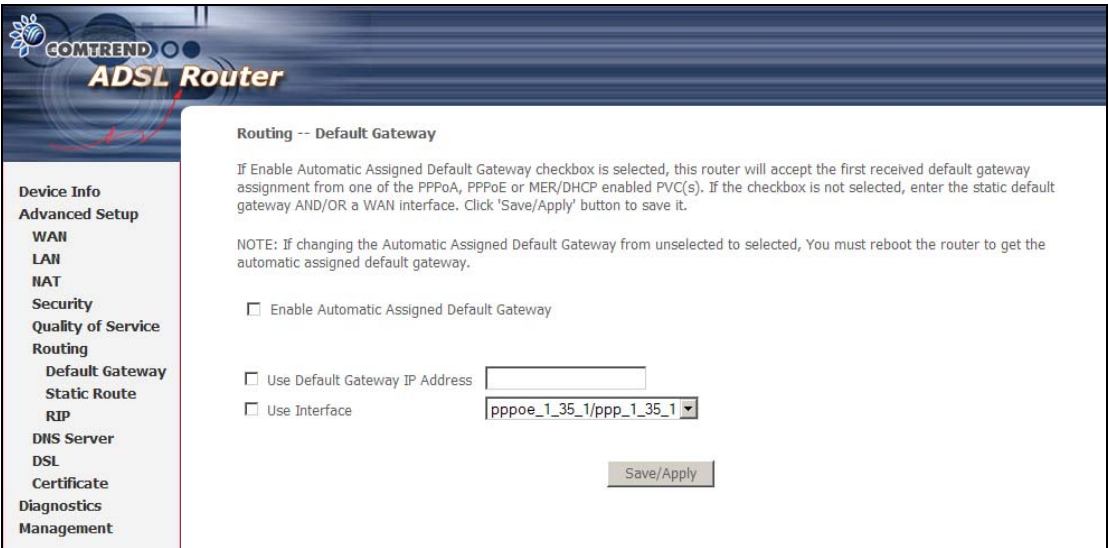

**NOTE:** After enabling the Automatic Assigned Default Gateway, the device must be rebooted to activate the assigned default gateway.

## **6.6.2 Static Route**

This option allows for the configuration of static routes. Click **Add** to create a new static route. Click **Remove** to delete the selected static route.

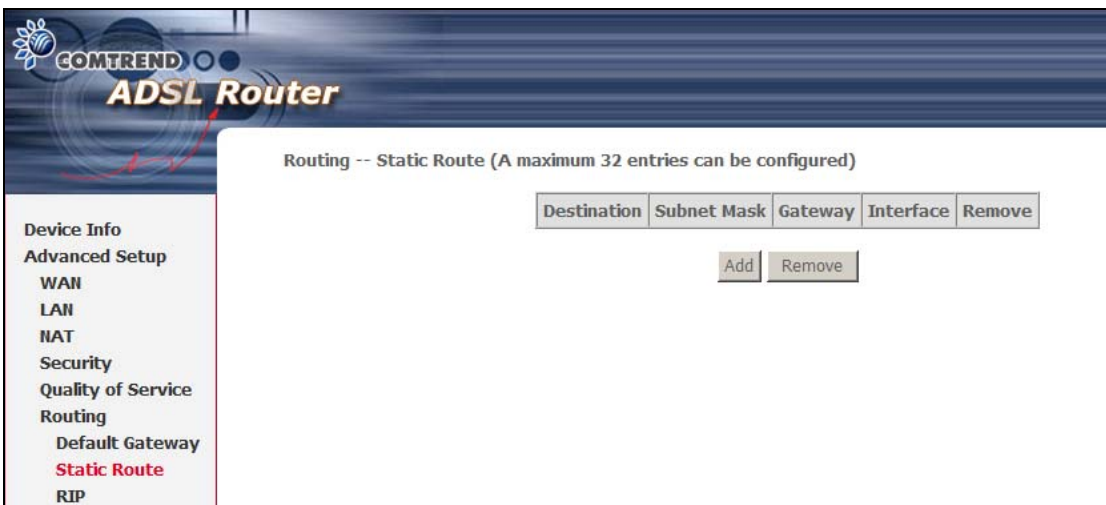

Click the **Add** button to display the following screen.

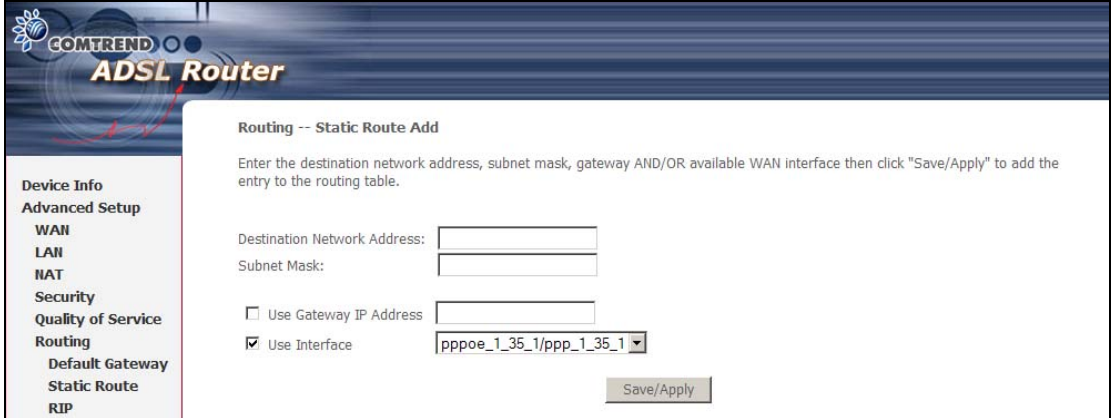

Enter Destination Network Address, Subnet Mask, Gateway IP Address, and/or WAN Interface. Then click **Save/Apply** to add the entry to the routing table.

### **6.6.3 RIP**

To activate RIP, select the **Enabled** radio button for Global RIP Mode. To configure an individual interface (PVC), select the desired RIP version and operation, and then select the **Enabled** checkbox  $\boxtimes$  for that interface (PVC). Click **Save/Apply** to save the configuration and start/stop RIP (based on the Global RIP mode selected).

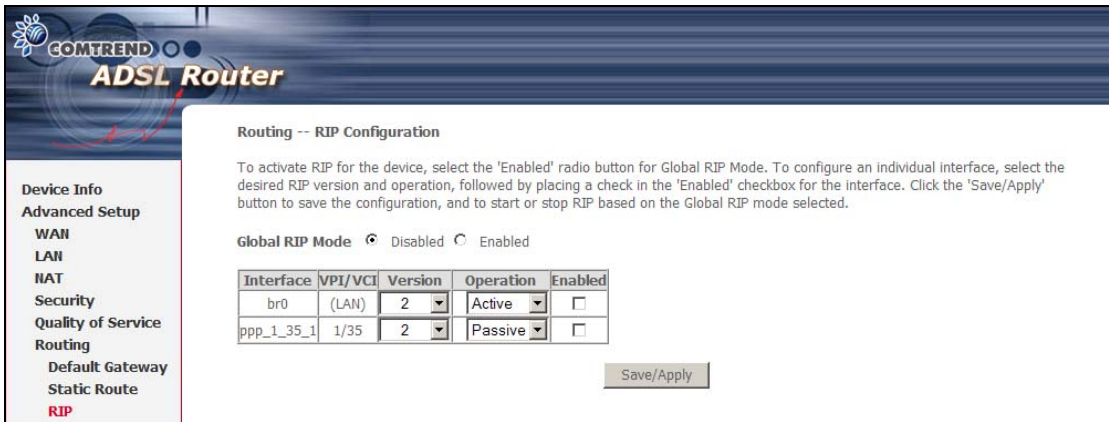

# <span id="page-53-0"></span>**6.7 DNS Server**

### **6.7.1 DNS Server**

If the **Enable Automatic Assigned DNS** checkbox  $\boxtimes$  is selected, this router will accept the first received DNS assignment from one of the DHCP enabled PVC(s). If the checkbox  $\boxtimes$  is not selected, enter the primary and optional secondary DNS server IP addresses. Click **Save** to save the new configuration.

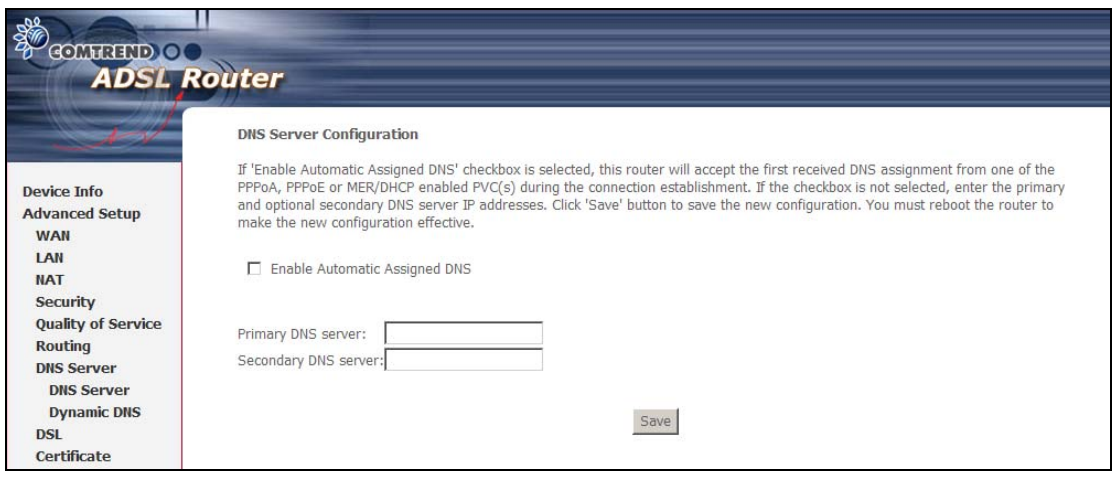

**NOTE:** You must reboot the router to make the new configuration effective.

## **6.7.2 Dynamic DNS**

The Dynamic DNS service allows you to map a dynamic IP address to a static hostname in any of many domains, allowing the CT-5071T to be more easily accessed from various locations on the Internet.

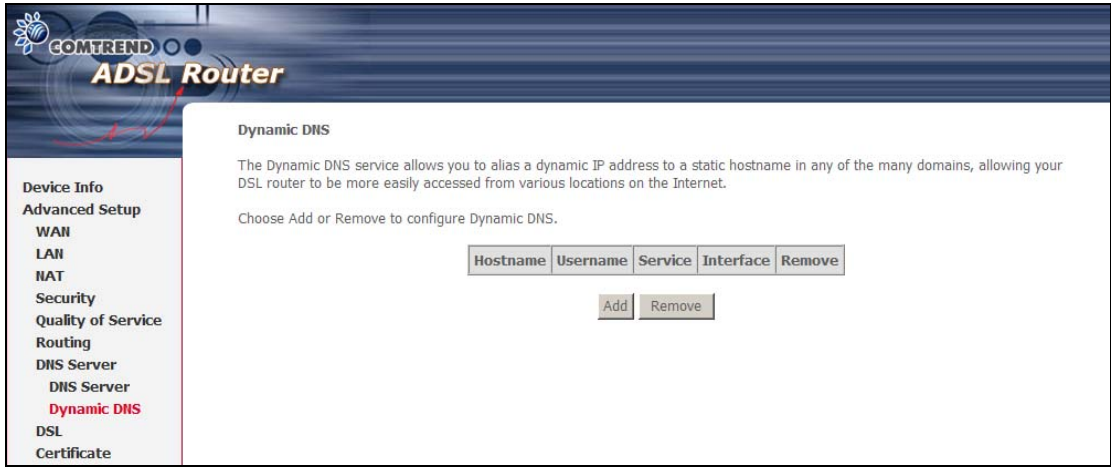

To add a dynamic DNS service, click **Add**. The following screen will display.

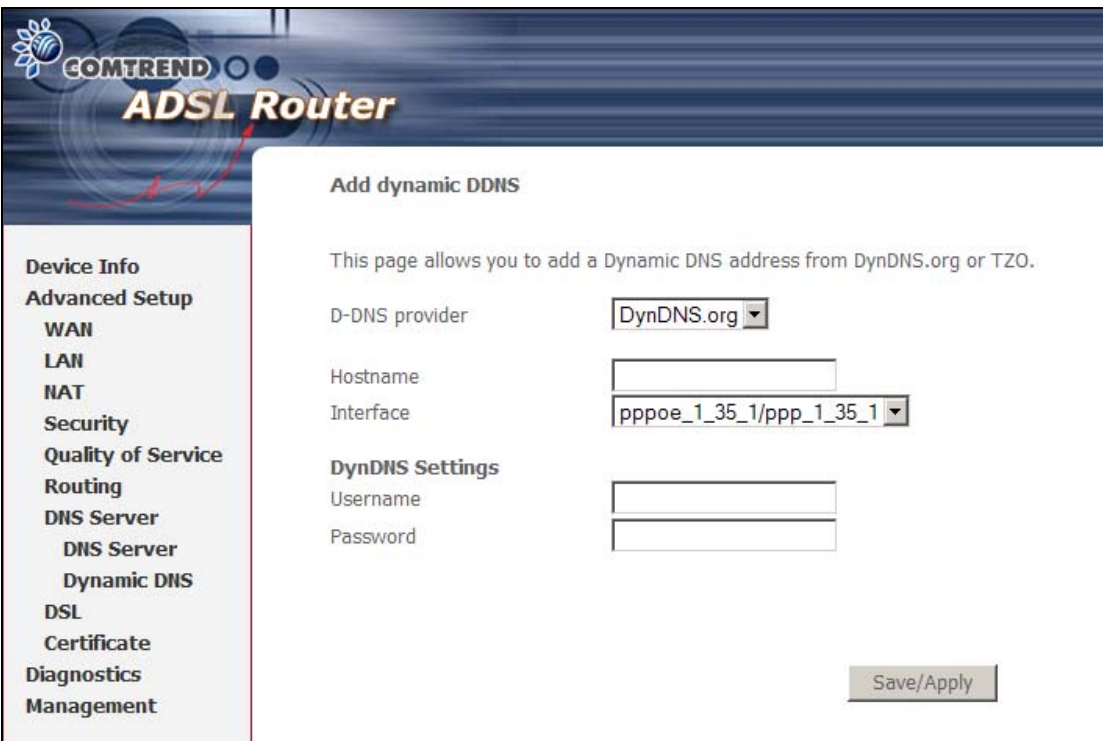

Consult the table below for field descriptions.

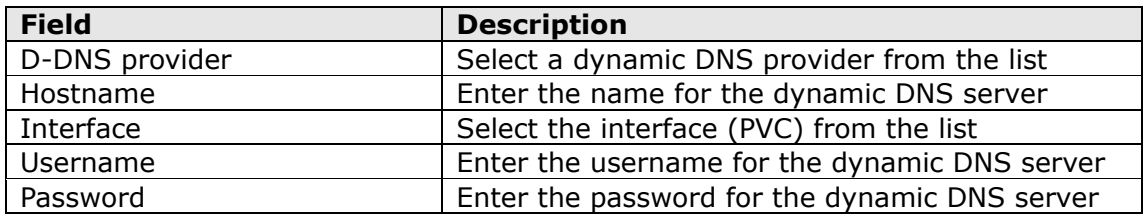

# **6.8 DSL**

<span id="page-55-0"></span>The DSL Settings screen allows for the selection of DSL modulation modes. For optimum performance, the modes selected should match those of your ISP.

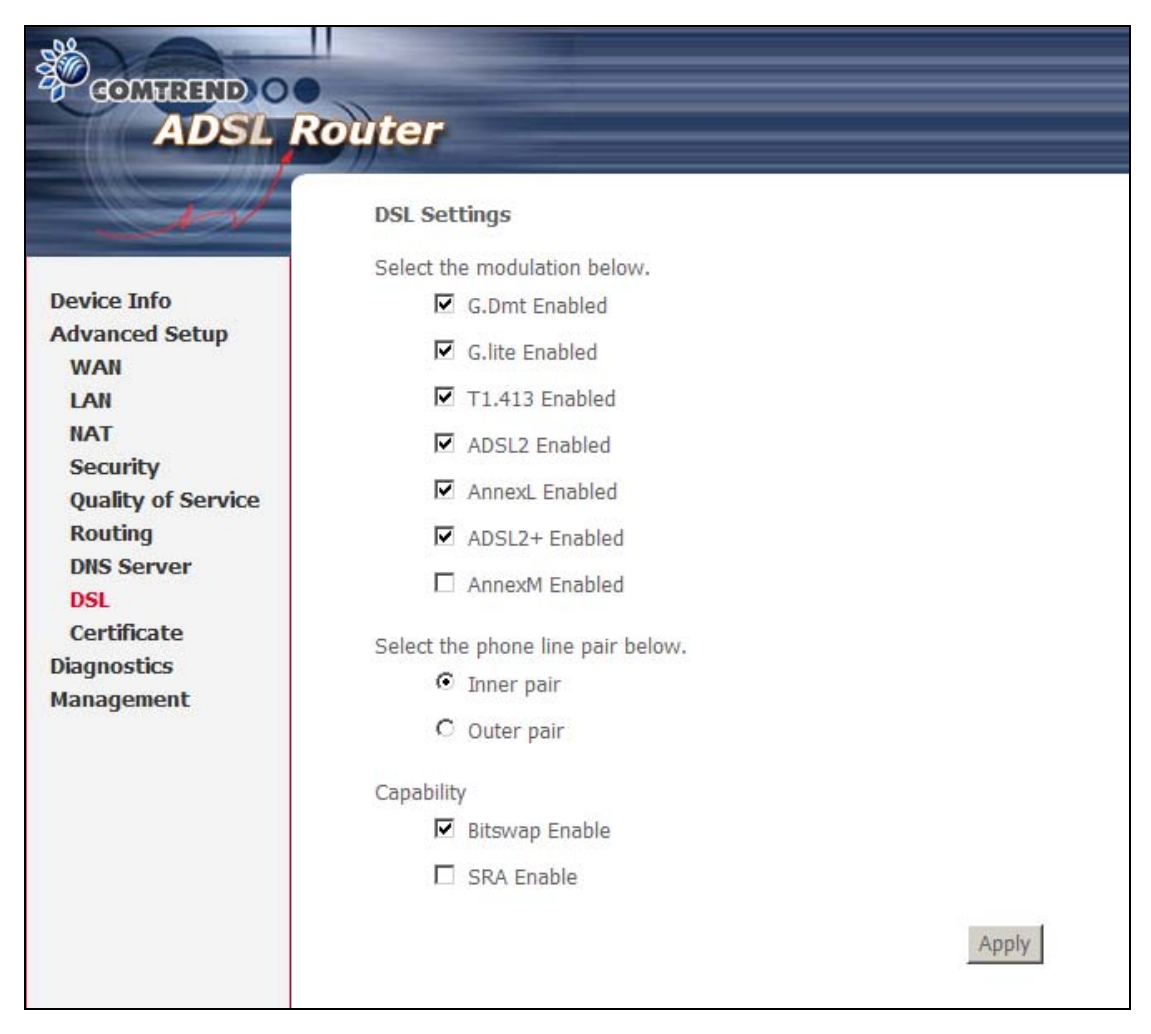

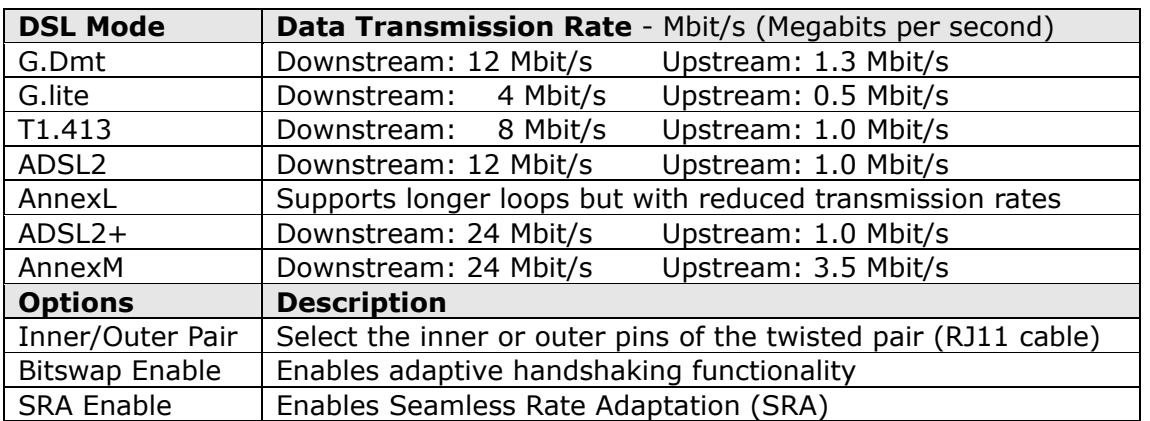

# **6.9 Certificate**

<span id="page-56-0"></span>A certificate is a public key, attached with its owner's information (company name, server name, personal real name, contact e-mail, postal address, etc) and digital signatures. There will be one or more digital signatures attached to the certificate, indicating that these entities have verified that this certificate is valid.

## **6.9.1 Local**

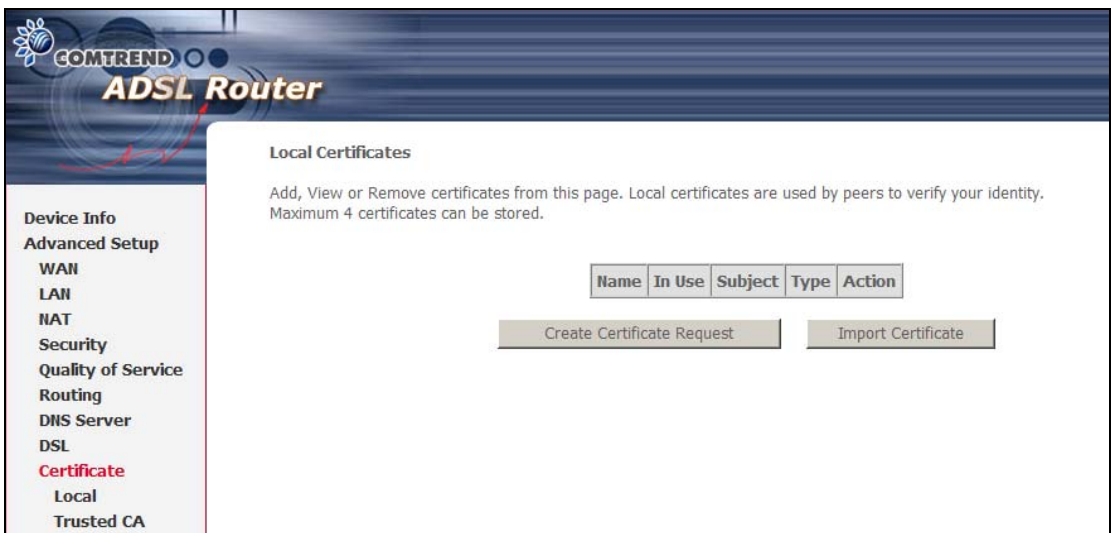

### **CREATE CERTIFICATE REQUEST**

Click **Create Certificate Request** to generate a certificate-signing request.

The certificate-signing request can be submitted to the vendor/ISP/ITSP to apply for a certificate. Some information must be included in the certificate-signing request. Your vendor/ISP/ITSP will ask you to provide the information they require and to provide the information in the format they regulate. Enter the required information and click **Apply** to generate a private key and a certificate-signing request.

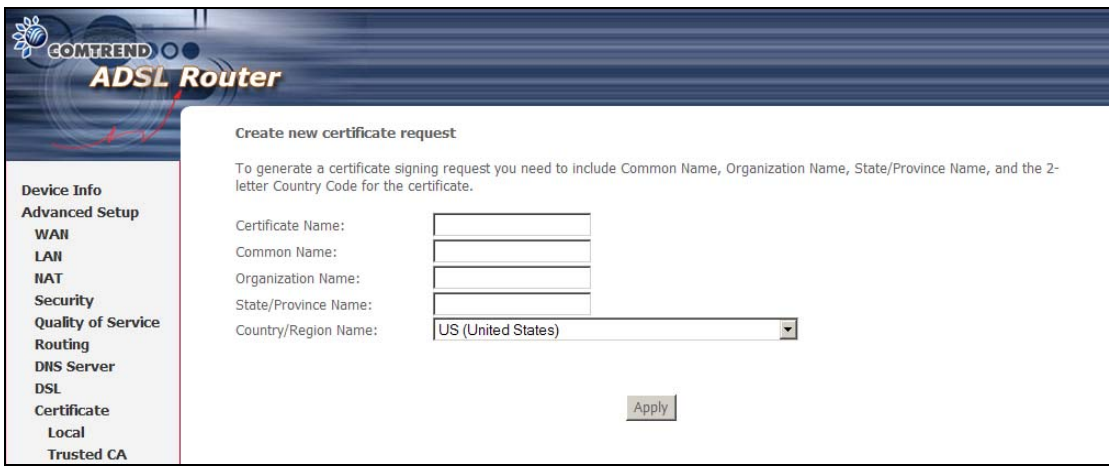

The following table is provided for your reference.

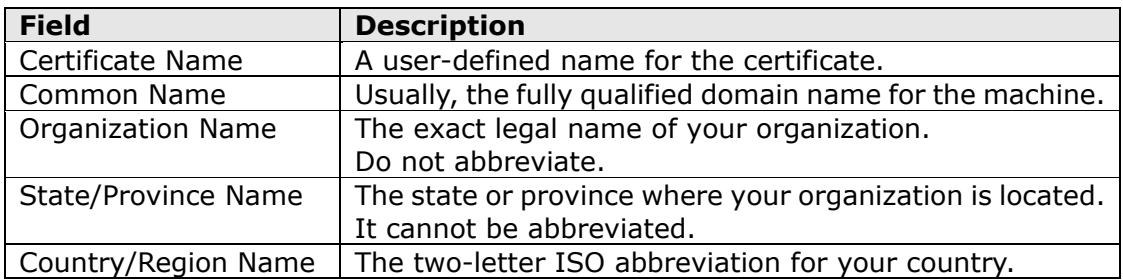

#### **IMPORT CERTIFICATE**

Click **Import Certificate** to paste the certificate content and the private key provided by your vendor/ISP/ITSP into the corresponding boxes shown below.

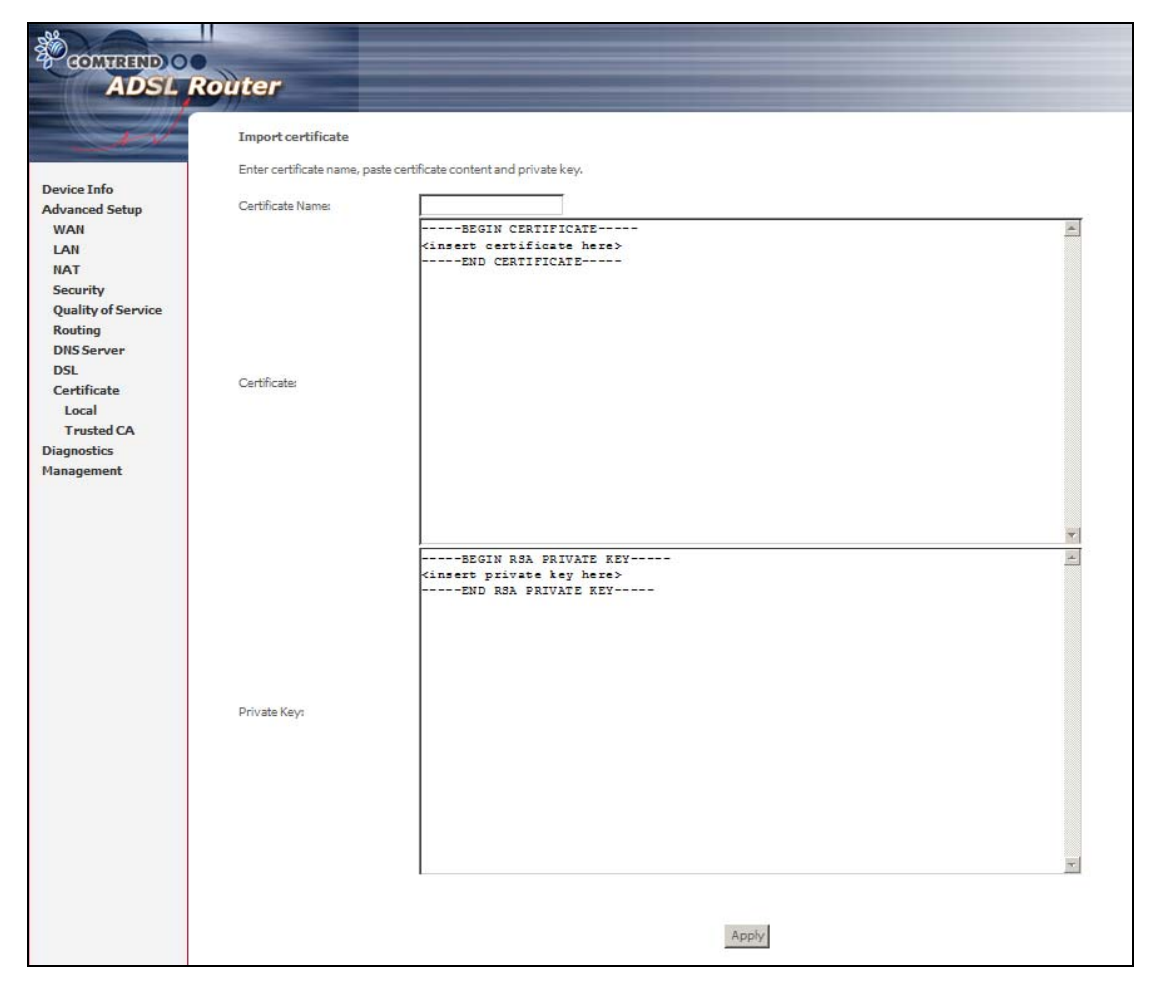

Enter a certificate name and click **Apply** to import the local certificate.

## **6.9.2 Trusted CA**

CA is an abbreviation for Certificate Authority, which is a part of the X.509 system. It is itself a certificate, attached with the owner information of this certificate authority; but its purpose is not encryption/decryption. Its purpose is to sign and issue certificates, in order to prove that these certificates are valid.

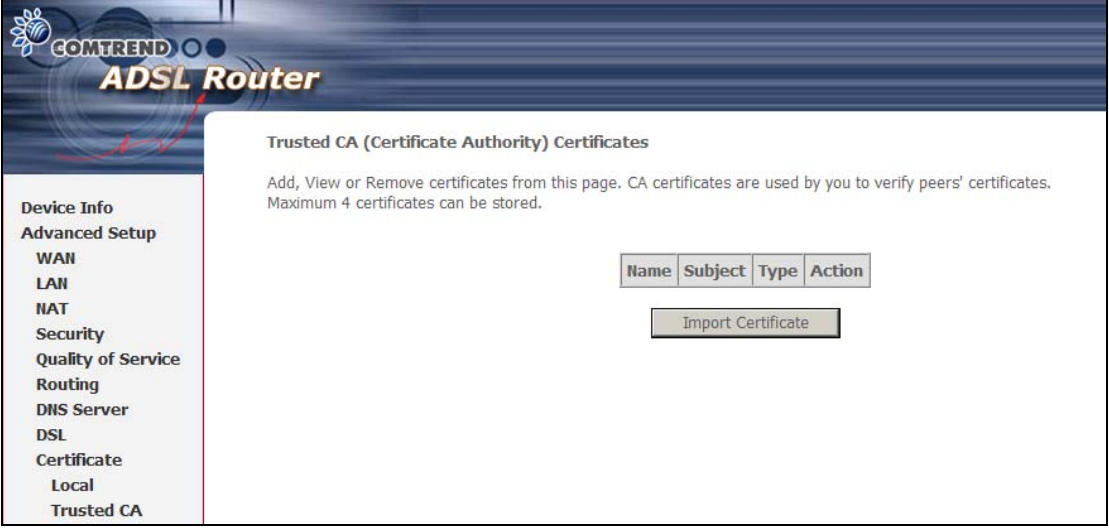

Click **Import Certificate** to paste the certificate content of your trusted CA. The CA certificate content will be provided by your vendor/ISP/ITSP and is used to authenticate the Auto-Configuration Server (ACS) that the CPE will connect to.

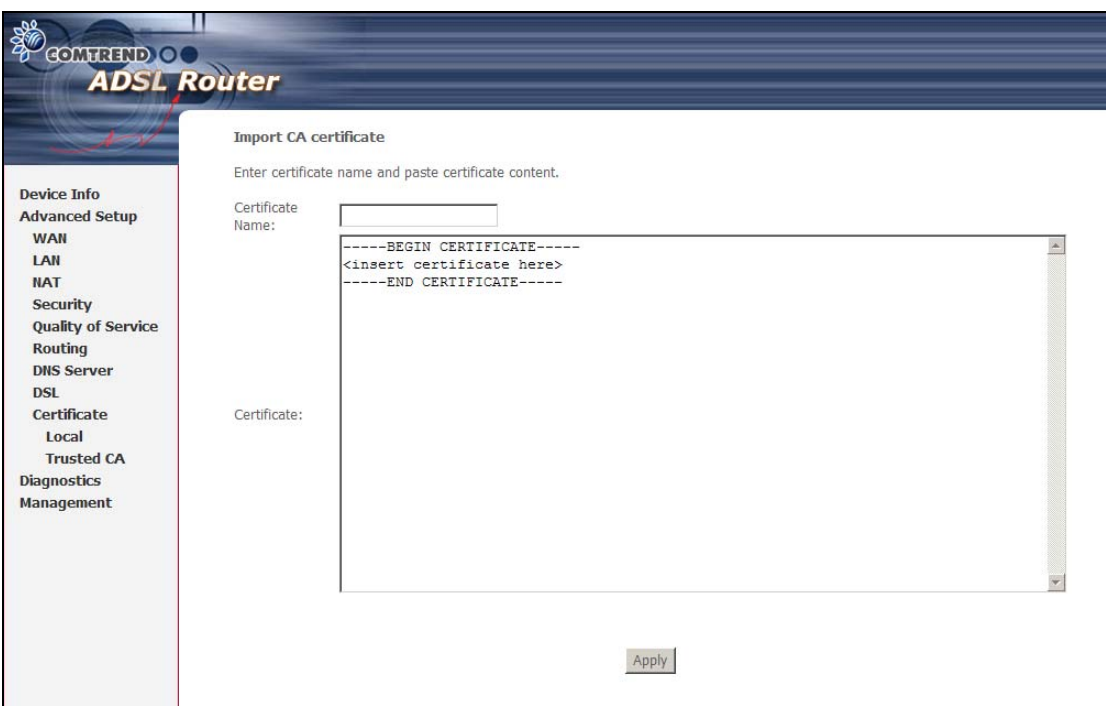

Enter a certificate name and click **Apply** to import the CA certificate.

# **Chapter 7 Diagnostics**

Diagnostics screens for PPPoE and Bridge connection types are shown below.

### **PPPoE Connection**

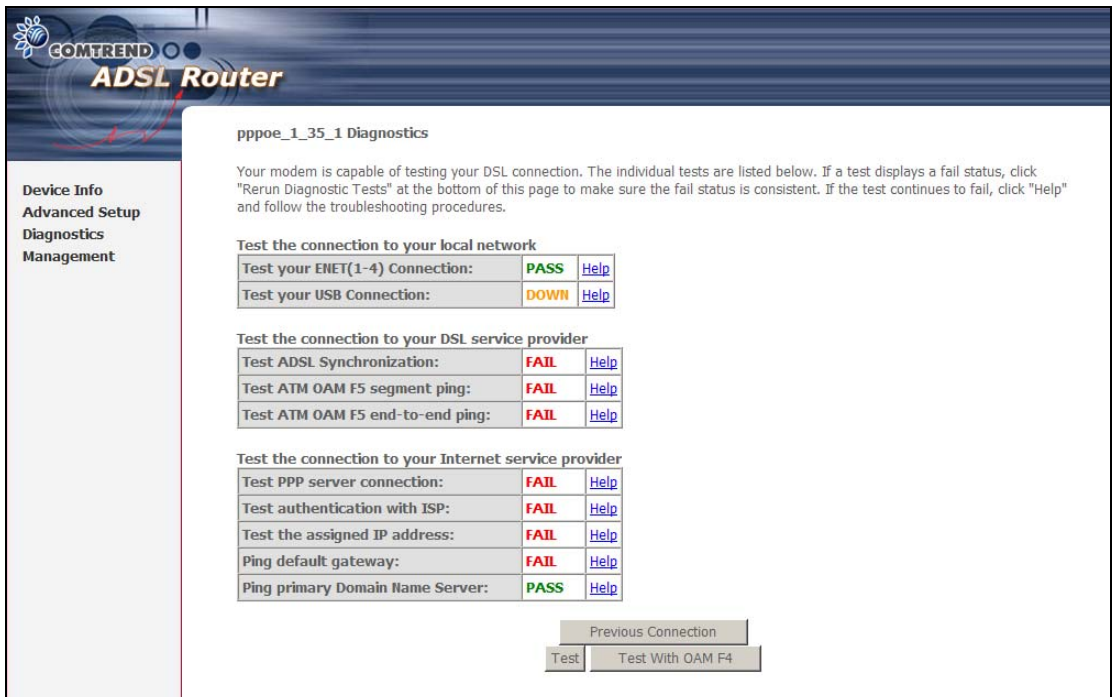

### **Bridge Connection**

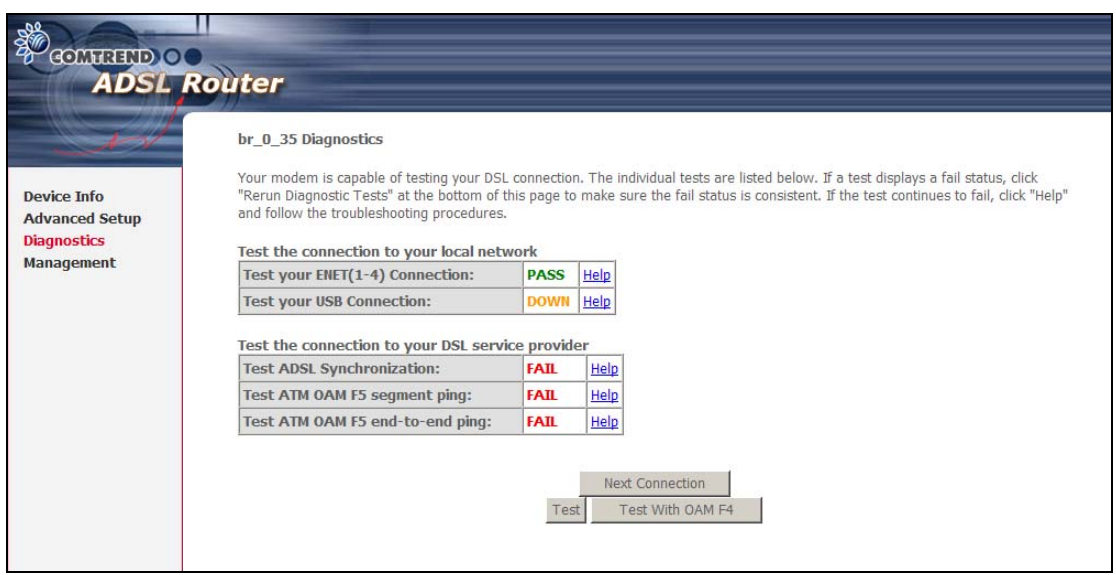

### **General Information**

The Diagnostics menu provides feedback on the connection status of the device. The individual tests are listed below. If a test displays a fail status, click **Rerun Diagnostic Tests** at the bottom of the screen to retest and confirm the error. If the test continues to fail, click **Help** and follow the troubleshooting procedures.

The basic test set (no PVC configured) is described in the table below. For help with the other tests click on the **Help** link next to the test condition for guidance

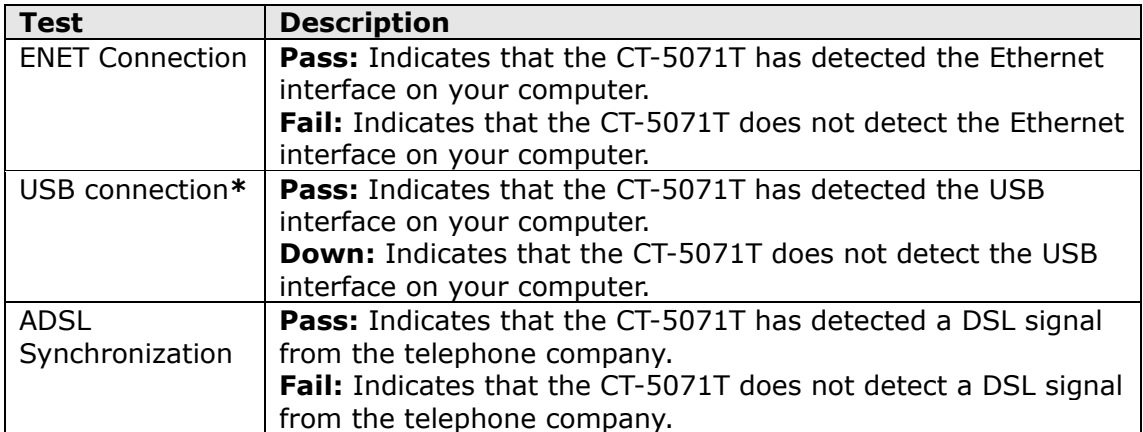

**\*** This device does not have a USB port.

# **Chapter 8 Management**

The Management menu has the following maintenance functions and processes:

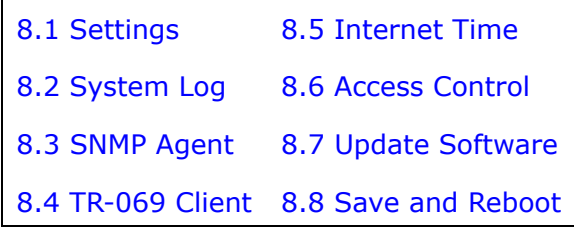

# <span id="page-61-0"></span>**8.1 Settings**

This includes Backup Settings, Update Settings, and Restore Default screens.

## **8.1.1 Backup Settings**

To save the current configuration to a file on your PC, click **Backup Settings**. You will be prompted for a location of the backup file. This file can later be used to recover settings using the **Update Settings** function described below.

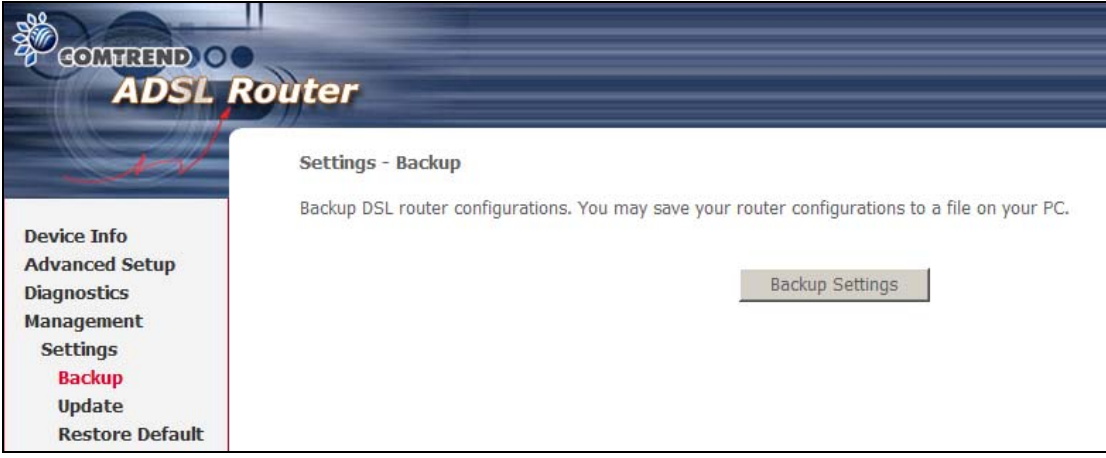

## **8.1.2 Update Settings**

This option recovers configuration files previously saved using **Backup Settings**. Enter the file name (including folder path) in the **Settings File Name** box or press **Browse…** to search for the file. Click **Update Settings** to recover settings.

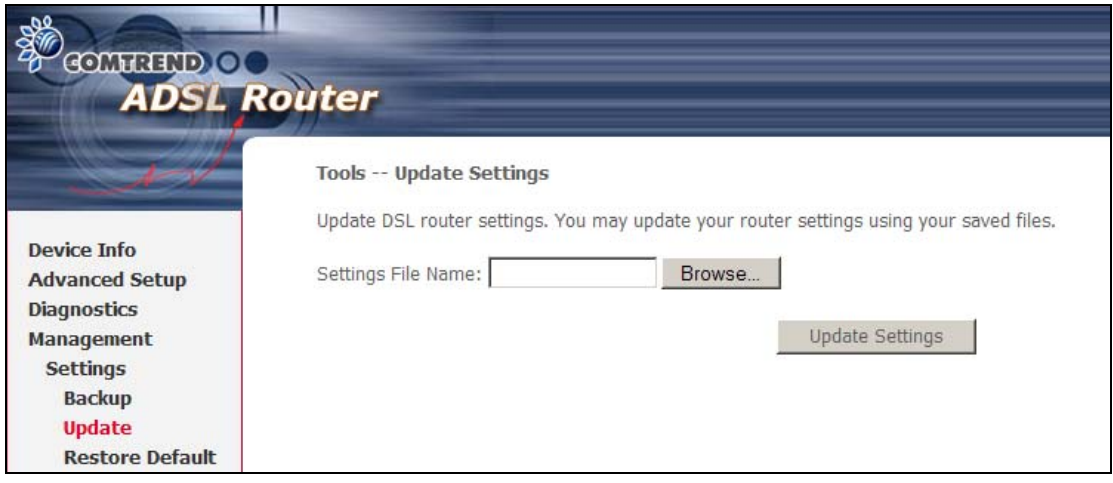

## **8.1.3 Restore Default**

Click **Restore Default Settings** to restore the CT-5071T to factory default settings.

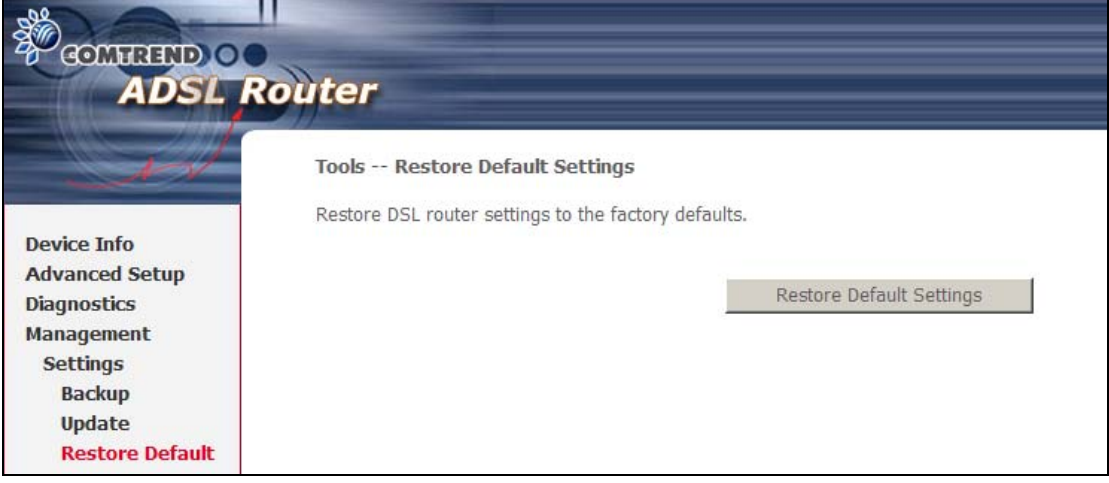

### After **Restore Default Settings** is clicked, the following screen appears.

**DSL Router Restore** 

The DSL Router configuration has been restored to default settings and the router is rebooting.

Close the DSL Router Configuration window and wait for 2 minutes before reopening your web browser. If necessary, reconfigure your PC's IP address to match your new configuration.

Close the browser and wait for 2 minutes before reopening it. It may also be necessary, to reconfigure your PC IP configuration to match your new settings.

**NOTE:** This entry has the same effect as the **Reset** button. The CT-5071T board hardware and the boot loader support the reset to default. If the **Reset** button is continuously pressed for more than 5 seconds, the boot loader will erase the configuration data saved in flash memory.

# **8.2 System Log**

<span id="page-63-0"></span>This function allows a system log to be kept and viewed upon request. Follow the steps below to configure, enable, and view the system log.

**Step 1:** Click **Configure System Log** as shown below.

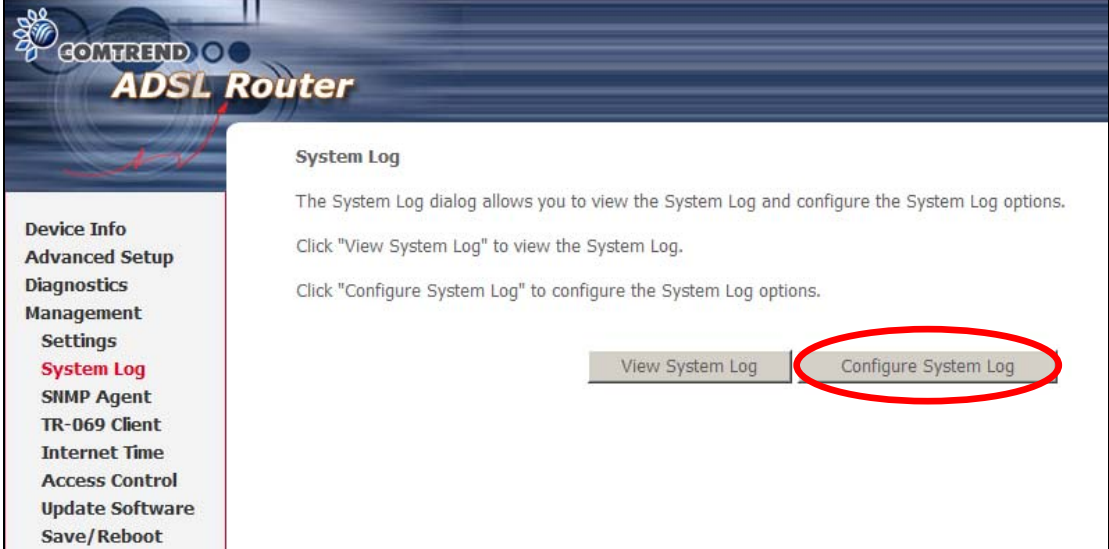

**Step 2:** Select desired options and click **Save/Apply**.

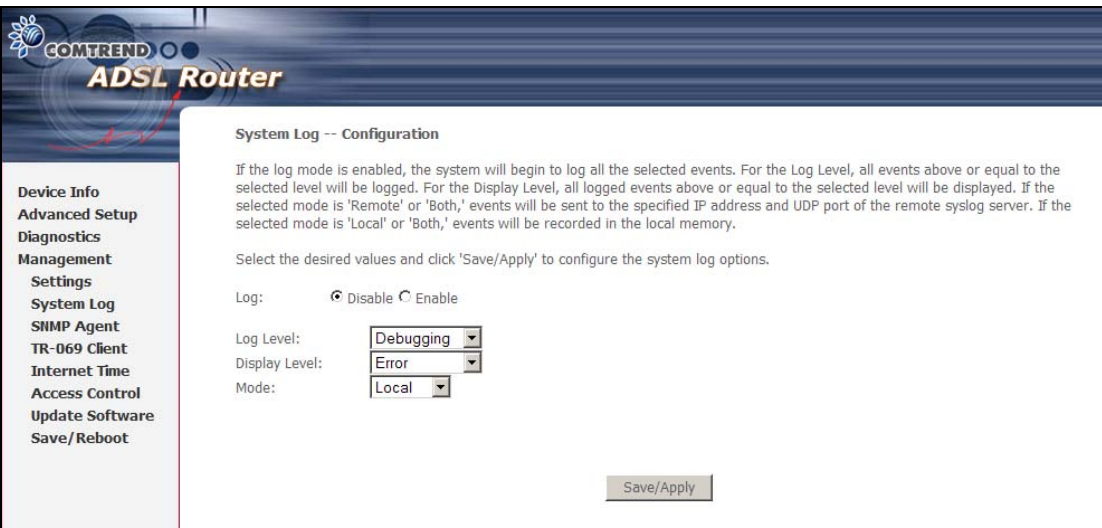

Consult the table below for detailed descriptions of each system log option.

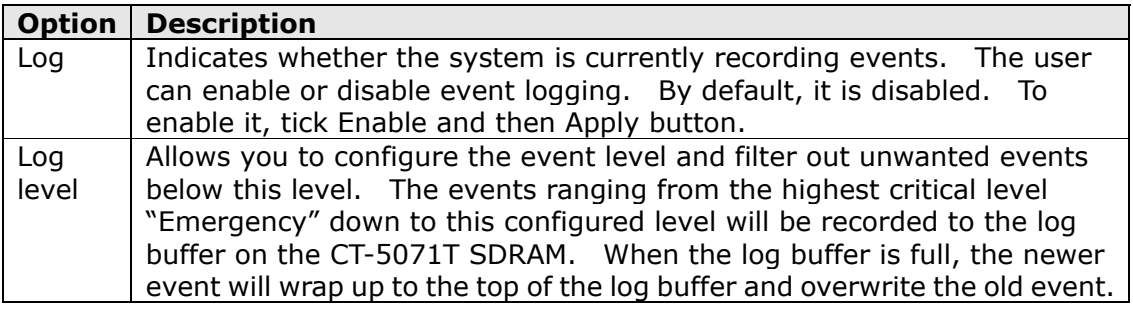

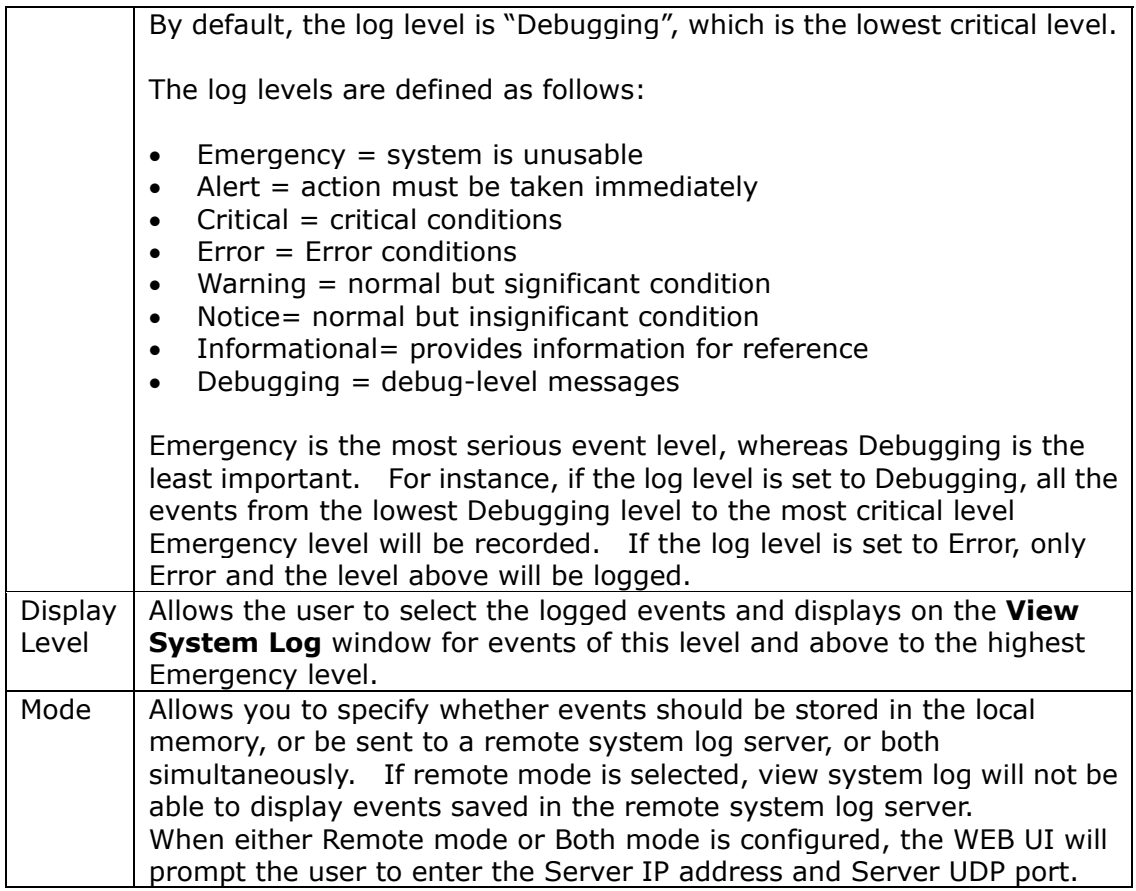

## **STEP 3: Click View System Log.** The results are displayed as follows.

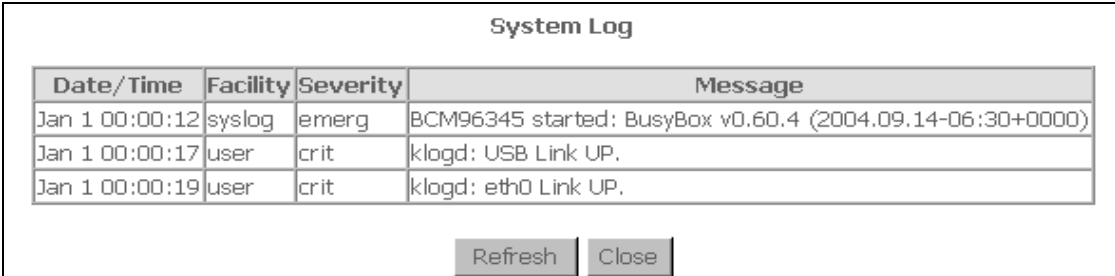

# **8.3 SNMP Agent**

<span id="page-65-0"></span>Simple Network Management Protocol (SNMP) allows a management application to retrieve statistics and status from the SNMP agent in this device. Select the **Enable** radio button, configure options, and click **Save/Apply** to activate SNMP.

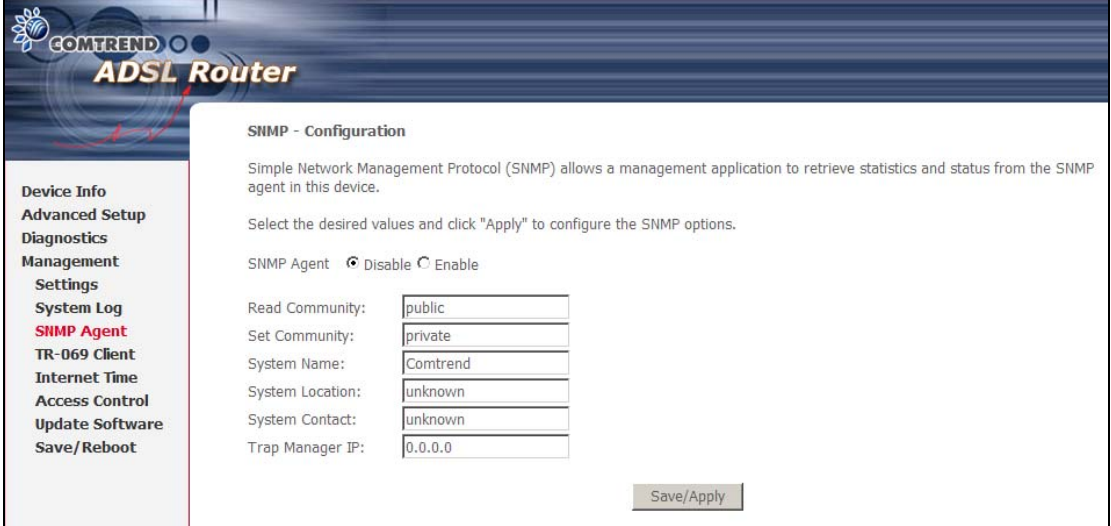

# <span id="page-65-1"></span>**8.4 TR-069 Client**

WAN Management Protocol (TR-069) allows an Auto-Configuration Server (ACS) to perform auto-configuration, provision, collection, and diagnostics to this device.

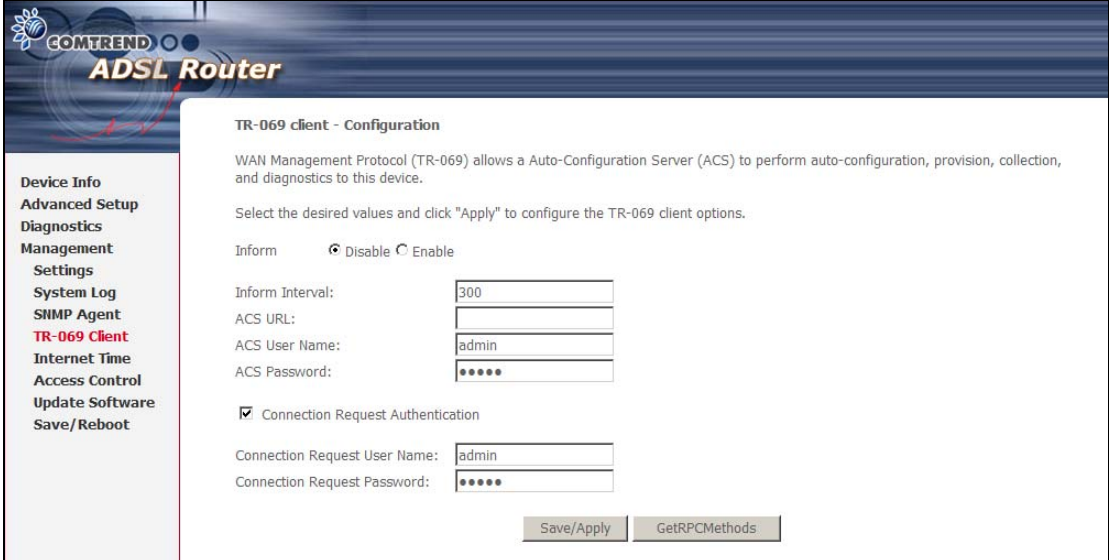

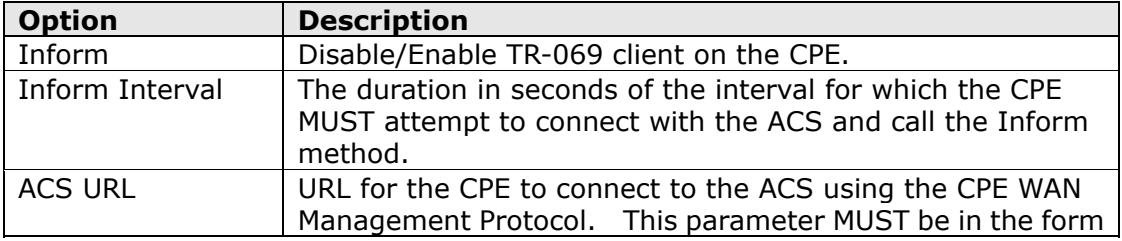

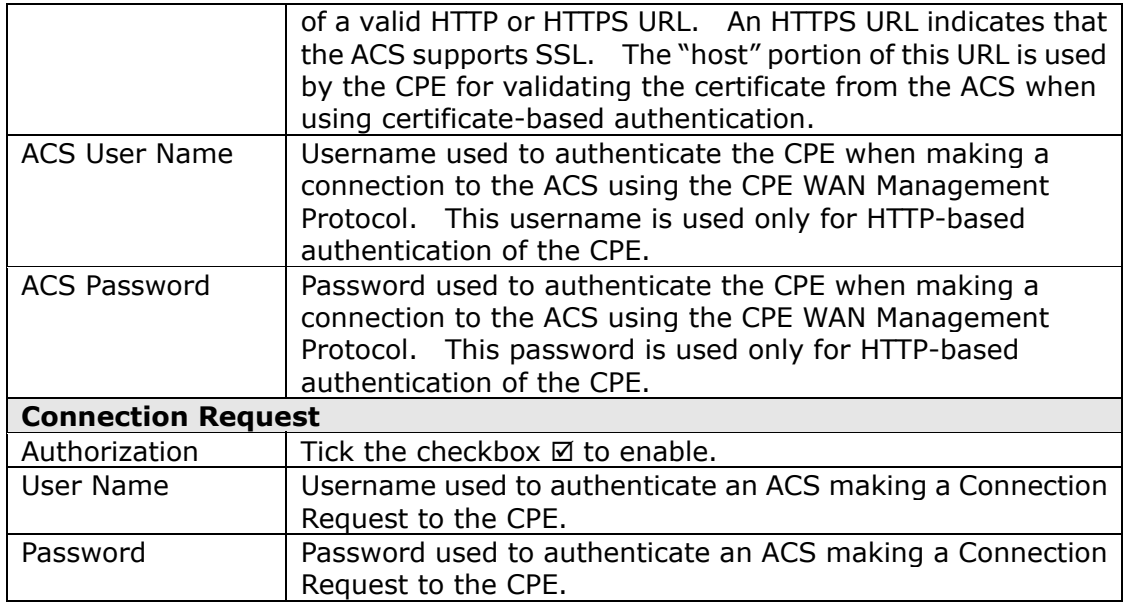

The **Get RPC Methods** button forces the CPE to establish an immediate connection to the ACS. This may be used to discover the set of methods supported by the ACS or CPE. This list may include both standard TR-069 methods (those defined in this specification or a subsequent version) and vendor-specific methods. The receiver of the response MUST ignore any unrecognized methods.

# <span id="page-66-0"></span>**8.5 Internet Time**

This option will automatically synchronize the router time with Internet timeservers. To enable time synchronization, tick the corresponding checkbox  $\boxtimes$ , choose your preferred time server(s), select the correct time zone offset, and click **Save/Apply**.

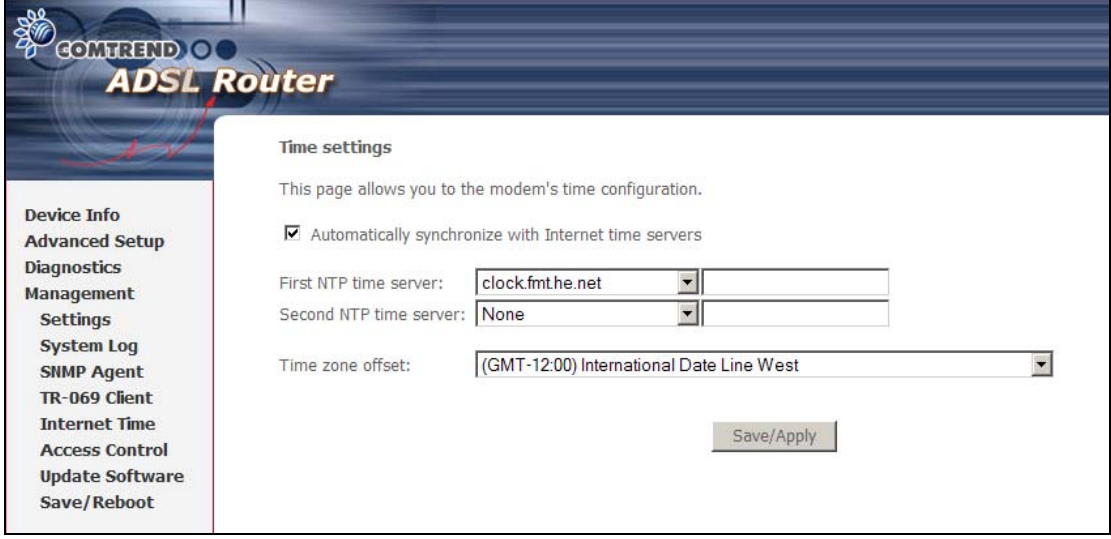

**NOTE:** Internet Time must be activated to use [Parental Control](#page-48-0) (page [48\)](#page-48-1). In addition, this menu item is not displayed when in Bridge mode since the router would not be able to connect to the NTP timeserver.

# <span id="page-67-0"></span>**8.6 Access Control**

### **8.6.1 Services**

This option controls the access services over the LAN or WAN. These services include FTP, HTTP, ICMP, SNMP, SSH, TELNET, TFTP, and TR69C (TR-069 client). Enable a service by ticking the corresponding checkbox  $\boxtimes$  under LAN or WAN.

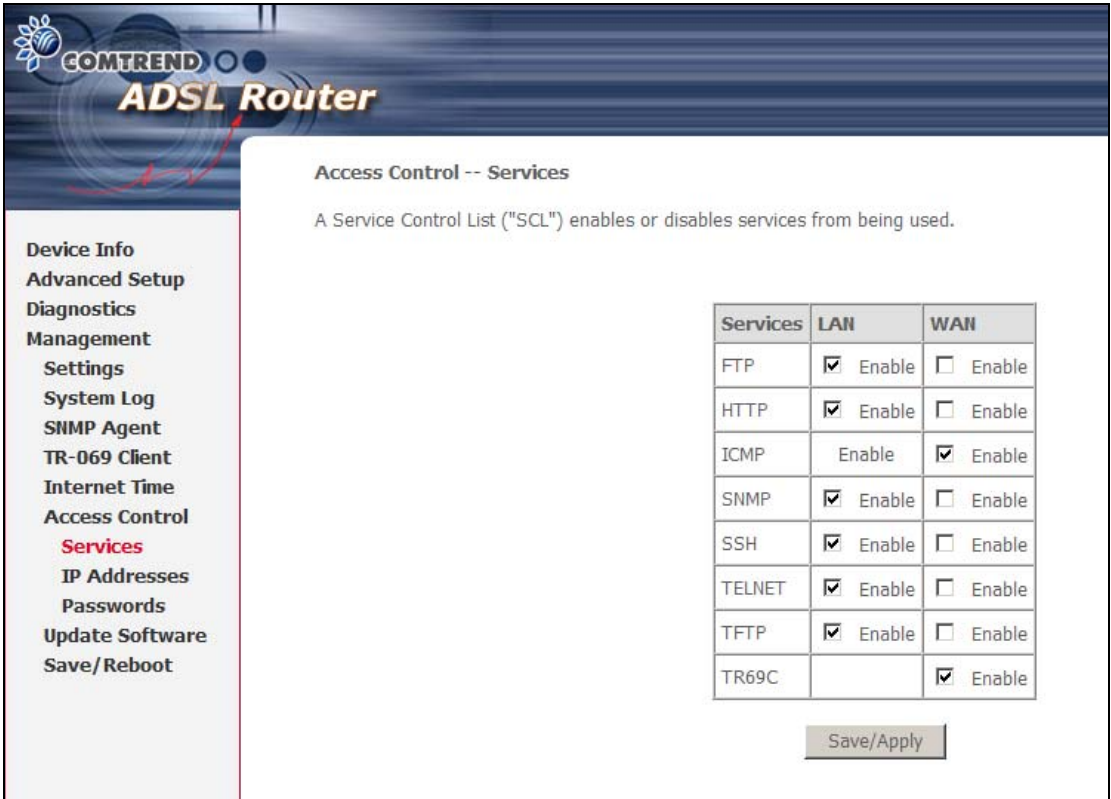

**NOTES** - 1. The WAN column only appears if a WAN connection is configured. 2. [Appendix D](#page-78-0) contains a quick introduction to one SSH client.

### **8.6.2 IP Addresses**

This option limits access to the router by IP address. When **Access Control Mode** is enabled, only the IP addresses listed here can access the router.

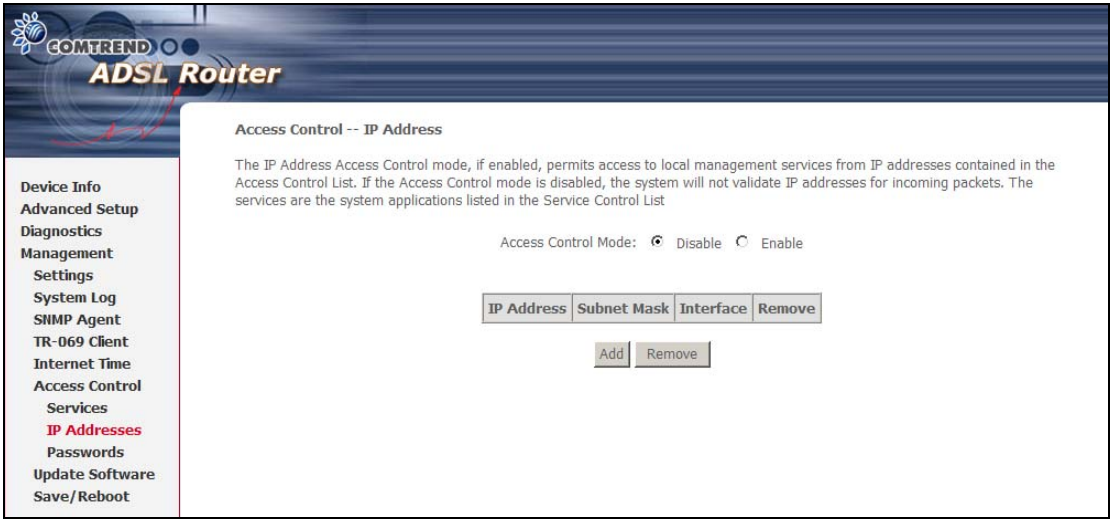

Before enabling **Access Control Mode**, configure the IP addresses by clicking the Add button. Enter the IP address and subnet mask, and select an interface. Click **Save/Apply** to add this IP address to the access control list.

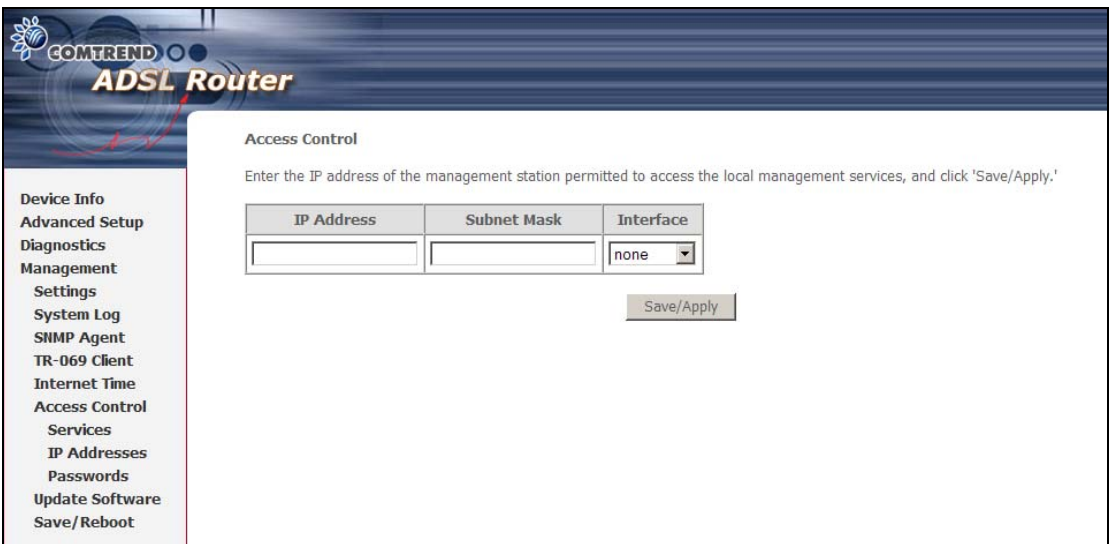

### **8.6.3 Passwords**

This screen is used to configure the user account access passwords for the device. Access to the CT-5071T is controlled through the following three user accounts:

- **root** this has unrestricted access to change and view the configuration.
- **support** used for remote maintenance and diagnostics of the router
- **user** this has limited access. This account can view configuration settings and statistics, as well as, update the router firmware.

Use the fields below to change password settings. Click **Save/Apply** to continue.

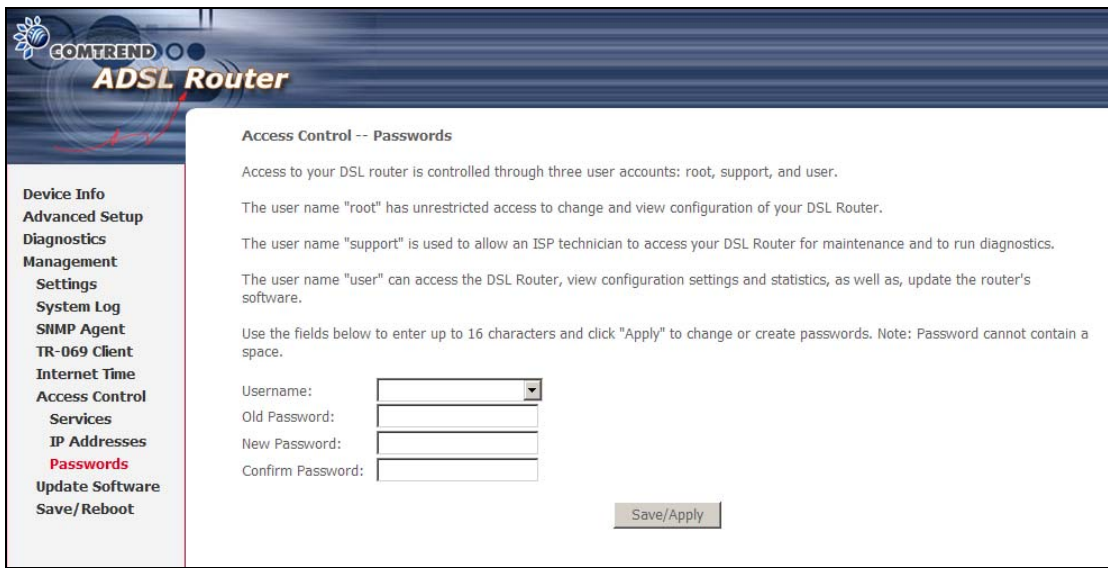

**NOTE:** Passwords must be 16 characters or less.

## <span id="page-69-0"></span>**8.7 Update Software**

This option allows for firmware upgrades from a locally stored file.

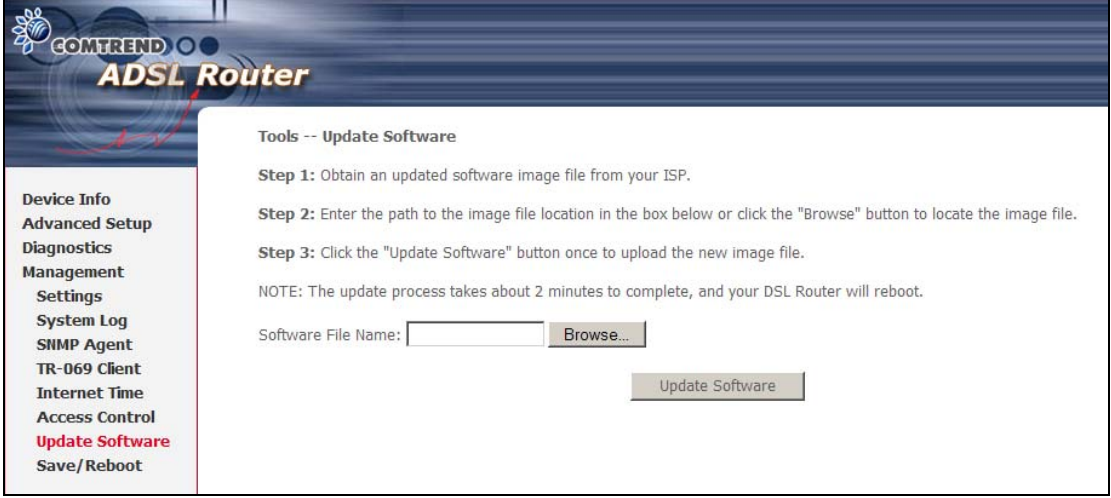

**Step 1:** Obtain an updated software image file from your ISP.

**Step 2:** Enter the path and filename of the firmware image file in the **Software File Name** field or click the **Browse** button to locate the image file.

**Step 3:** Click the **Update Software** button once to upload and install the file.

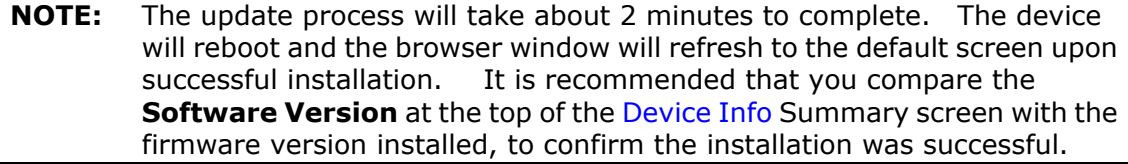

## **8.8 Save and Reboot**

<span id="page-70-0"></span>To save the current configuration and reboot the router, click **Save/Reboot**.

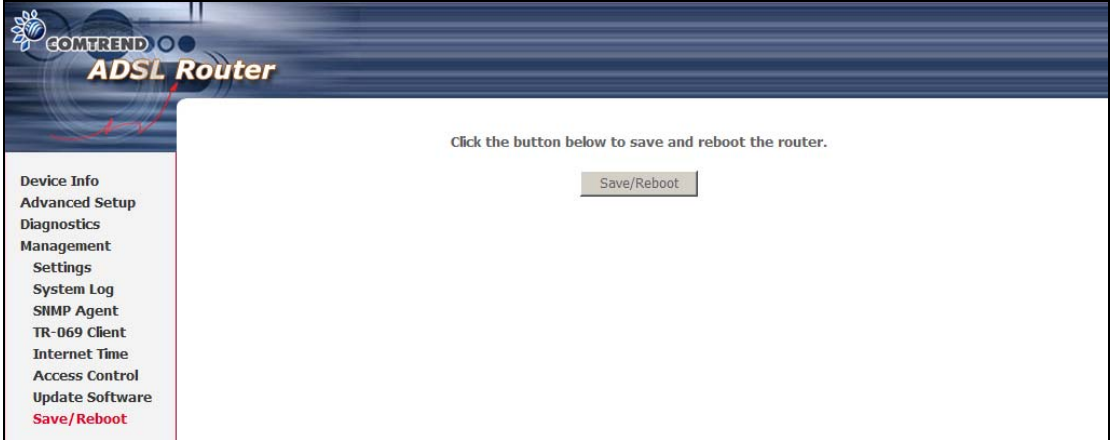

**NOTE:** You may need to close the browser window and wait for 2 minutes before reopening it. It may also be necessary, to reset your PC IP configuration.

# <span id="page-71-0"></span>**Appendix A – Firewall**

### **STATEFUL PACKET INSPECTION**

Refers to an architecture, where the firewall keeps track of packets on each connection traversing all its interfaces and makes sure they are valid. This is in contrast to static packet filtering which only examines a packet based on the information in the packet header.

### **DENIAL OF SERVICE ATTACK**

Is an incident in which a user or organization is deprived of the services of a resource they would normally expect to have. Various DoS attacks the device can withstand are ARP Attack, Ping Attack, Ping of Death, Land, SYN Attack, Smurf Attack, and Tear Drop.

### **TCP/IP/PORT/INTERFACE FILTER**

These rules help in the filtering of traffic at the Network layer (i.e. Layer 3). When a Routing interface is created, **Enable Firewall** must be checked. Navigate to Advanced Setup  $\rightarrow$  Security  $\rightarrow$  IP Filtering.

#### **OUTGOING IP FILTER**

Helps in setting rules to DROP packets from the LAN interface. By default, if the Firewall is Enabled, all IP traffic from the LAN is allowed. By setting up one or more filters, specific packet types coming from the LAN can be dropped.

**Filter Name:** User defined Filter Name.

**Protocol:** TCP/UDP, TCP, UDP, or ICMP

### **Source IP Address/Source Subnet Mask:**

Packets with the specific "Source IP Address/Source Subnet Mask" combination will be dropped.

**Source Port:** This can take on either a single port number or a range of port numbers. Packets having a source port equal to this value or falling within the range of port numbers (portX : portY) will be dropped.

**Destination IP Address/Destination Subnet Mask:** Packets with the specific "Destination IP Address/Destination Subnet Mask" combination will be dropped.

**Destination Port:** This can take on either a single port number or a range of port numbers. Packets having a destination port equal to this value or falling within the range of port numbers (portX : portY) will be dropped.

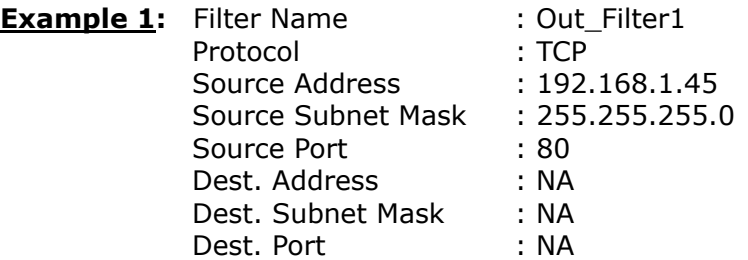

This filter will Drop all TCP packets coming from the LAN with IP Address/Subnet Mask of 192.168.1.45/24 having a source port of 80 irrespective of the destination. All other packets will be Accepted.
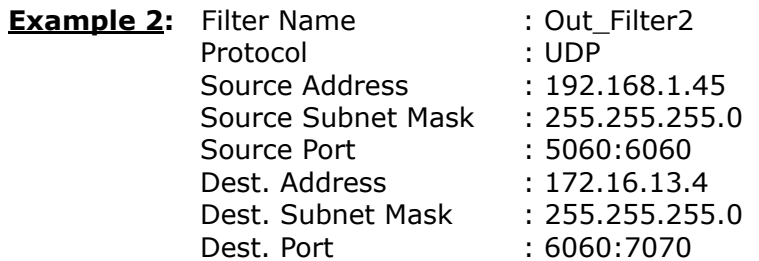

This filter will drop all UDP packets coming from the LAN with IP Address / Subnet Mask of 192.168.1.45/24 and a source port range of 5060 to 6060, destined to 172.16.13.4/24 and a destination port range of 6060 to 7070.

#### **INCOMING IP FILTER**

Helps in setting rules to ACCEPT packets from the WAN interface. By default, all incoming IP traffic from the WAN is Blocked, if the Firewall is Enabled. By setting up one or more filters, specific packet types coming from the WAN can be Accepted.

**Filter Name:** User defined Filter Name.

**Protocol:** TCP/UDP, TCP, UDP, or ICMP

**Source IP Address/Source Subnet Mask:** Packets with the specific "Source IP Address/Source Subnet Mask" combination will be accepted.

**Source Port:** This can take on either a single port number or a range of port numbers. Packets having a source port equal to this value or falling within the range of port numbers(portX : portY) will be accepted.

**Destination IP Address/Destination Subnet Mask:** Packets with the specific

"Destination IP Address/Destination Subnet Mask" combination will be accepted.

**Destination Port:** This can take on either a single port number or a range of port numbers. Packets having a destination port equal to this value or falling within the range of port numbers(portX : portY) will be accepted.

The WAN interface on which these rules apply needs to be selected by the user.

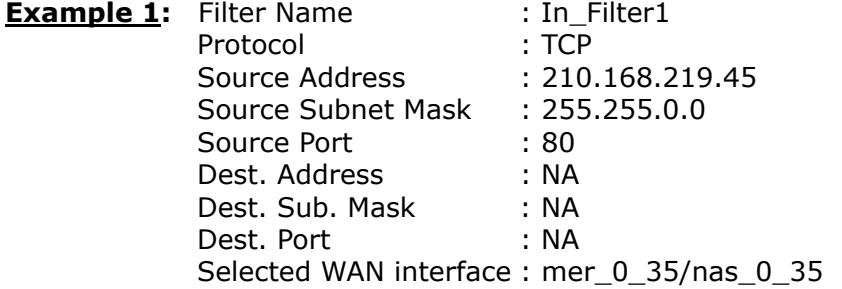

This filter will ACCEPT all TCP packets coming from WAN interface mer 0\_35/nas 0\_35 with IP Address/Subnet Mask 210.168.219.45/16 having a source port of 80 irrespective of the destination. All other incoming packets on this interface are DROPPED.

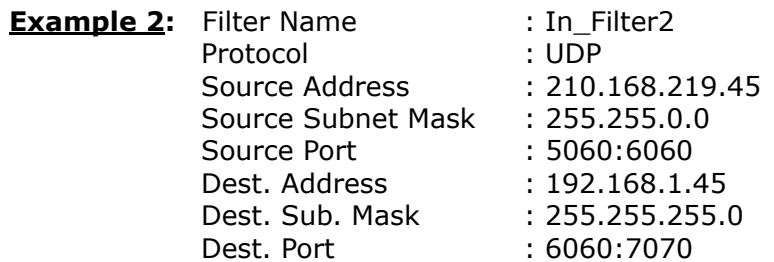

This rule will ACCEPT all UDP packets coming from WAN interface mer\_0\_35/nas\_0\_35 with IP Address/Subnet Mask 210.168.219.45/16 and a source port in the range of 5060 to 6060, destined to 192.168.1.45/24 and a destination port in the range of 6060 to 7070. All other incoming packets on this interface are DROPPED.

#### **MAC LAYER FILTER**

These rules help in the filtering of Layer 2 traffic. MAC Filtering is only effective on ATM PVCs configured in Bridge mode. After a Bridge mode PVC is created, navigate to Advanced Setup  $\rightarrow$  Security  $\rightarrow$  MAC Filtering in the WUI.

**Global Policy:** When set to Forwarded the default filter behavior is to Forward all MAC layer frames except those explicitly stated in the rules. Setting it to Blocked changes the default filter behavior to Drop all MAC layer frames except those explicitly stated in the rules.

**Protocol Type:** PPPoE, IPv4, IPv6, AppleTalk, IPX, NetBEUI, or IGMP.

**Destination MAC Address:** Of the form, XX:XX:XX:XX:XX:XX. Frames with this particular destination address will be Forwarded/Dropped depending on whether the Global Policy is Blocked/Forwarded.

**Source MAC Address:** Of the form, XX:XX:XX:XX:XX:XX. Frames with this particular source address will be Forwarded/Dropped depending on whether the Global Policy is Blocked/Forwarded.

**Frame Direction:** (Select an interface on which this rule is applied) LAN  $\leq$  > WAN = All Frames coming/going to/from LAN or to/from WAN.

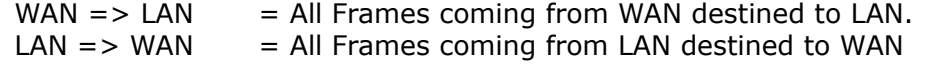

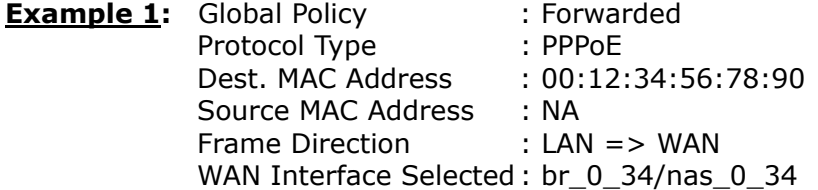

Addition of this rule drops all PPPoE frames going from LAN to WAN with a Destination MAC Address of 00:12:34:56:78:90 irrespective of its Source MAC Address on the br 0 34 WAN interface. All other frames on this interface are forwarded.

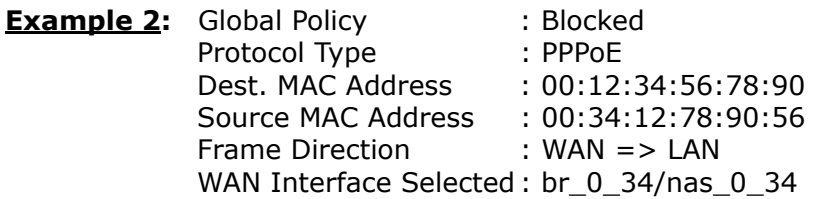

Addition of this rule forwards all PPPoE frames going from WAN to LAN with a Destination MAC Address of 00:12:34:56:78 and Source MAC Address of 00:34:12:78:90:56 on the br\_0\_34 WAN interface. All other frames on this interface are dropped.

#### **DAYTIME PARENTAL CONTROL**

This feature restricts access of a selected LAN device to an outside Network through the CT-5071T, as per chosen days of the week and the chosen times.

**User Name:** Name of the Filter.

**Browser's MAC Address:** Displays MAC address of the LAN device on which the browser is running.

**Other MAC Address:** If restrictions are to be applied to a device, other than the one on which the browser is running, the MAC address of that LAN device is entered.

**Days of the Week:** Days when the restrictions are applied.

**Start Blocking Time:** The time when restrictions on the LAN device begin.

**End Blocking Time:** The time when restrictions on the LAN device end.

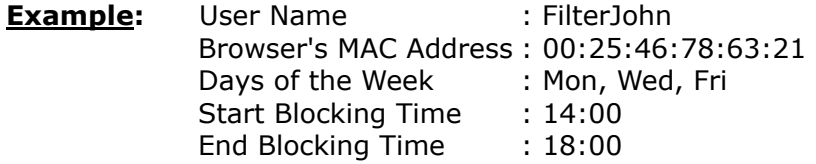

With this rule, a LAN device with MAC Address of 00:25:46:78:63:21 will have no access to the WAN on Mondays, Wednesdays, and Fridays, from 2pm to 6pm. On all other days and times, this device will have access to the outside Network.

# **Appendix B – Pin Assignments**

### **LINE PORT (RJ11)**

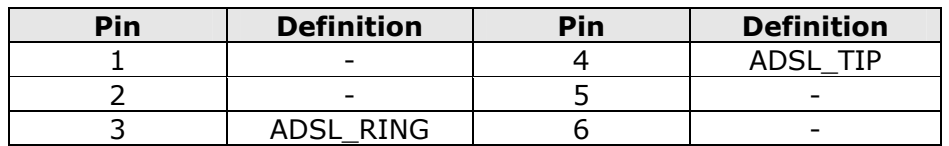

### **LAN Port (RJ45)**

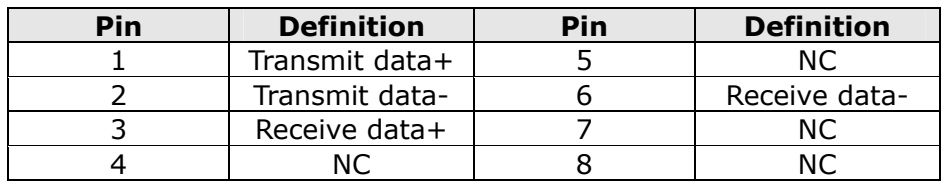

## **Appendix C – Specifications**

#### **Hardware Interface**

RJ-11 X1 for ADSL2+, RJ-45 X 1 for LAN, Power Switch X 1, Power Jack X 1,  $\mu$ Reset Button X 1

#### **WAN Interface**

ITU-T G.994.1/G.992.5/G.992.3/G.992.2/G.992.1, ANSI T1.413 Issue 2

 G.992.5 (ADSL2+) ....... Downstream : 24 Mbps Upstream : 1.3 Mbps G.992.3 (ADSL2) ......... Downstream : 12 Mbps Upstream : 1.3 Mbps Auto-negotiation rate adaptation G.DMT / G.lite Annex M

#### **LAN Interface**

 Standard..................... IEEE 802.3, IEEE 802.3u 10/100 BaseT .............. Auto-sense MDI/MDX support......... Yes

#### **ATM Attributes**

RFC 2684 (RFC 1483) Bridge/Route; RFC 2516 (PPPoE); RFC 2364 (PPPoA); RFC 1577 (IPoA)

 PVCs ......................... 8 AAL type ..................... AAL5 ATM service class ......... UBR/CBR/VBR ATM UNI support .......... UNI3.1/4.0 OAM F4/F5 .................. Yes

#### **Management**

Compliant with TR-069/TR-098/TR-111 remote management protocols, SNMP, Telnet, Web-based management, Configuration backup and restoration, Software upgrade via HTTP / TFTP / FTP server

#### **Bridge Functions**

 Transparent bridging and learning............ IEEE 802.1d VLAN support ....................................... Yes Spanning Tree Algorithm ........................ Yes

#### **Routing Functions**

Static route, RIP v1/v2, NAT/PAT, DHCP Server/Relay/Client, DNS Proxy, ARP, IGMP Proxy

#### **Security Functions**

 Authentication protocol : PAP, CHAP TCP/IP/Port filtering rules, SSH, Port Triggering/Forwarding, VPN Packet and MAC address filtering, Access Control, DoS Protection

**QoS**........................................................... L3 policy-based QoS, IP QoS, ToS

### **Application Passthrough**

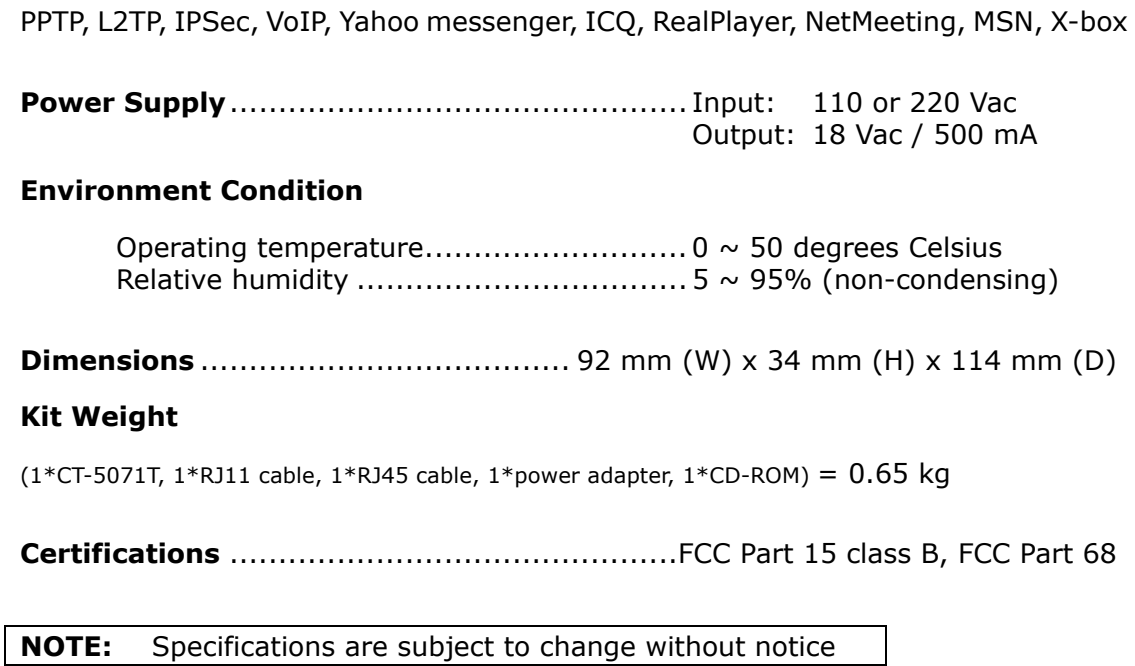

## **Appendix D – SSH Client**

Unlike Microsoft Windows, Linux OS has a ssh client included. For Windows users, there is a public domain one called "putty" that can be downloaded from here:

http://www.chiark.greenend.org.uk/~sgtatham/putty/download.html

To access the ssh client you must first enable SSH access for the LAN or WAN from the Management  $\rightarrow$  Access Control  $\rightarrow$  Services menu in the web user interface.

To access the router using the Linux ssh client

For LAN access, type: ssh -l root 192.168.1.1

For WAN access, type: ssh -l support *WAN IP address*

To access the router using the Windows "putty" ssh client

For LAN access, type: putty -ssh -l root 192.168.1.1

For WAN access, type: putty -ssh -l support *WAN IP address* 

**NOTE:** The *WAN IP address* can be found on the Device Info  $\rightarrow$  WAN screen